# **Leica iCON gps 60** User Manual

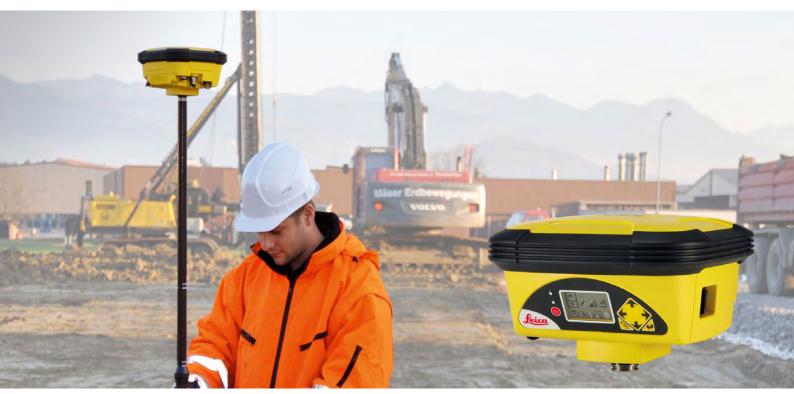

Version 2.7 **English** 

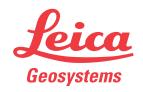

# Introduction

#### **Purchase**

Congratulations on the purchase of a Leica iCON gps 60 system.

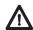

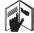

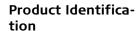

This manual contains important safety directions as well as instructions for setting up the product and operating it. Refer to "1 Safety Directions" for further information. Read carefully through the User Manual before you switch on the product.

The model and serial number of your product are indicated on the type plate. Always refer to this information when you need to contact your agency or Leica Geosystems authorised service centre.

#### **Trademarks**

- Windows is a registered trademark of Microsoft Corporation in the United States and other countries
- CompactFlash and CF are trademarks of SanDisk Corporation
- Bluetooth<sup>®</sup> is a registered trademark of Bluetooth SIG, Inc.

All other trademarks are the property of their respective owners.

# Validity of this manual

This manual applies to the Leica iCON gps 60 SmartAntenna.

# Available documentation

| Name | Description/Format                                                                                                    |          | Adoba    |
|------|----------------------------------------------------------------------------------------------------|----------|----------|
|      | Provides an overview of the product together with technical data and safety directions. Intended as a quick reference field guide.                                                                   | <b>✓</b> | <b>✓</b> |
|      | All instructions required in order to operate the product to a basic level are contained in the User Manual. Provides an overview of the product together with technical data and safety directions. |          | <b>✓</b> |

## Refer to the following resources for all Leica iCON gps 60 documentation/software:

- the Leica USB documentation card
- https://myworld.leica-geosystems.com

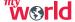

myWorld@Leica Geosystems (https://myworld.leica-geosystems.com) offers a wide range of services, information and training material.

With direct access to myWorld, you are able to access all relevant services whenever it is convenient for you, 24 hours a day, 7 days per week. This increases your efficiency and keeps you and your equipment instantly updated with the latest information from Leica Geosystems.

| Service    | Description                                                                                                    |
|------------|----------------------------------------------------------------------------------------------------|
| myProducts | Add all products that you and your company own and explore your world of Leica Geosystems: View detailed information on your products and update your products with the latest software and keep upto-date with the latest documentation.   |
| myService  | View the current service status and full service history of your products in Leica Geosystems service centres. Access detailed information on the services performed and download your latest calibration certificates and service reports. |

| Service                | Description                                                                                                    |
|------------------------|----------------------------------------------------------------------------------------------------|
| mySupport              | View the current service status and full service history of your products in Leica Geosystems service centres. Access detailed information on the services performed and download your latest calibration certificates and service reports. |
| myTraining             | Enhance your product knowledge with Leica Geosystems Campus - Information, Knowledge, Training. Study the latest online training material on your products and register for seminars or courses in your country.                            |
| myTrustedSer-<br>vices | Add your subscriptions and manage users for Leica Geosystems<br>Trusted Services, the secure software services, that assist you to<br>optimise your workflow and increase your efficiency.                                                  |

# **Table of Contents**

| this manual | Cha | apter |                                                                                                | Page     |
|-------------|-----|-------|------------------------------------------------------------------------------------------------|----------|
|             | 1   | Safet | y Directions                                                                                   | 7        |
|             |     | 1.1   | General Introduction                                                                           |          |
|             |     | 1.2   | Definition of Use                                                                              | 7        |
|             |     | 1.3   | Limits of Use                                                                                  | 8        |
|             |     | 1.4   | Responsibilities                                                                               | 8        |
|             |     | 1.5   | Hazards of Use                                                                                 | 3        |
|             |     | 1.6   | Electromagnetic Compatibility EMC                                                              | 11       |
|             |     | 1.7   | FCC Statement, Applicable in U.S.                                                              | 13       |
|             |     | 1.8   | IC Statement, Applicable in Canada                                                             | 14       |
|             | 2   |       | ription of the System                                                                          | 15       |
|             |     | 2.1   | System Components                                                                              | 15       |
|             |     | 2.2   | Unpacking the Container                                                                        | 17       |
|             |     |       | 2.2.1 Base Station Container                                                                   | 17       |
|             |     |       | 2.2.2 Rover Setup Container                                                                    | 19       |
|             |     | 2.3   | Instrument Components                                                                          | 20       |
|             |     | 2.4   | Compatible Field Controllers                                                                   | 20       |
|             |     |       | 2.4.1 Available Field Controller                                                               | 20       |
|             |     |       | 2.4.2 Holder and Clamps for Field Controllers                                                  | 22       |
|             |     |       | 2.4.3 iCON Series Field Software Overview                                                      | 23       |
|             | 3   |       | the iCON gps 60 SmartAntenna                                                                   | 24       |
|             |     | 3.1   | Power Supply                                                                                   | 24       |
|             |     | 3.2   | Batteries 3.2.1 Installing the Internal Battery                                                | 24<br>24 |
|             |     |       | <ul><li>3.2.1 Installing the Internal Battery</li><li>3.2.2 General Battery Handling</li></ul> | 25       |
|             |     | 3.3   | Installing a SIM Card                                                                          | 25       |
|             |     | 3.4   | Slot-in-Device                                                                                 | 26       |
|             |     | 3.5   | External Radios                                                                                | 26       |
|             |     | 3.6   | Using USB Memory Devices                                                                       | 27       |
|             |     | 3.7   | Installing Adapters                                                                            | 27       |
|             |     | 3.8   | Installation on a Machine                                                                      | 28       |
|             |     | 3.9   | Antenna Heights                                                                                | 29       |
|             |     | 3.7   | 3.9.1 Understanding Antenna Heights                                                            | 29       |
|             |     |       | 3.9.2 The Mechanical Reference Plane, MRP                                                      | 29       |
|             |     |       | 3.9.3 Measuring the Antenna Height for a Pillar Setup                                          | 30       |
|             |     |       | 3.9.4 Measuring the Antenna Height for a Tripod Setup                                          | 32       |
|             |     |       | 3.9.5 Measuring the Antenna Height for a Pole Setup                                            | 33       |
|             | 4   | Setup | os with Accessories                                                                            | 34       |
|             |     | 4.1   | Real-Time Base Setup                                                                           | 34       |
|             |     | 4.2   | Local Base Station Setup with External GNSS Antenna                                            | 35       |
|             |     | 4.3   | Real-Time Base with Raw Data Logging                                                           | 36       |
|             |     | 4.4   | Raw Data Logging Setup                                                                         | 38       |
|             |     | 4.5   | Real-Time Rover Setup                                                                          | 38       |
|             |     | 4.6   | Setup for Machine Use                                                                          | 40       |
|             |     | 4.7   | Establish Bluetooth Data Connection                                                            | 4(       |
|             | 5   |       | gps 60 SmartAntenna User Interface                                                             | 41       |
|             |     | 5.1   | User Interface Description                                                                     | 43       |
|             |     | 5.2   | Main Menu                                                                                      | 42       |

|     | 5.3     | Submenus                                                        | 45  |
|-----|---------|-----------------------------------------------------------------|-----|
|     |         | 5.3.1 Navigation in Submenus                                    | 45  |
|     |         | 5.3.2 How to Change Settings and Edit Values                    | 45  |
|     |         | 5.3.3 Available Sub Menus                                       | 47  |
| 6   | Softwa  | re Tools                                                        | 55  |
|     | 6.1     | Base Setup                                                      | 55  |
|     |         | 6.1.1 Base Setup Description                                    | 55  |
|     |         | 6.1.2 Manual Base Setup                                         | 55  |
|     |         | 6.1.3 Base Setup using BasePilot                                | 67  |
|     | 6.2     | Rover Setup                                                     | 68  |
|     | 6.3     | ORP and NMEA Output                                             | 73  |
|     | 6.4     | Raw Data Logging                                                | 75  |
|     | 6.5     | iCON Telematics                                                 | 75  |
|     | 6.6     | Import, Export, or Delete Data                                  | 78  |
|     | 6.7     | Licensing                                                       | 80  |
| 7   | Coordi  | nate Systems                                                    | 81  |
| 8   | Care ar | nd Transport                                                    | 82  |
|     | 8.1     | Transport                                                       | 82  |
|     | 8.2     | Storage                                                         | 82  |
|     | 8.3     | Cleaning and Drying                                             | 82  |
| 9   | Technic | cal Data                                                        | 84  |
|     | 9.1     | Technical Data iCON gps 60 SmartAntenna                         | 84  |
|     |         | 9.1.1 Tracking Characteristics                                  | 84  |
|     |         | 9.1.2 Accuracy                                                  | 84  |
|     |         | 9.1.3 General Technical Data of the Instrument                  | 85  |
|     | 9.2     | Antennas Technical Data                                         | 88  |
|     | 9.3     | Pin Assignments and Sockets                                     | 89  |
|     | 9.4     | Conformity Declarations                                         | 90  |
|     |         | 9.4.1 iCON gps 60                                               | 90  |
|     |         | 9.4.2 GFU14, SATEL Satelline 3AS, GFU27, SATEL Satelline M3-TR1 | 93  |
|     |         | 9.4.3 GFU15, Pacific Crest PDL                                  | 94  |
|     |         | 9.4.4 TFR-300L                                                  | 95  |
|     |         | 9.4.5 CCD7 - SATEL TA13                                         | 95  |
|     |         | 9.4.6 CCD8 - Intuicom 900SLR                                    | 96  |
| 10  | Softwa  | re Licence Agreement                                            | 98  |
| Арр | endix A | NMEA Message Formats                                            | 99  |
|     | A.1     | Overview                                                        | 99  |
|     | A.2     | Symbols Used for Describing the NMEA Formats                    | 99  |
|     | A.3     | GGA - Global Positioning System Fix Data                        | 101 |
|     | A.4     | GGK - Real-Time Position with DOP                               | 102 |
|     | A.5     | GGQ - Real-Time Position with CQ                                | 103 |
|     | A.6     | GLL - Geographic Position Latitude/Longitude                    | 104 |
|     | A.7     | GNS - GNSS Fix Data                                             | 104 |
|     | A.8     | GSA - GNSS DOP and Active Satellites                            | 105 |
|     | A.9     | GSV - GNSS Satellites in View                                   | 106 |
|     | A.10    | HDT - Heading, True                                             | 107 |
|     | A.11    | LLK - Leica Local Position and GDOP                             | 107 |
|     | A.12    | LLQ - Leica Local Position and Quality                          | 108 |
|     | A.13    | RMC - Recommended Minimum Specific GNSS Data                    | 100 |
|     |         | Specific Gills Bata                                             | _0, |

| A.14<br>A.15 | VTG - Course Over Ground and Ground Speed<br>ZDA - Time and Date | 109<br>110 |
|--------------|------------------------------------------------------------------|------------|
| Appendix B   | ORP – Orientation and Position                                   | 111        |
| Appendix C   | Glossary                                                         | 114        |
| C.1          | С                                                                | 114        |
| C.2          | G                                                                | 115        |
| C.3          | N                                                                | 116        |
| C.4          | W                                                                | 117        |

1.1

# Safety Directions

# **General Introduction**

# Description

The following directions enable the person responsible for the product, and the person who actually uses the equipment, to anticipate and avoid operational hazards.

The person responsible for the product must ensure that all users understand these directions and adhere to them.

# About Warning Messages

Warning messages are an essential part of the safety concept of the instrument. They appear wherever hazards or hazardous situations can occur.

# Warning messages...

- make the user alert about direct and indirect hazards concerning the use of the product.
- · contain general rules of behaviour.

For the users' safety, all safety instructions and safety messages shall be strictly observed and followed! Therefore, the manual must always be available to all persons performing any tasks described here.

**DANGER**, **WARNING**, **CAUTION** and **NOTICE** are standardised signal words for identifying levels of hazards and risks related to personal injury and property damage. For your safety, it is important to read and fully understand the following table with the different signal words and their definitions! Supplementary safety information symbols may be placed within a warning message as well as supplementary text.

| Туре             | Description                                                                                                    |
|------------------|----------------------------------------------------------------------------------------------------|
| <b>A</b> DANGER  | Indicates an imminently hazardous situation which, if not avoided, will result in death or serious injury.                                                      |
| <b>MARNING</b>   | Indicates a potentially hazardous situation or an unintended use which, if not avoided, could result in death or serious injury.                                |
| <b>A</b> CAUTION | Indicates a potentially hazardous situation or an unintended use which, if not avoided, may result in minor or moderate injury.                                 |
| NOTICE           | Indicates a potentially hazardous situation or an unintended use which, if not avoided, may result in appreciable material, financial and environmental damage. |
|                  | Important paragraphs which must be adhered to in practice as they enable the product to be used in a technically correct and efficient manner.                  |

#### 1.2

## **Definition of Use**

#### Intended use

- Computing with software.
- Carrying out measurement tasks using various GNSS measuring techniques.
- Recording GNSS and point related data.
- Remote control of product.
- Data communication with external appliances.
- Measuring raw data and computing coordinates using carrier phase and code signal from GNSS satellites.

## Reasonably foreseeable misuse

- Use of the product without instruction.
- Use outside of the intended use and limits.
- Disabling safety systems.
- Removal of hazard notices.
- Opening the product using tools, for example screwdriver, unless this is permitted for certain functions.
- Modification or conversion of the product.
- Use after misappropriation.
- Use of products with obvious damages or defects.
- Use with accessories from other manufacturers without the prior explicit approval of Leica Geosystems.
- Inadequate safeguards at the working site.
- Controlling of machines, moving objects or similar monitoring application without additional control and safety installations.

## 1.3

## Limits of Use

### **Environment**

Suitable for use in an atmosphere appropriate for permanent human habitation: not suitable for use in aggressive or explosive environments.

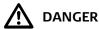

Local safety authorities and safety experts must be contacted before working in hazardous areas, or close to electrical installations or similar situations by the person in charge of the product.

# 1.4

# Responsibilities

# Manufacturer of the product

Leica Geosystems AG, CH-9435 Heerbrugg, hereinafter referred to as Leica Geosystems, is responsible for supplying the product, including the user manual and original accessories, in a safe condition.

# Person responsible for the product

The person responsible for the product has the following duties:

- To understand the safety instructions on the product and the instructions in the user manual.
- To ensure that it is used in accordance with the instructions.
- To be familiar with local regulations relating to safety and accident prevention.
- To inform Leica Geosystems immediately if the product and the application becomes unsafe.
- To ensure that the national laws, regulations and conditions for the operation of e.g. radio transmitters or lasers are respected.
- To ensure that the radio modem is not operated without the permission of the local authorities on frequencies and/or output power levels other than those specifically reserved and intended for use without a specific permit.
   The internal and external radio modems have been designed to operate on frequency ranges and output power ranges, the exact use of which differs from one

# 1.5 Hazards of Use

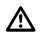

# **CAUTION**

Watch out for erroneous measurement results if the product has been dropped or has been misused, modified, stored for long periods or transported.

#### **Precautions:**

Periodically carry out test measurements and perform the field adjustments indicated in the user manual, particularly after the product has been subjected to abnormal use as well as before and after important measurements.

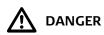

Because of the risk of electrocution, it is dangerous to use poles and extensions in the vicinity of electrical installations such as power cables or electrical railways.

#### **Precautions:**

Keep at a safe distance from electrical installations. If it is essential to work in this environment, first contact the safety authorities responsible for the electrical installations and follow their instructions.

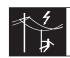

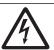

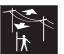

region and/or country to another.

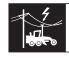

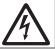

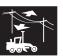

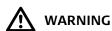

During dynamic applications, for example stakeout procedures there is a danger of accidents occurring if the user does not pay attention to the environmental conditions around, for example obstacles, excavations or traffic.

#### **Precautions:**

The person responsible for the product must make all users fully aware of the existing dangers.

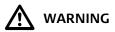

Inadequate securing of the working site can lead to dangerous situations, for example in traffic, on building sites and at industrial installations.

#### **Precautions:**

Always ensure that the working site is adequately secured. Adhere to the regulations governing safety, accident prevention and road traffic.

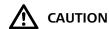

If the accessories used with the product are not properly secured and the product is subjected to mechanical shock, for example blows or falling, the product may be damaged or people can sustain injury.

#### **Precautions:**

When setting up the product, make sure that the accessories are correctly adapted, fitted, secured, and locked in position.

Avoid subjecting the product to mechanical stress.

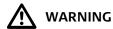

If the product is used with accessories, for example masts, staffs, poles, you may increase the risk of being struck by lightning.

#### **Precautions:**

Do not use the product in a thunderstorm.

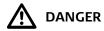

If the product is used with accessories, for example on masts, staffs, poles, you may increase the risk of being struck by lightning. Danger from high voltages also exists near power lines. Lightning, voltage peaks, or the touching of power lines can cause damage, injury and death.

#### **Precautions:**

- Do not use the product in a thunderstorm as you can increase the risk of being struck by lightning.
- Be sure to remain at a safe distance from electrical installations. Do not use the product directly under or close to power lines. If it is essential to work in such an environment contact the safety authorities responsible for electrical installations and follow their instructions.
- If the product has to be permanently mounted in an exposed location, it is advisable to provide a lightning conductor system. A suggestion on how to design a lightning conductor for the product is given below. Always follow the regulations in force in your country regarding grounding antennas and masts. These installations must be carried out by an authorised specialist.
- To prevent damages due to indirect lightning strikes (voltage spikes) cables, for example for antenna, power source or modem should be protected with appropriate protection elements, like a lightning arrester. These installations must be carried out by an authorised specialist.
- If there is a risk of a thunderstorm, or if the equipment is to remain unused and unattended for a long period, protect your product additionally by unplugging all systems components and disconnecting all connecting cables and supply cables, for example, instrument antenna.

# Lightning conductors

Suggestion for design of a lightning conductor for a GNSS system:

1) On non-metallic structures

Protection by air terminals is recommended. An air terminal is a pointed solid or tubular rod of conducting material with proper mounting and connection to a conductor. The position of four air terminals can be uniformly distributed around the antenna at a distance equal to the height of the air terminal.

The air terminal diameter should be 12 mm for copper or 15 mm for aluminium. The height of the air terminals should be 25 cm to 50 cm. All air terminals should be connected to the down conductors. The diameter of the air terminal should be kept to a minimum to reduce GNSS signal shading.

2) On metallic structures

Protection is as described for non-metallic structures, but the air terminals can be connected directly to the conducting structure without the need for down conductors.

# Air terminal arrangement, plan view

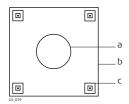

- a) Antenna
- b) Support structure
- c) Air terminal

# Grounding the instrument/antenna

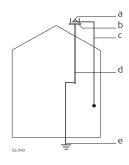

- a) Antenna
- b) Lightning conductor array
- c) Antenna/instrument connection
- d) Metallic mast
- e) Connection to earth

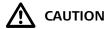

During the transport, shipping or disposal of batteries it is possible for inappropriate mechanical influences to constitute a fire hazard.

### **Precautions:**

Before shipping the product or disposing of it, discharge the batteries by running the product until they are flat.

When transporting or shipping batteries, the person in charge of the product must ensure that the applicable national and international rules and regulations are observed. Before transportation or shipping contact your local passenger or freight transport company.

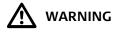

High mechanical stress, high ambient temperatures or immersion into fluids can cause leakage, fire or explosions of the batteries.

### **Precautions:**

Protect the batteries from mechanical influences and high ambient temperatures. Do not drop or immerse batteries into fluids.

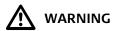

If battery terminals are short circuited e.g. by coming in contact with jewellery, keys, metallised paper or other metals, the battery can overheat and cause injury or fire, for example by storing or transporting in pockets.

### **Precautions:**

Make sure that the battery terminals do not come into contact with metallic objects.

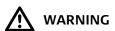

Incorrect fastening of the external antenna to vehicles or transporters poses the risk of the equipment being broken by mechanical influence, vibration or airstream. This may result in accident and physical injury.

# **Precautions:**

Attach the external antenna professionally. The external antenna must be secured additionally, for example by use of a safety cord. Ensure that the mounting device is correctly mounted and able to carry the weight of the external antenna (>1 kg) safely.

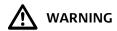

If the product is improperly disposed of, the following can happen:

- If polymer parts are burnt, poisonous gases are produced which may impair health.
- If batteries are damaged or are heated strongly, they can explode and cause poisoning, burning, corrosion or environmental contamination.
- By disposing of the product irresponsibly you may enable unauthorised persons to use it in contravention of the regulations, exposing themselves and third parties to the risk of severe injury and rendering the environment liable to contamination.

#### **Precautions:**

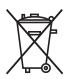

The product must not be disposed with household waste. Dispose of the product appropriately in accordance with the national regulations in force in your country.

Always prevent access to the product by unauthorised personnel.

Product-specific treatment and waste management information can be downloaded from the Leica Geosystems home page at http://www.leica-geosystems.com/treatment or received from your Leica Geosystems distributor.

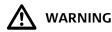

Only Leica Geosystems authorised service centres are entitled to repair these products.

# 1.6

# **Electromagnetic Compatibility EMC**

#### Description

The term Electromagnetic Compatibility is taken to mean the capability of the product to function smoothly in an environment where electromagnetic radiation and electrostatic discharges are present, and without causing electromagnetic disturbances to other equipment.

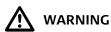

Electromagnetic radiation can cause disturbances in other equipment.

Although the product meets the strict regulations and standards which are in force in this respect, Leica Geosystems cannot completely exclude the possibility that other equipment may be disturbed.

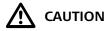

There is a risk that disturbances may be caused in other equipment if the product is used with accessories from other manufacturers, for example field computers, personal computers or other electronic equipment, non-standard cables or external batteries.

#### **Precautions:**

Use only the equipment and accessories recommended by Leica Geosystems. When combined with the product, they meet the strict requirements stipulated by the guidelines and standards. When using computers or other electronic equipment, pay attention to the information about electromagnetic compatibility provided by the manufacturer.

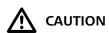

Disturbances caused by electromagnetic radiation can result in erroneous measurements

Although the product meets the strict regulations and standards which are in force in this respect, Leica Geosystems cannot completely exclude the possibility that the product may be disturbed by intense electromagnetic radiation, for example, near radio transmitters, two-way radios or diesel generators.

### **Precautions:**

Check the plausibility of results obtained under these conditions.

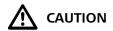

If the product is operated with connecting cables attached at only one of their two ends, for example external supply cables, interface cables, the permitted level of electromagnetic radiation may be exceeded and the correct functioning of other products may be impaired.

#### **Precautions:**

While the product is in use, connecting cables, for example product to external battery, product to computer, must be connected at both ends.

# Radios or Digital Cellular Phones WARNING

Use of product with radio or digital cellular phone devices:

Electromagnetic fields can cause disturbances in other equipment, in installations, in medical devices, for example pacemakers or hearing aids and in aircraft. It can also affect humans and animals.

#### Precautions:

Although the product meets the strict regulations and standards which are in force in this respect, Leica Geosystems cannot completely exclude the possibility that other equipment can be disturbed or that humans or animals can be affected.

- Do not operate the product with radio or digital cellular phone devices in the vicinity
  of filling stations or chemical installations, or in other areas where an explosion
  hazard exists.
- Do not operate the product with radio or digital cellular phone devices near to medical equipment.
- Do not operate the product with radio or digital cellular phone devices in aircraft.

### 1.7

# FCC Statement, Applicable in U.S.

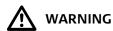

This equipment has been tested and found to comply with the limits for a Class B digital device, pursuant to part 15 of the FCC rules.

These limits are designed to provide reasonable protection against harmful interference in a residential installation.

This equipment generates, uses and can radiate radio frequency energy and, if not installed and used in accordance with the instructions, may cause harmful interference to radio communications. However, there is no guarantee that interference will not occur in a particular installation.

If this equipment does cause harmful interference to radio or television reception, which can be determined by turning the equipment off and on, the user is encouraged to try to correct the interference by one or more of the following measures:

- Reorient or relocate the receiving antenna.
- Increase the separation between the equipment and the receiver.
- Connect the equipment into an outlet on a circuit different from that to which the receiver is connected.
- Consult the dealer or an experienced radio/TV technician for help.

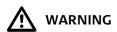

Changes or modifications not expressly approved by Leica Geosystems for compliance could void the user's authority to operate the equipment.

### Labelling iCON gps 60 SmartAntenna

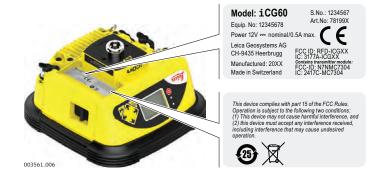

# Labelling internal battery GEB222

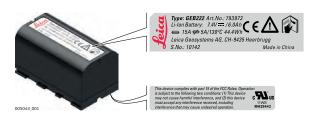

# **Labelling CGA60**

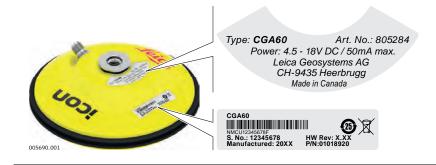

# 1.8

# IC Statement, Applicable in Canada

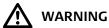

This Class (B) digital apparatus complies with Canadian ICES-003. Cet appareil numérique de la classe (B) est conforme à la norme NMB-003 du Canada.

### Canada Compliance Statement

This device complies with Industry Canada's licence-exempt RSS 247. Operation is subject to the following two conditions:

- 1) This device may not cause interference; and
- 2) This device must accept any interference, including interference that may cause undesired operation of the device.

# Canada Déclaration de Conformité

Le présent appareil est conforme aux CNR 247 d'Industrie Canada applicables aux appareils radio exempts de licence. L'exploitation est autorisée aux deux conditions suivantes:

- 1) l'appareil ne doit pas produire de brouillage;
- 2) l'appareil doit accepter tout brouillage radioélectrique subi, même si le brouillage est susceptible d'en compromettre le fonctionnement.

2.1

# **Description of the System**

# **System Components**

# Description

The Leica iCON gps 60 SmartAntenna together with dedicated accessories like the Field Controllers, the Leica CGA60 GNSS antenna, a machine computer, or an external radio offers you highest productivity and flexibility. For example, a Base Station configuration as well as Rover configuration is possible, but the system also can be used in a Machine configuration.

Two example configurations are shown in the following paragraphs.

Main components, Base Station configuration

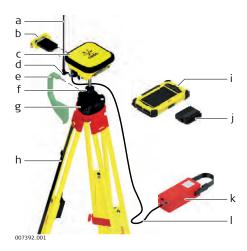

- a) Radio antenna
- b) Satel Radio CCD7
- c) iCON gps 60 SmartAntenna
- d) GAD108 Antenna arm
- e) GSZ4-1 Height hook
- f) GRT146 Carrier
- g) Tribrach
- h) Tripod
- i) CC60/CC61/CC65/CC66 Field Controller
- j) Battery for Field Controller
- k) GEB371 external battery
- I) GEV219 power cable

| Component                     | Description                                                                                                    |
|-------------------------------|----------------------------------------------------------------------------------------------------|
| iCON gps 60 Smart-<br>Antenna | To calculate the position from the computed ranges to all visible GNSS ( <b>G</b> lobal <b>N</b> avigation <b>S</b> atellite <b>S</b> ystem) satellites. |
| Field Controller              | Compatible controllers running iCON field software can be used to operate the iCON gps 60 SmartAntenna.                                                  |
| Satel radio CCD7              | For long-range data transmission.                                                                                                    |
| Radio antenna                 | The use of an external radio antenna maximises radio coverage.                                                                                           |
| Tripod, tribrach,<br>carrier  | To setup the instrument as a Base Station.                                                                                                    |

# Main components, Rover configuration

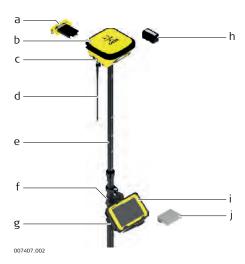

- a) Satel Radio CCD7
- b) iCON gps 60 SmartAntenna
- c) GAD109 QN/TNC adapter
- d) Radio antenna
- e) Pole
- f) Pole clamp
- g) Holder for Field Controller
- h) GEB221/GEB222 battery
- i) CC80 Field Controller
- j) Battery for Field Controller

| Component                                           | Description                                                                                                    |
|-----------------------------------------------------|----------------------------------------------------------------------------------------------------|
| iCON gps 60 Smart-<br>Antenna                       | To calculate the position from the computed ranges to all visible GNSS ( <b>G</b> lobal <b>N</b> avigation <b>S</b> atellite <b>S</b> ystem) satellites. |
| Field Controller                                    | Compatible controllers running iCON field software can be used to operate the iCON gps 60 SmartAntenna.                                                  |
| Satel radio CCD7                                    | For long-range data transmission.                                                                                                    |
| Radio antenna                                       | The use of an external radio antenna maximises radio coverage.                                                                                           |
| Pole, pole clamp,<br>holder for Field<br>Controller | To setup the instrument as a Rover.                                                                                                    |

#### Satellite channels

Depending on the satellite systems and signals configured, a maximum number of 120 channels is allocated.

| Instrument         | Description                                            |
|--------------------|--------------------------------------------------------|
| iCON gps 60 Smart- | GPS, GLONASS, BeiDou and Galileo GNSS receiver, triple |
| Antenna            | frequency, code and phase, real-time capable           |

# Special features iCON gps 60 Smart-Antenna

# iCON gps 60 SmartAntenna is equipped with several special features:

- Wide supply voltage range of 9 V to 28 V
- Voltage peak protection and reverse polarity protection
- Can be used on a machine when being mounted inside the cabin
- Can be used near the sea
- Protection caps on connectors
- Display and keys for status and configuration
- Versatile connectivity including USB, Serial RS232, Ethernet and Bluetooth
- USB host port for data transfer and firmware upgrade
- Integrated high speed LTE (4G) / HSPA (3.5G) / GPRS (2G) modem for countries without 3G
- Integrated radio options
- Backwards compatibility: supports external GFU communication devices for cost effective upgrade from legacy Leica systems
- Robust, compact plastic housing

# Special features CGA60

## CGA60 antennas are equipped with several special features:

- Can be used near the sea
- Standard robust 5/8" Whitworth thread
- Robust TNC connector
- Future proof four constellation, triple frequency antenna element
- Robust, compact plastic housing

# Commands for Remote Config

The iCON gps 60 SmartAntenna can be communicated:

- via the MPI protocol on the serial port P1 and Bluetooth.
- via the Leica Machine Control Net Protocol on the serial port P1 and Bluetooth. Documentation for these communication protocols is available on request from the Leica Geosystems representative.

# 2.2

# **Unpacking the Container**

# Description

## Available delivery packages:

- A hard-top container comprising all items for a GNSS Rover setup.
- Different hard-top containers comprising all items for a Base Station setup, including various Field Controllers.

#### 2.2.1

#### **Base Station Container**

# CTC5 Container upper shell

The large-size CTC5 container comprises all items for the Base Station setup. The content of the upper shell is the same for all available container configuration.

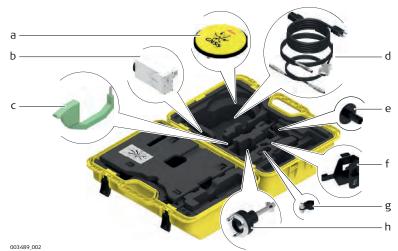

- a) CGA60 Robust triple frequency GNSS antenna
- b) GFU radio
- c) GSZ4-1 Height hook
- d) Cable set

- e) GHT36 Base for telescopic rod
- f) GHT58 Tripod bracket for GFU housing
- g) GAD34 Arm, adapter antenna to extension
- h) GRT146 Carrier

CTC5 container lower shell - iCON CC60/CC61/CC65/CC 66 Large-size CTC5 container configuration with iCON CC60/CC61/CC65/CC66 Field Controller.

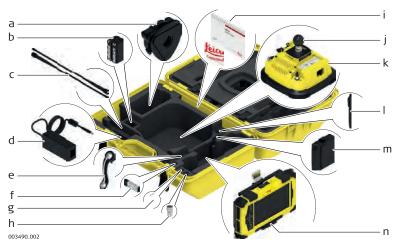

- a) Tribrach
- b) GEB221/GEB222 Battery
- c) Radio antennas
- d) AC-adapter for Field Controller
- e) GAD108 Antenna arm
- f) MS1 Industrial 1 GB USB memory stick
- g) Allen key

- h) QN/TNC adapter
- i) Manuals & USB documentation card
- j) Ball mount
- k) iCON gps 60 SmartAntenna
- I) Spare stylus for Field Controller
- m) Spare battery for Field Controller
- n) CC60/CC61/CC65/CC66 Field Controller

CTC5 container lower shell - iCON CC80 Large-size CTC5 container configuration with iCON CC80 Field Controller.

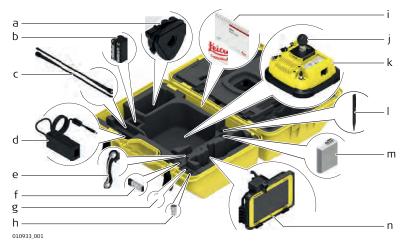

- a) Tribrach
- b) GEB221/GEB222 Battery
- c) Radio antennas
- d) AC-adapter for Field Controller
- e) GAD108 Antenna arm
- f) MS1 Industrial 1 GB USB memory stick
- g) Allen key

- h) QN/TNC adapter
- i) Manuals & USB documentation card
- j) Ball mount
- k) iCON gps 60 SmartAntenna
- I) Spare stylus for Field Controller
- m) Spare battery for Field Controller
- n) CC80 Field Controller

# **Rover Setup Container**

# CTC5 container - iCON gps 60 Smart-Antenna

The CTC5 container comprises the iCON gps 60 SmartAntenna and its accessories.

The container can additionally hold a iCON CC80 Field Controller with accessories.

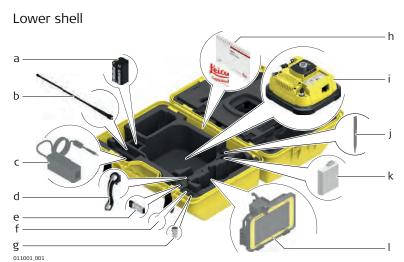

- a) GEB221/GEB222 Battery
- b) Radio antenna
- c) AC-adapter for Field Controller\*
- d) GAD108 Antenna arm
- e) MS1 Industrial 1 GB USB memory stick
- f) Allen key
- \* optional accessory

- g) QN/TNC adapter
- h) Manuals & USB documentation card
- i) iCON gps 60 SmartAntenna
- j) Spare stylus for Field Controller\*
- k) Spare battery for Field Controller\*
- I) CC80 Field Controller\*

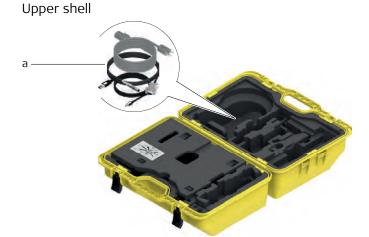

a) Cable set

011002\_001

iCON gps 60 Smart-Antenna components

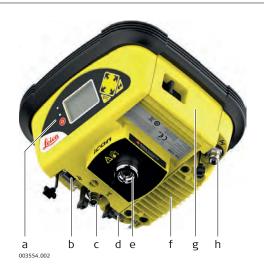

- a) User interface, including ON/OFF button
- b) USB data port
- c) Antenna connector (QN)
- d) LEMO connector (serial)
- e) Whitworth thread, 5/8"
- f) Radio cover
- g) Battery holder
- h) Antenna connector (TNC)

| Element                        | Function                                                                                                |
|--------------------------------|----------------------------------------------------------------------------------------------------|
| USB 2.0                        | USB A data port, for data exchange, software updates.                                                   |
| LEMO connector (8-pin, female) | RS232 for connection of external power supply, data in/out or external radio.                           |
| Antenna connector (TNC)        | For connection of an external GNSS antenna, for example CGA60 for reference setup and machine use case. |
| Antenna connector (QN)         | For connection of an external radio antenna.                                                            |

# **CGA60** components

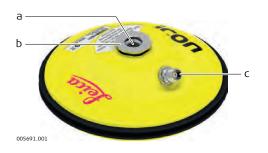

- a) Whitworth thread, 5/8"
- b) Mechanical reference plane
- c) TNC female connector

# 2.4 Compatible Field Controllers

About the controllers

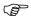

The iCON gps 60 SmartAntenna can be used as a standalone device or in combination with compatible controllers running iCON field software.

### 2.4.1

# **Available Field Controller**

# CC60/CC61/CC65/CC 66 upside

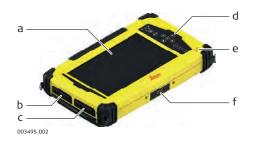

- a) Screen
- b) D-SUB 9 port
- c) USB host port for USB stick
- d) Keyboard
- e) Speaker
- f) Docking station contacts

# CC60/CC61/CC65/CC 66 rear side

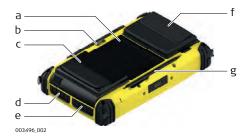

- a) SIM card slot
- b) Digital camera
- c) Battery compartment L
- d) Micro in, Audio out and LAN
- e) Power socket and USB host port for USB stick
- f) Battery compartment R
- g) Stylus

# CC80 upside

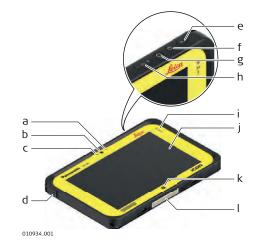

- a) Camera Indicator
- b) Camera Lens
- c) Ambient Light Sensor
- d) Power connector, DC power supply in
- e) Measure key
- f) Touch mode selection
- g) Power key
- h) Volume key
- i) Status LEDs, for power, hard drive, and battery
- j) Display
- k) Windows key
- I) Docking station contacts

#### CC80 rear side

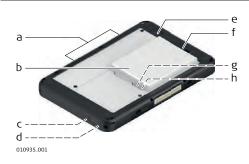

- a) Microphone
- b) Battery pack
- c) Headset connector
- d) USB connector
- e) Rear camera: lens, light, and indicator
- f) Battery lock
- g) microSIM card slot
- h) microSD memory card slot

Holder for iCON CC60/CC61/CC65/CC 66

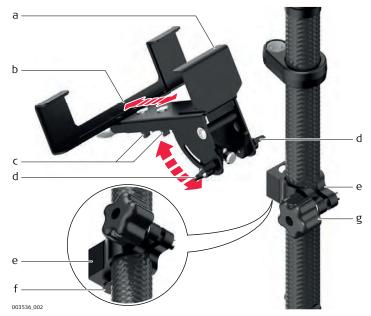

### Holder:

- a) Upper holder (fixed)
- b) Lower holder (extendable)
- c) Fixation screws (size adjustment)
- d) Fixation screws (angle adjustment)

# Clamp:

- e) Pole clamp
- f) Unlocking bolt
- g) Tightening screw

Holder for iCON CC80

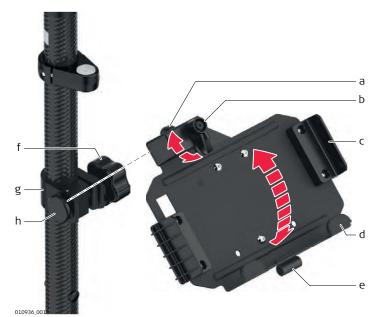

# Holder:

- a) Mounting arm
- b) Locking lever
- c) Mounting brackets (side)
- d) Mounting brackets (bottom)
- e) Holder for stylus

# Clamp:

- f) Tightening screw
- g) Pole clamp
- h) Clamping bolt

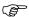

The iCON site/iCON build Field Software is the recommended software on the compatible Field Controllers to run the iCON gps 60 SmartAntenna. Sole Base Station and Rover use is also possible with the on-board software.

# iCON site software main menu at a glance

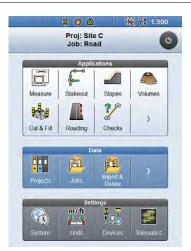

Refer to the iCON site software and documentation for further information.

# iCON build software - main menu at a glance

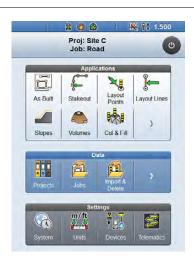

Refer to the iCON build software and documentation for further information.

# 3 Using the iCON gps 60 SmartAntenna

# 3.1 Power Supply

#### General

Use the batteries, chargers and accessories recommended by Leica Geosystems to ensure the correct functionality of the instrument.

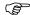

- The battery must be charged before using it for the first time.
- For new batteries or batteries that have been stored for more than 3 month, one charge and discharge cycle is recommended.

# Internal and external power supply

Power for the instrument can be supplied by the internal GEB221/GEB222 battery or externally.

External power can be supplied by:

- 9 V to 28 V DC power supply (machine or vehicle) via a converter cable supplied by Leica Geosystems.
- GEB371 battery connected via a cable.
- 110 V/240 V AC to 12 V DC power supply unit, supplied by Leica Geosystems.

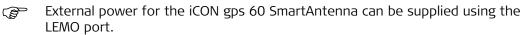

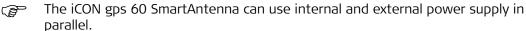

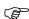

For permanent operations use **U**ninterruptible **P**ower **S**upply units as a back-up in a main power failure.

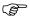

In general, all installation works - including the setting up of a permanent power supply - must be done by a dedicated installation specialist. Please contact the local selling unit or dealer for further information.

#### 3.2 Batteries

# 3.2.1 Installing the Internal Battery

Insert and remove the battery step-bystep

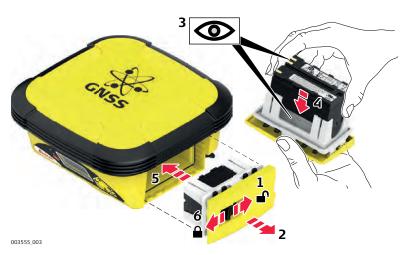

| Step | Description                                                                      |
|------|----------------------------------------------------------------------------------|
|      | Ensure the instrument is placed on a stable surface.                             |
| 1.   | Push the slide fastener in the direction of the arrow with the open-lock symbol. |
| 2.   | Pull out the battery holder.                                                     |

| Step | Description                                                                                                    |  |
|------|----------------------------------------------------------------------------------------------------|--|
| 3.   | Orientate the battery to match with the pictogram on the base of the holder!                                          |  |
| 4.   | Insert the battery into the holder. Check that the battery is locked in!                                              |  |
| 5.   | Push the holder with battery into the battery compartment.                                                            |  |
| 6.   | Close the battery compartment by pushing the slide fastener in the direction of the arrow with the close-lock symbol. |  |

# 3.2.2 General Battery Handling

# First-time Use / Charging Batteries

- The battery must be charged prior to using it for the first time because it is delivered with an energy content as low as possible.
- The permissible temperature range for charging is between 0°C to +40°C/ +32°F to +104°F. For optimal charging, we recommend charging the batteries at a low ambient temperature of +10°C to +20°C/+50°F to +68°F if possible.
- It is normal for the battery to become warm during charging. Using the chargers recommended by Leica Geosystems, it is not possible to charge the battery if the temperature is too high.
- For new batteries or batteries that have been stored for a long time ( > three months), it is effectual to make only one charge/discharge cycle.
- For Li-Ion batteries, a single discharging and charging cycle is sufficient. We recommend carrying out the process when the battery capacity indicated on the charger or on a Leica Geosystems product deviates significantly from the actual battery capacity available.

# Operation / Discharging

- The batteries can be operated from -20 °C to +55 °C/-4 °F to +131 °F.
- Low operating temperatures reduce the capacity that can be drawn; high operating temperatures reduce the service life of the battery.

# 3.3 Installing a SIM Card

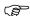

- Keep the card dry.
- Use it only within the specified temperature range.
- Do not bend the card.
- Protect the card from direct impacts.

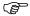

Failure to follow these instructions could result in data loss and/or permanent damage to the card.

# Insert and remove the SIM card stepby-step

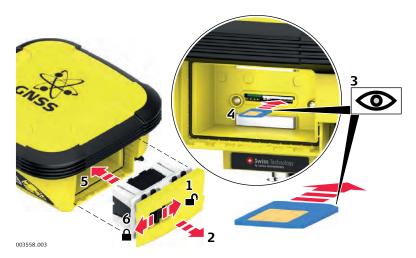

| Step | Description                                                                                                    |  |
|------|----------------------------------------------------------------------------------------------------|--|
| (F)  | Ensure the instrument is placed on a stable surface.                                                                  |  |
| 1.   | Push the slide fastener in the direction of the arrow with the open-lock symbol.                                      |  |
| 2.   | Pull out the battery holder.                                                                                          |  |
| 3.   | Orientate the SIM card as illustrated.                                                                                |  |
| 4.   | Insert the SIM card into the card slot and push it in until it locks in place.                                        |  |
| 5.   | Insert the battery holder. Check for proper seating!                                                                  |  |
| 6.   | Close the battery compartment by pushing the slide fastener in the direction of the arrow with the close-lock symbol. |  |

# 3.4 Slot-in-Device

### **Internal radios**

# Following internal radios can be used with the instrument:

| Radio           | Device |
|-----------------|--------|
| Satel TA13      | CCD7   |
| Intuicom 900SLR | CCD8   |

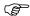

Please contact the local selling unit or dealer for information about exchanging the internal radio.

# 3.5 External Radios

# External Radio Devices

# Following external radios can be used with the instrument using a cable connection:

- Intuicom 1200DL, transceive
- Pacific Crest PDL, receive
- Pacific Crest ADL, transceive
- Satelline 3AS, transceive
- Satelline M3-TR1, transceive
- TFR-300L, receive

#### **Pacific Crest radio modems**

Pacific Crest radio modems must be ordered directly from your local Pacific Crest Office or Representative.

PDL receive only modems built into the Leica GFU radio housing with 12.5 or 25 kHz channel spacing within the following frequency bands are available:

• 410 - 430 MHz

• 430 - 450 MHz

• 450 - 470 MHz

• 223 - 235 MHz

# 3.6

# **Using USB Memory Devices**

Insert and remove a USB Memory device step-by-step

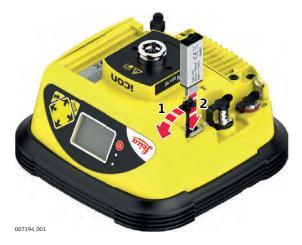

| Step | Description                                                                                                    |  |
|------|----------------------------------------------------------------------------------------------------|--|
| (F)  | Ensure the instrument is placed on a stable surface.                                                                       |  |
| 1.   | Detach the USB port cover.                                                                                                 |  |
| 2.   | Slide the USB Memory device firmly into the USB host port into position.                                                   |  |
|      | Take care not to damage the USB Memory device when moving the iCON gps 60 SmartAntenna or when handling around the device. |  |
|      | It's recommended to close the USB port cover when no USB Memory device is used.                                            |  |

# Preconditions for using USB Memory devices

- USB Memory devices must be formatted in the FAT or FAT32 format.
- To import data from a USB Memory device to the iCON gps 60 SmartAntenna appropriate folders must be created on the USB device and the files placed in the correct folder. Refer to "6.6 Import, Export, or Delete Data" for further information.

# **Installing Adapters**

# Installing a TNC adapter

A TNC adapter can be plugged onto the QN connector to attach external radio antennas.

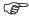

Make sure the rubber cap of the QN adapter does not get squeezed inbetween the iCON gps 60 SmartAntenna housing and the TNC adapter!

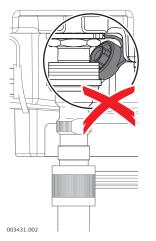

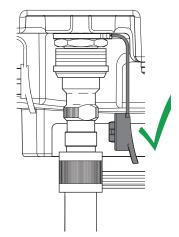

# 3.8 Installation on a Machine

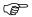

In general, all installation works must be done by a dedicated installation specialist. Please contact the local selling unit or dealer for further information.

The installation information within this User Manual is indicated to increase the operators understanding of the system and its maintaining.

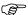

Before installation:

- Please observe the maximum vibration and ambient temperature values indicated in chapter "9 Technical Data".
- Check that all parts needed are delivered. Refer to "2.2 Unpacking the Container" for further information.
- It is strongly recommended that you bench test all components before commencing installation on the actual machine to make sure that all components are fully operational.

# iCON gps 60 Smart-Antenna Installation location

The iCON gps 60 SmartAntenna must be installed in the machine cabin itself. For easy mounting the optional Machine Bracket CMB3 is recommended.

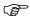

The product must not be installed on the tool of the machine and/or on mechanical components that move the tool. Tools include for example bucket of excavator, blade of dozer, screed of paver. Mechanical parts include for example boom and stick of an excavator, hydraulic cylinder of a dozer or tow arm of an asphalt paver.

Further, the instrument must not be installed near chassis, chain gear, wheels or on engine components connected to the engine itself. The cases stated are intended simply as examples.

The instrument must not be installed on a mast as well.

# Installation of a CGA60 GNSS antenna

For best results, it is recommended to mount the GNSS antenna in a way ensuring an unobstructed view of the sky.

# Installation of external radio

A special bracket for proper mounting of the external GFU radio can be used. GFU bracket: MMB1250, GFU Bracket on Machine

# Installation of antennas for internal/external radios and modems

- External antennas with a magnetic mount can be used and installed on the roof of the cabin.
- This will increase the radio signal and therefore the reception of correction signals from a base station or when using a NTRIP solution.

#### **Cable installation**

- Ensure that the cables between iCON gps 60 SmartAntenna and CGA60 antenna in particular are installed so as to prevent them from becoming bent and stretched.
- It is strongly recommended to use strain relief brackets.
- Route the cable as directly as possible and avoid crossing cables.
- Be sure not to tie the cables into "hot" hydraulic hoses.

# 3.9 3.9.1

# Understanding Antenna Heights

## Description

The height of the GNSS antenna above a point consists of three components:

- · the vertical height reading,
- the vertical offset,

**Antenna Heights** 

• the vertical phase centre offset.

For most operations, pre-configured standard settings in the instrument can be used. They automatically take the vertical phase centre offsets into account.

#### **MRP**

The antenna accepts vertical height readings to the **Mechanical Reference Plane**, MRP.

# Vertical phase centre variations

These are handled automatically in the standard antenna records. The antenna calibrations to determine the phase centre variations were executed by Geo++® GmbH.

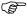

**Pillar setup**. For other than the GRT146 carrier, the dimensions must be determined and the vertical offset must be adapted.

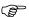

**Tripod setup**. For height measurement devices other than the height hook, the dimensions must be determined and the vertical offset must be adapted.

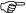

**Pole setup**. For other than Leica poles, the dimensions must be determined.

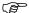

**Mast setup**. The dimensions of the mast must be determined.

#### 3.9.2

# The Mechanical Reference Plane, MRP

### Description

The Mechanical Reference Plane:

- is where the instrument heights are measured to.
- is where the phase centre variations refer to.
- varies for different instruments.

#### MRP of the antenna

The MRP for the antenna is shown in the diagram.

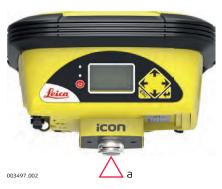

 a) The mechanical reference plane is the underside of the threaded metal insert.

#### MRP of the antenna

The MRP for the CGA60 antenna is shown in the diagram.

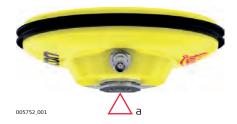

 a) The mechanical reference plane is the underside of the threaded metal insert.

#### 3.9.3

# Measuring the Antenna Height for a Pillar Setup

# Measuring the antenna height pillar setup

| Setup type   Antenna name |                          | The required measurement                |
|---------------------------|--------------------------|-----------------------------------------|
| Pillar                    | iCON gps 60 SmartAntenna | the vertical height reading to the MRP. |

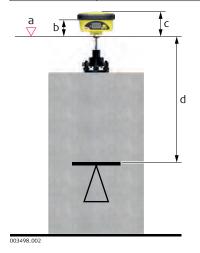

- a) Mechanical reference plane MRP
- b) Vertical phase centre offset for L1
- c) Vertical phase centre offset for L2
- d) Vertical Height Reading

No vertical offset.

Determining the antenna height with the GRT146 carrier step-by-step

| Step | Description                                                                                                    |  |
|------|----------------------------------------------------------------------------------------------------|--|
| 1.   | Measure a height from the pillar benchmark to a surface on the carrier.                                                                                                    |  |
| 2.   | Use the appropriate measurement from the diagram above. Determine the height difference between the measured surface on the carrier and where the MRP of the antenna sits on the carrier. |  |
| 3.   | The vertical height reading = adding the values in step 1. and step 2.                                                                                                    |  |

Measuring the antenna height - pillar setup

| Setup type | Antenna name | The required measurement                |
|------------|--------------|-----------------------------------------|
| Pillar     | CGA60        | the vertical height reading to the MRP. |

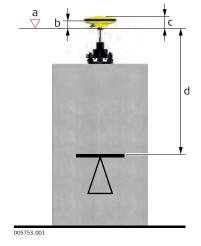

- a) Mechanical reference plane MRP
- b) Vertical phase centre offset for L1
- c) Vertical phase centre offset for L2
- d) Vertical Height Reading

No vertical offset.

Determining the antenna height with the GRT146 carrier step-by-step

| Step | Description                                                                                                    |  |
|------|----------------------------------------------------------------------------------------------------|--|
| 1.   | Measure a height from the pillar benchmark to a surface on the carrier.                                                                                                    |  |
| 2.   | Use the appropriate measurement from the diagram above. Determine the height difference between the measured surface on the carrier and where the MRP of the antenna sits on the carrier. |  |
| 3.   | The vertical height reading = adding the values in step 1. and step 2.                                                                                                    |  |

## 3.9.4

# Measuring the Antenna Height for a Tripod Setup

Measuring the antenna height - tripod setup

| Setup Type | Antenna type | The required measurement                          |
|------------|--------------|---------------------------------------------------|
| Tripod     | 31           | the vertical height reading from the height hook. |

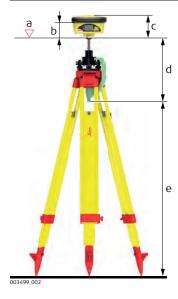

- a) Mechanical reference plane MRP
- b) Vertical phase centre offset for L1
- c) Vertical phase centre offset for L2
- d) Vertical offset
- e) Vertical Height Reading

Vertical offset = 0.36

Determining the antenna height with the height hook step-by-step

| Step | Description                                                                                                    |  |
|------|----------------------------------------------------------------------------------------------------|--|
| 1.   | The vertical height reading = vertical height reading from the height hook.                                                                                                    |  |
|      | The vertical height reading is the height difference between the ground mark and the bottom end of the height hook.                                                                  |  |
|      | • The vertical offset of 0.36 m is automatically stored in the antenna setup record for a tripod setup and will automatically be taken into account. It does not need to be entered. |  |

Measuring the antenna height - tripod setup

| Setup Type | Antenna type | The required measurement                          |
|------------|--------------|---------------------------------------------------|
| Tripod     | CGA60        | the vertical height reading from the height hook. |

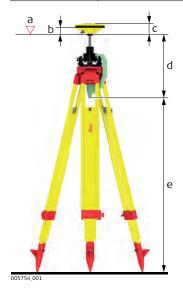

- a) Mechanical reference plane MRP
- b) Vertical phase centre offset for L1
- c) Vertical phase centre offset for L2
- d) Vertical offset
- e) Vertical Height Reading

Vertical offset = 0.36

Determining the antenna height with the height hook step-by-step

| Step | Description                                                                                                    |  |
|------|----------------------------------------------------------------------------------------------------|--|
| 1.   | The vertical height reading = vertical height reading from the height hook.                                                                                                    |  |
|      | • The vertical height reading is the height difference between the ground mark and the bottom end of the height hook.                                                                |  |
|      | • The vertical offset of 0.36 m is automatically stored in the antenna setup record for a tripod setup and will automatically be taken into account. It does not need to be entered. |  |

### 3.9.5

# Measuring the Antenna Height for a Pole Setup

Measuring the antenna height - pole setup

| Setup Type | Antenna type             | The required measurement             |
|------------|--------------------------|--------------------------------------|
| Pole       | iCON gps 60 SmartAntenna | vertical height reading of the pole. |
|            |                          |                                      |

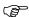

In the following chapters example configurations are shown, covering the most common use cases.

Further configurations are possible. Please contact the local selling unit or dealer for information regarding special use cases.

# iCON gps 60 Smart-Antenna general description

The iCON gps 60 SmartAntenna is equipped with an integrated LTE modem for network access, for example Ntrip. To work with a local base, a radio module can be installed manually if required.

### 4.1

# **Real-Time Base Setup**

# Real-time reference setup with internal modem

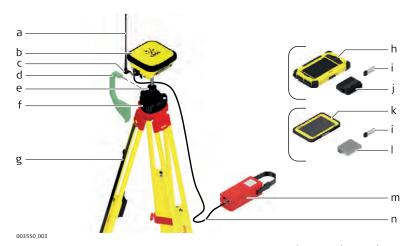

- a) Radio antenna
- b) iCON gps 60 SmartAntenna
- c) GAD108 Antenna arm
- d) GSZ4-1 Height hook
- e) GRT146 Carrier
- f) Tribrach
- g) Tripod

- h) CC60/CC61/CC65/CC66 Field Controller
- i) USB Memory device
- j) Battery for CC60/CC61/CC65/CC66 Field Controller
- k) CC80 Field Controller
- I) Battery for CC80 Field Controller
- m) GEB371 external battery
- n) GEV219 power cable

# Real-time reference setup step-by-step

| Step | Description                                                         |
|------|---------------------------------------------------------------------|
| 1.   | Setting Up the Equipment                                            |
|      | Set up the tripod, mount and level the tribrach onto the tripod.    |
|      | Check that the tribrach is correctly centred over the marker.       |
|      | Place and lock the carrier into the tribrach.                       |
|      | Screw the iCON gps 60 SmartAntenna onto the carrier.                |
|      | Check that the tribrach is still correctly positioned and levelled. |
|      | Hang the external battery onto a tripod leg.                        |
|      | Take the GEV219.                                                    |
| •    | Attach the 8 pin plug connector to the iCON gps 60 SmartAntenna.    |
|      | Attach the 5 pin plug connector to the external battery.            |
|      | Insert the battery into the field controller.                       |
|      | Turn on the antenna and the controller.                             |

| Step | Description                                                                                                    |  |
|------|----------------------------------------------------------------------------------------------------|--|
| 2.   | Perform a Base Station setup on the iCON gps 60 SmartAntenna or run the Reference Setup application of the iCON site software |  |
|      | • Refer to "6.1 Base Setup" respectively the iCON site software manual for further information.                               |  |

# Local Base Station Setup with External GNSS Antenna

# Local Base Station setup with external GNSS antenna

4.2

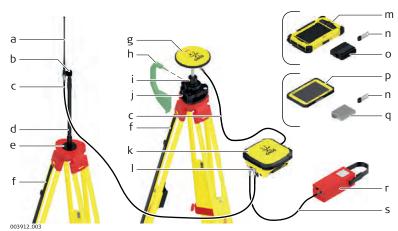

- a) Radio antenna
- b) GAD34 arm, 3 cm
- c) GEV120 antenna cable, 2.8 m, 2 x
- d) GAD32 telescopic rod
- e) GHT36 base for telescopic rod
- f) Tripod, 2 x
- g) CGA60 Robust triple frequency GNSS antenna
- h) GSZ4-1 Height hook
- i) GRT146 Carrier
- j) Tribrach

- k) iCON gps 60 SmartAntenna
- I) GAD109 QN/TNC adapter
- m) CC60/CC61/CC65/CC66 Field Controller
- n) USB Memory device
- o) Battery for CC60/CC61/CC65/CC66 Field Controller
- p) CC80 Field Controller
- q) Battery for CC80 Field Controller
- r) GEB371 external battery
- s) GEV219 power cable

Local Base Station setup with external GNSS antenna stepby-step

| Step | Description                                                                                             |
|------|----------------------------------------------------------------------------------------------------|
| 1.   | Setting Up the CGA60 and radio antenna:                                                                 |
|      | Set up both tripods.                                                                                    |
|      | Mount and level the tribrach onto the tripod for the CGA60.                                             |
|      | Check that the tribrach is correctly centred over the marker.                                           |
|      | Place and lock the carrier into the tribrach.                                                           |
|      | Screw the CGA60 antenna onto the carrier.                                                               |
|      | Check that the tribrach is still correctly positioned and levelled.                                     |
|      | <ul> <li>Mount the GHT36 on the 2nd tripod. Attach the telescopic rod and the<br/>GAD34 arm.</li> </ul> |
|      | Screw the radio antenna onto the GAD34 arm.                                                             |
| 2.   | Setting Up the iCON gps 60 SmartAntenna:                                                                |
|      | Place the iCON gps 60 SmartAntenna e.g. in a container.                                                 |
|      | Attach the QN/TNC adapter to the QN port.                                                               |
|      | Connect the TNC cable to the QN/TNC adapter of the SmartAntenna and<br>the GAD34 at the radio antenna.  |

| Step | Description                                                                                                    |  |
|------|----------------------------------------------------------------------------------------------------|--|
|      | Connect a second TNC cable to the SmartAntenna and the CGA60 antenna.                                                         |  |
|      | Connect the iCON gps 60 SmartAntenna via the 8-pin socket to an external power source.                                        |  |
|      | <ul> <li>Use the GEV219 cable to connect the external battery GEB371 using<br/>the 5-pin socket.</li> </ul>                   |  |
|      | OR                                                                                                    |  |
|      | <ul> <li>Use the GEV71 cable to connect i.e. a car battery with the free wire<br/>ends.</li> </ul>                            |  |
|      | Insert the battery into the field controller.                                                                                 |  |
|      | Turn on the antenna and the controller.                                                                                       |  |
| 3.   | Perform a Base Station setup on the iCON gps 60 SmartAntenna or run the Reference Setup application of the iCON site software |  |
|      | • Refer to "6.1 Base Setup" respectively the iCON site software manual for further information.                               |  |

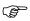

Connecting the GEV71 cable to an external power source (i.e. car battery) needs expert knowledge.

# 4.3

# Real-Time Base with Raw Data Logging

Real-time reference setup for raw data logging

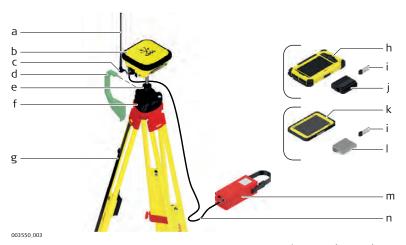

- a) Radio antenna
- b) iCON gps 60 SmartAntenna
- c) GAD108 Antenna arm
- d) GSZ4-1 Height hook
- e) GRT146 Carrier
- f) Tribrach
- g) Tripod

- h) CC60/CC61/CC65/CC66 Field Controller
- i) USB Memory device
- j) Battery for CC60/CC61/CC65/CC66 Field Controller
- k) CC80 Field Controller
- I) Battery for CC80 Field Controller
- m) GEB371 external battery
- n) GEV219 power cable

Real-time reference setup for raw data logging step-bystep

| Step | Description                                                      |  |
|------|------------------------------------------------------------------|--|
| 1.   | Setting Up the Equipment                                         |  |
|      | Set up the tripod, mount and level the tribrach onto the tripod. |  |
|      | Check that the tribrach is correctly centred over the marker.    |  |
|      | Place and lock the carrier into the tribrach.                    |  |

| Step | Description                                                                                                    |  |  |  |  |  |
|------|----------------------------------------------------------------------------------------------------|--|--|--|--|--|
|      | Screw the iCON gps 60 SmartAntenna onto the carrier.                                                                          |  |  |  |  |  |
|      | Check that the tribrach is still correctly positioned and levelled.                                                           |  |  |  |  |  |
|      | Hang the external batteries onto the tripod legs.                                                                             |  |  |  |  |  |
|      | Take the GEV219 cable.                                                                                                    |  |  |  |  |  |
|      | <ul> <li>Attach the connector with the 8 pin plug to the iCON gps 60 SmartAntenna.</li> </ul>                                 |  |  |  |  |  |
|      | Attach the connector with the 5 pin plug to the external battery.                                                             |  |  |  |  |  |
|      | Turn on the antenna and the controller.                                                                                       |  |  |  |  |  |
| 2.   | Configuring the Raw Data Logging                                                                                              |  |  |  |  |  |
|      | Refer to "6.4 Raw Data Logging".                                                                                              |  |  |  |  |  |
| 3.   | Perform a Base Station setup on the iCON gps 60 SmartAntenna or run the Reference Setup application of the iCON site software |  |  |  |  |  |
|      | • Refer to "6.1 Base Setup" respectively the iCON site software manual for further information.                               |  |  |  |  |  |

# 4.4

# **Raw Data Logging Setup**

Raw data logging setup for postprocessing

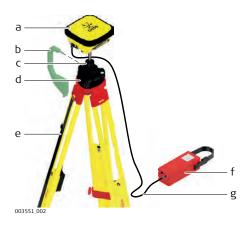

- a) iCON gps 60 SmartAntenna
- b) GSZ4-1 Height hook
- c) GRT146 Carrier
- d) Tribrach
- e) Tripod
- f) GEB371 external battery
- g) GEV219 power cable

# Raw data logging setup step-by-step

| Step | Description                                                                |  |  |  |  |  |  |
|------|----------------------------------------------------------------------------|--|--|--|--|--|--|
| 1.   | Setting Up the Equipment                                                   |  |  |  |  |  |  |
|      | Set up the tripod, mount and level the tribrach onto the tripod.           |  |  |  |  |  |  |
|      | Check that the tribrach is correctly centred over the marker.              |  |  |  |  |  |  |
|      | Place and lock the carrier into the tribrach.                              |  |  |  |  |  |  |
|      | Screw the iCON gps 60 SmartAntenna onto the carrier.                       |  |  |  |  |  |  |
|      | Check that the tribrach is still correctly positioned and levelled.        |  |  |  |  |  |  |
|      | If available:                                                              |  |  |  |  |  |  |
|      | Hang the external battery onto a tripod leg.                               |  |  |  |  |  |  |
|      | Take the GEV219.                                                           |  |  |  |  |  |  |
|      | Attach the connectors with the 8 pin plug to the iCON gps 60 SmartAntenna. |  |  |  |  |  |  |
|      | Attach the connector with the 5 pin plug to the external battery.          |  |  |  |  |  |  |
|      | Turn on the antenna.                                                       |  |  |  |  |  |  |
|      | Else:                                                                      |  |  |  |  |  |  |

| Step | Description                                                  |  |  |  |  |
|------|--------------------------------------------------------------|--|--|--|--|
|      | Use internal battery of the antenna without battery cabling. |  |  |  |  |
| 2.   | Configuring the Raw Data Logging                             |  |  |  |  |
|      | Refer to "6.4 Raw Data Logging".                             |  |  |  |  |

# 4.5 Real-Time Rover Setup

#### Use

The equipment setup is used for real-time rover with extended periods of use in the field.

Real-time rover setup with iCON CC60/CC61/CC65/CC 66

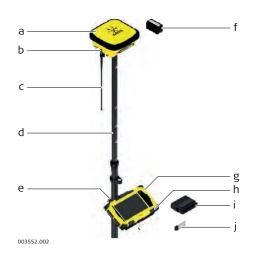

- a) iCON gps 60 SmartAntenna
- b) GAD109 QN/TNC adapter
- c) Radio antenna
- d) Pole
- e) Pole clamp
- f) GEB221/GEB222 battery
- g) CC60/CC61/CC65/CC66 Field Controller
- h) Holder for Field Controller
- i) Battery for Field Controller
- j) USB Memory device

Real-time rover setup with iCON CC80

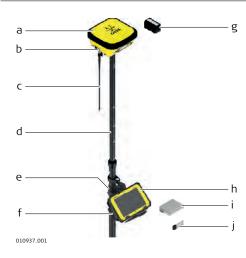

- a) iCON gps 60 SmartAntenna
- b) GAD109 QN/TNC adapter
- c) Radio antenna
- d) Pole
- e) Pole clamp
- f) Holder for Field Controller
- g) GEB221/GEB222 battery
- h) CC80 Field Controller
- i) Battery for Field Controller
- j) USB Memory device

Real-time rover setup step-by-step

| Step | Description                                                                                                    |  |  |  |  |  |
|------|----------------------------------------------------------------------------------------------------|--|--|--|--|--|
| 1.   | Setting Up the Equipment                                                                                                    |  |  |  |  |  |
|      | Insert the battery into the iCON gps 60 SmartAntenna.                                                                                                    |  |  |  |  |  |
|      | Screw iCON gps 60 SmartAntenna onto the top of the telescopic pole.                                                                                                    |  |  |  |  |  |
|      | Ensure that the compression lock is not clamped.                                                                                                    |  |  |  |  |  |
|      | <ul> <li>Extend the telescopic pole and ensure that the snap-lock clicks into its<br/>position. The snap-lock ensures that there is no slipping of the telescopic<br/>pole.</li> </ul> |  |  |  |  |  |
|      | <ul> <li>Clamp the compression lock. The compression lock maintains straightness.</li> </ul>                                                                                           |  |  |  |  |  |

| Step | Description                                                                                                    |  |  |  |  |  |  |  |  |
|------|----------------------------------------------------------------------------------------------------|--|--|--|--|--|--|--|--|
|      | • Fix the holder to the clamp with the tightening screw. Before tightening, ensure that the holder is at a comfortable working height and angle. This can be achieved by sliding the clamp along the pole and rotating the holder about the clamp. Tighten the tightening screw. |  |  |  |  |  |  |  |  |
|      | Insert the battery into the field controller.                                                                                                    |  |  |  |  |  |  |  |  |
|      | Clip the field controller onto the holder and lock into position.                                                                                                    |  |  |  |  |  |  |  |  |
|      | Turn on the antenna and the controller.                                                                                                    |  |  |  |  |  |  |  |  |
| 2.   | Run the data collection or stake-out application of the iCON Site software                                                                                                    |  |  |  |  |  |  |  |  |
|      | Refer to the iCON site software manual for further information.                                                                                                    |  |  |  |  |  |  |  |  |

# 4.6

# **Setup for Machine Use**

# Setup for Machine use

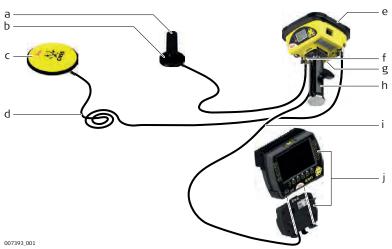

- a) Radio antenna CA12
- b) CA22 Magnetic radio antenna mount
- c) CGA60 Robust triple frequency GNSS antenna
- d) CA16 Antenna cable, 10 m
- e) iCON gps 60 SmartAntenna
- f) GAD109 QN/TNC adapter
- g) Internal modem
- h) Machine Bracket CMB3
- i) Cable for cradle 8Pin Lemo/open end, 7 m
- j) Machine PC

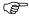

All necessary installation works must be done by a dedicated installation specialist. Please contact the local selling unit or dealer for further information.

### 4.7

### **Establish Bluetooth Data Connection**

# Bluetooth connection setup

Activate the internal Bluetooth module of the iCON gps 60 SmartAntenna. Refer to "Bluetooth Menu".

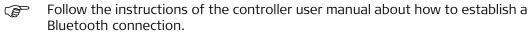

5.1

# iCON gps 60 SmartAntenna User Interface

# **User Interface Description**

# User Interface overview

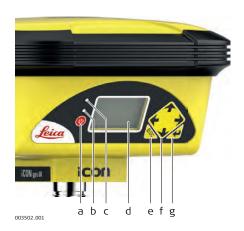

- a) ON/OFF key
- b) Power and status LED
- c) Ambient light sensor
- d) Display
- e) ESC key
- f) Navigation keys
- g) ENTER key

# User Interface elements

The instrument can be controlled via the user interface elements.

| Element         |                  | Function                                                                               |
|-----------------|------------------|----------------------------------------------------------------------------------------|
| Navigation keys | <b>**</b>        | 4-way navigation in the menus via left, right, up and down key.                        |
| Enter key       |                  | To activate editing.                                                                   |
|                 | <b>4</b>         | To accept changes.                                                                     |
|                 |                  | To enter a menu or submenu.                                                            |
| ESC key         |                  | To cancel operations.                                                                  |
|                 | Tion .           | To leave a menu or submenu.                                                            |
| ON/OFF key      | (U)              | Gives access to startup and shutdown: press for three seconds.                         |
| Display         |                  | Displays status information and software functions.                                    |
| Ambient light   |                  | Energy saving ambient light sensor.                                                    |
| sensor          |                  | When the display <b>Backlight</b> is set to                                            |
|                 |                  | <b>Auto</b> , the Backlight intensity is automat-                                      |
|                 |                  | ically adjusted on the ambient light                                                   |
|                 |                  | sensor input.                                                                          |
| Power LED       | off              | Instrument is switched off.                                                            |
|                 | continuously     | Normal operation mode.                                                                 |
|                 | green            | No errors.                                                                             |
|                 |                  | Battery level <b>above 20</b> %.                                                       |
|                 | continuously red | During start-up of the instrument.                                                     |
|                 |                  | • For various errors occuring. The current status information is shown on the display. |
|                 |                  | 1                                                                                      |

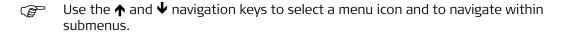

 $\bigcirc$  Use the  $\bigcirc$  key to enter a submenu and confirm settings.

Use the & key to discard settings, cancel operations and to go back one menulevel.

# Description

The Main Menu is the first screen displayed when the instrument is switched on.

#### Main menu content

The Main Menu features a matrix set of menu icons.

The appearance of the menu icons depend upon the current instrument status and setup.

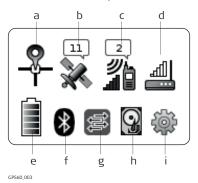

- a) Position icon
- b) Satellite icon
- c) Radio icon
- d) Modem icon
- e) Battery/Power icon
- f) Bluetooth icon
- g) iCON telematics/Port Summary icon
- h) Memory and logging icon
- i) Settings icon

# Additional icon information

The menu icons on the display provide additional information related to basic instrument status.

| Icon     |            | Description                                                                           |
|----------|------------|---------------------------------------------------------------------------------------|
| Position | $\bigcirc$ | Instrument has not obtained a position.                                               |
|          | <b></b>    | <ul><li>Navigated position has been obtained.</li><li>Error ≤ 10 m.</li></ul>         |
|          | - ♣        | <ul><li>Float position has been obtained.</li><li>Error ≤ 0.5 m.</li></ul>            |
|          | A          | <ul><li>xRTK position has been obtained.</li><li>Error &lt; 0.05 to 0.10 m.</li></ul> |
|          | 9          | <ul><li>High accuracy position has been obtained.</li><li>Error ≤ 0.05 m.</li></ul>   |
|          | Î          | iCON gps 60 SmartAntenna is operating as a base.                                      |
|          | Ī          | BasePilot setup in progress.                                                          |
|          | Q<br>T     | BasePilot setup failed.                                                               |

| Icon      |    | Description                   |
|-----------|----|-------------------------------|
| Satellite |    | No satellites tracked.        |
|           | 13 | Number of tracked satellites. |

| Icon  |    | Description                                                                                                    |
|-------|----|----------------------------------------------------------------------------------------------------|
| Radio |    | Radio not in use.                                                                                                    |
|       | 2  | <ul> <li>Radio set to receive correction data in rover mode.</li> <li>Active radio channel is displayed.</li> <li>Waves flash when correction data is received.</li> </ul>    |
|       |    | <ul> <li>Radio set to transmit correction data in base mode.</li> <li>Active radio channel is displayed.</li> <li>Waves flash when correction data is transmitted.</li> </ul> |
|       |    | Radio frequency set manually.                                                                                                    |
|       |    | Radio error.                                                                                                    |
|       | *w | Sensor is receiving corrections over SmartLink due to an interrupted or broken radio link.                                                                                    |

| Icon  |     | Description                                                                                                    |
|-------|-----|----------------------------------------------------------------------------------------------------|
| Modem |     | Modem not in use.                                                                                                    |
|       |     | Modem connected to a cell phone network.                                                                                       |
|       |     | <ul><li>Modem set to receive correction data in rover mode.</li><li>Waves flash when correction data is received.</li></ul>    |
|       |     | <ul><li>Modem set to transmit correction data in base mode.</li><li>Waves flash when correction data is transmitted.</li></ul> |
|       | •   | Modem error.                                                                                                    |
|       | *20 | Sensor is receiving corrections over SmartLink due to an interrupted or broken modem link.                                     |

| Icon      |   | Description                  |
|-----------|---|------------------------------|
| Bluetooth |   | Bluetooth OFF.               |
|           | * | Bluetooth ON.                |
|           | 8 | Bluetooth connection active. |

| Icon            |          | Description                                                     |
|-----------------|----------|-----------------------------------------------------------------|
| Battery / Power |          | Internal battery in use. Bars indicate the battery power level. |
|                 | •        | Internal battery low.                                           |
|                 |          | External power is used. Internal battery is installed.          |
|                 | #        | External power is used. Internal battery is not installed.      |
|                 | <b>9</b> | External power is used, low voltage warning.                    |

| Icon                              |            | Description                                                                         |
|-----------------------------------|------------|-------------------------------------------------------------------------------------|
| iCON Telem-<br>atics/Port Summary | <b>(%)</b> | <b>iCON Telematics</b> is not configured or is configured but idle.                 |
|                                   | i<br>(季)   | New iCON gps 60 firmware is available for download from iCON Telematics.            |
|                                   | <b>③</b>   | View function enabled in iCON Telematics.                                           |
|                                   |            | Flashing arrows in the icon: Track function enabled in iCON Telematics.             |
|                                   | ()<br>(\$) | iCON Telematics error.                                                              |
|                                   |            | <b>Port Summary</b> : view the current status for the NMEA output and Remote (MPI). |

| Icon               |          | Description                                              |
|--------------------|----------|----------------------------------------------------------|
| Memory and logging |          | Memory icon (internal memory).                           |
|                    | 9        | USB Memory device inserted.                              |
|                    |          | Raw data logging ongoing.                                |
|                    | <b>B</b> | Memory error (internal memory is full, needs attention). |

| Icon     | Description    |
|----------|----------------|
| Settings | Settings icon. |

5.3.1

### **Submenus**

# **Navigation in Submenus**

# How to navigate in submenus

- Use the ↑ and ↓ navigation keys to select a submenu entry.
- To enter a submenu, highlight the menu entry of interest and press .
- Use the ← and → navigation keys to navigate through a submenu with multiple pages.

# Example of a submenu

| → Anter   | nna 1    |
|-----------|----------|
| Antenna : | CGA60    |
| Height :  | 0.000 m  |
| Measure : | Vertical |
|           |          |
| 000=0     |          |

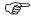

Small boxes at the bottom of a submenu page indicate the number of pages within the submenu, while a solid black box indicates the current page.

### **Locked Submenus**

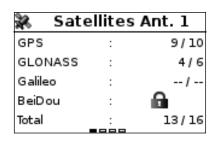

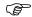

#### 5.3.2

### **How to Change Settings and Edit Values**

# How to change settings

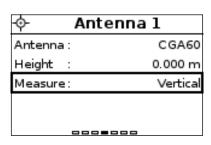

| ♦ Anter          | nna 1   |
|------------------|---------|
| Antenna :        | CGA60   |
| Height :         | 0.000 m |
| Measure : Height | Hook    |
|                  |         |
| 000=0            |         |

- Enter the desired submenu as described before, for example Antenna 1 settings.
- The first editable value is automatically selected, indicated by a frame around the entry.
- Use the ↑ and ↓ navigation keys, to select the desired option, for example Measure.
- Press to enter the list of available options.
- Use the ← and → navigation keys to scroll through the list of options.
- Press to confirm the selection, or
- press to discard the setting and cancel the operation.

# Select and edit values

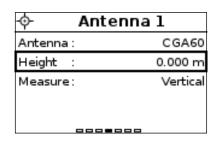

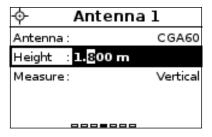

- Enter the desired submenu as described before, for example Antenna 1 settings.
- Use the ↑ and ↓ navigation keys, to select the desired option, for example Height.
- Press 🚣 to enter the input field.
- Use the ↑ and ↓ navigation keys, to change the value of a digit.
- Use the ← and → navigation keys to change to another digit.
- Press to confirm the setting, or
- press to discard the setting and cancel the operation.

# Enter numbers or text

The user interface is equipped with a virtual keyboard for alphanumerical and numerical input.

The virtual keyboard works similar to a mobile phone keyboard. Press repeatedly to toggle between the different characters.

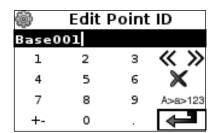

First select a submenu item, as shown in the example.

- Press 👍 to edit a number/text field.
- Use the navigation keys to select a key on the virtual keyboard.
- Press (if necessary repeatedly) to select and enter a character or number.
- Highlight 
   and press 
   to save the changes.

| Special keys | Function                                                                 |
|--------------|--------------------------------------------------------------------------|
| A>a>123      | Switches between upper/lower case characters and the numerical keyboard. |
| « »          | Moves the position of the cursor.                                        |
| ×            | Deletes the character left of the cursor (backspace functionality).      |
| 4            | Stores the current content of the description field and ends input mode. |

#### **Position Menu**

#### Informs about:

- Position Quality:
  - Position Quality
  - Height Quality
  - **GDOP**: Geometric Dilution Of Precision. The smaller the number, the higher the possible precision.
  - Solution: Navigated, Float, Fixed (XRTK) or Fixed

#### • Position Antenna:

- The coordinate system used: WGS84, Via Network or any loaded coordinate system files.
- Position Coordinates
- Position Height

#### Antenna 1:

- The active GNSS antenna
- Height of the active antenna
- Measurement mode of antenna height: Vertical or Height Hook

#### RTK Mode:

- The active **RTK Mode**
- BasePilot: Used or Not Used
- · Current Date & Time

Configurable values (if external antenna is connected):

- Antenna type
- · Antenna height
- Measurement mode of Antenna height

#### Satellite Menu

#### Informs about:

### Satellites Antenna1:

- The number of tracked satellites and available satellites, if no position is given (no base correction data received).
- The number of used satellites and available satellites, when position is available (with base correction data).
- Cut-Off Angle: below this defined angle satellites will not be taken into account for calculations.

#### Reference Satellites:

- The number of reference satellites, in rover mode only.

### Configurable value:

Cut-Off Angle

#### Radio Menu

#### Informs about:

- Radio status information, including managing internal power supply for the radio
- Connection details of the internal and / or external radio
- Base station information

#### Configurable values:

- Radio channel, frequency and bandwidth
- Internal power supply Yes/No, Radio On/Off
- Protocol (for some radio types only)
- Correction format (only in base mode)

When in base mode, the RTK correction format can be edited from within the radio menu

• FEC (Forward Error Correction) (for some radio types only)

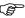

For an internal Satelline radio or an external GFU27 radio the frequency can be set manually and FEC turned On/Off, when radio firmware version 06.17.3.61 or higher is installed.

#### Modem Menu

#### Informs about:

- Internal Modem:
  - Modem type and connection details
  - Managing internal power supply for the modem
  - RTK status
  - Base Station information

### Configurable values:

- Internal power supply for the modem Yes/No
- Modem connect/disconnect
- Selected mobile internet service type
- Correction format (only in base mode)
   When in base mode, the RTK correction format can be edited from within the modem menu.

#### **Power Menu**

#### Informs about:

• Battery level of internal and / or external battery

#### Configurable values:

None

#### **Bluetooth Menu**

#### Informs about:

• Bluetooth connection details and status

#### Configurable value:

• Activate/deactivate Bluetooth

# iCON Telematics and Port Summary Menu

Informs about:

- The status of **iCON Telematics** and its functions View, Track and Sync
- Enable or disable the Share screen function, to allow a remote user to view the instrument's screen
- The different ports and their usage/status

# Configurable values:

• Activate/deactivate Share screen

### Storage Menu

### Informs about:

- Internal Memory:
  - Free/Used/Total Memory
  - Raw data logging active/inactive
- USB Storage:
  - Free/Used/Total Memory, when a USB memory device is inserted

# Configurable values:

• None

### **Settings Menu**

Contains following submenus:

- Tools
- System Information
- System Configuration
- Service
- Copyrights

## Settings Menu: Tools

| Functions        | Description                                                                                                    |
|------------------|----------------------------------------------------------------------------------------------------|
| Base Setup       | Execute a Base Station setup. Refer to "6.1 Base Setup" for further information.                                                                                                    |
| Rover Setup      | Execute a Rover setup. Refer to "6.2 Rover Setup" for further information.                                                                                                    |
| NMEA Output      | Attend the NMEA Output settings. Refer to "6.3 ORP and NMEA Output" for further information.  The appropriate license must be installed to access the NMEA Output wizard.                                                                                                    |
| Raw Data Logging | <ul> <li>Setup/Start Raw Data Logging. Refer to "6.4 Raw Data Logging" for further information.</li> <li>View the Log file list.</li> <li>Export Log files to a connected USB memory device.</li> <li>Delete all Log files.</li> </ul>                                                                                                    |
| iCON Telematics  | <ul> <li>View the current iCON Telematics Status.</li> <li>iCON Sync Download: download data from the iCON telematics web page.</li> <li>iCON Sync Upload: upload data to the iCON telematics web page.</li> <li>iCON Telematics Firmware: search for and execute available instrument firmware updates from the iCON telematics web page.</li> <li>Perform a iCON Telematics Setup.</li> <li>Refer to "6.5 iCON Telematics" for further information on the different functions.</li> </ul> |

| Functions                | Description                                                                                                    |
|--------------------------|----------------------------------------------------------------------------------------------------|
| Import / Export / Delete | <ul> <li>Import data from a connected USB memory device.</li> <li>Export data to a connected USB memory device.</li> </ul>                                                                    |
|                          | <ul> <li>Delete data stored on the instrument. Available options<br/>to delete: Base point list, Welcome screen, Support<br/>logs, and Coordinate systems.</li> </ul>                         |
| Licenses                 | <ul> <li>View active licenses.</li> <li>Upload license file from a connected USB memory device.</li> <li>Enter license key.</li> <li>Delete all licenses stored on the instrument.</li> </ul> |

# Settings Menu: System Information

| Functions          | Description                                                                                  |
|--------------------|----------------------------------------------------------------------------------------------|
| System Information | Instrument Type and Serial Number.                                                           |
|                    | Active firmware version.                                                                     |
|                    | • Information about the Measurement Engine, the Internal Radio, and the Internal Cell Modem. |

# Settings Menu: System Configuration

| Functions          | Description                                                                                                    |
|--------------------|----------------------------------------------------------------------------------------------------|
| Upload Firmware    | Single Firmware file selectable to upgrade the instrument's firmware. Firmware file must be placed in a folder called <b>system</b> on a USB memory device.                                                                                                    |
| GNSS Settings      | <ul> <li>Configure GNSS tracking settings GPS L2C, GPS, GLONASS, Galileo &amp; BeiDou</li> <li>To activate or deactivate xRTK.</li> <li>xRTK is a slightly less accurate RTK position type, typically 5 to 10 cm, automatically providing more availability for phase fixed positions with a reliability of 99%. Recommended when working in heavy canopy environments. For NMEA messages, positions measured with the xRTK mode are flagged as fixed.</li> <li>To activate or deactivate SmartLink.</li> <li>SmartLink is available for all RTK formats and independently from the xRTK configuration.</li> <li>SmartLink is a correction service delivered via Satellite to bridge RTK corrections outages for long periods of time, for example 10 minutes. Use SmartLink to work for longer without the consistent usage of the RTK infrastructure.</li> <li>GPS L5, Galileo E5a/E5b/AltBOC and BeiDou B2 satellite signals are unavailable in SmartLink mode.</li> <li>The SmartLink functionality is licenced.</li> </ul> |
| Coordinate systems | To set the Coordinate system used. Choose from <b>WGS84</b> , <b>Via Network</b> or any loaded coordinate system files.                                                                                                    |

| Functions                          | Description                                                                                                    |
|------------------------------------|----------------------------------------------------------------------------------------------------|
| Reset Options                      | Reset options are available for the Memory, the External Port Configurations, the Instrument, Almanac, and the Antenna list.  The Almanac is a set of data that every GNSS satellite transmits, and it includes information about the state of the entire satellite constellation, and coarse data on every satellite's orbit. When the iCON gps 60 instrument has current almanac data in memory, it can acquire satellite signals and determine initial position more quickly.                                                                                                    |
| Choose Language                    | Change system language.                                                                                                    |
| Screen Settings Startup & Shutdown | <ul> <li>Set display Backlight options:         <ul> <li>Auto: Ambient light sensor is used to automatically adjust screen backlight for best display.</li> <li>Full: Screen backlight is set to full brightness.</li> <li>Off: Backlight is turned off.</li> </ul> </li> <li>Set display Power Saver options:         <ul> <li>Off: Screen backlight will not turn off.</li> <li>5 s, 30 s, 1 min.,: Screen backlight remains on for the time period set following the last key press.</li> </ul> </li> <li>When Start on Pulse to Port is set to On: The instrument will automatically start up after receiving a pulse signal on part P1</li> </ul> |
|                                    | <ul> <li>on port P1.</li> <li>When Start on Power to Port is set to On: The instrument will automatically start up when power is available on port P1.</li> </ul>                                                                                                    |
| Date & Time                        | Define <b>Time Zone</b> and <b>D</b> aylight <b>S</b> aving <b>T</b> ime.                                                                                                    |
| Units & Formats                    | <ul><li>Set the Unit used for <b>Distance</b>.</li><li>Define <b>Date</b> and <b>Time</b> format.</li></ul>                                                                                                    |
| Upload ME Firmware                 | Single ME (Measurement Engine) files selectable to upgrade the ME(s). ME file must be placed in a folder called <b>system</b> on a USB memory device                                                                                                    |
| Remote Config                      | Configure the instrument for remote control using the Leica Machine Control Net Protocol. It is possible to access this protocol via Serial P1 or Bluetooth.  Define the settings for <b>Serial</b> . If settings were done previously, switch on/off or select as needed.                                                                                                    |

| Functions             | Description                                                                                                    |
|-----------------------|----------------------------------------------------------------------------------------------------|
| User Defined Antennas | <ul> <li>Create or edit up to 50 user defined antennas.</li> <li>Give the antenna a user defined Name.</li> <li>Enter values for Hz offset, Vrt offset, and the phase centre offset values L1 ph.off. and L2 ph.off</li> <li>Enter the IGS name and a Serial nr IGS stands for International GNSS Service. It is possible to register antennas and receivers at IGS, and these items are then kept in an official list.</li> <li>All input fields, but the Serial nr., must be completed. Therefore a list showing these values for the user defined antenna should be present.</li> <li>Copy add. corr. allows to copy an existing additive constant.</li> <li>User defined antennas are available in the antenna fields for selection, for example in wizards or sub-menus. When a user defined antenna was used for a Base Station setup it is also shown in the Base Point List.</li> </ul> |
| iCON Analytics        | <ul> <li>Use Usage Report to enable/disable this feature.</li> <li>Use About iCON Analytics to view detailed information about the matters and capacity of this feature. Further information can be found below.</li> </ul>                                                                                                    |

#### iCON Analytics - detailed information

Leica Geosystems would like your help to improve this product. Your iCON device can automatically collect diagnostic and usage info from your device and send it to Leica Geosystems for analysis - but only with your permission. Diagnostic and usage information may include details about hardware and operating system specifications, performance statistics, and data about how you use your devices and applications. The collected information may also contain the location and serial number of the hardware. This collected information is stored on a cloud based server and will be used for troubleshooting and for shaping future development of the product. We encourage users to select the option to **Auto Send** diagnostic and usage info when prompted. You may also, at any time, choose to turn off the monitoring of usage altogether. To do so, open **System Configuration**, **iCON Analytics**, and choose **Don't send**.

### Settings Menu: Service

| Functions | Description                                            |
|-----------|--------------------------------------------------------|
| Service   | Password protected - for Service & Support staff only. |

# Settings Menu: Copyrights

| Functions  | Description                                        |
|------------|----------------------------------------------------|
| Copyrights | Includes Open Source Software License information. |

This software contains copyright-protected software that is licensed under various open source licenses.

• Press **Settings** > **Copyrights** to view the copyright information and a link to download the source code and license text.

#### And/Or

• The according copyright statements and license texts are part of the documentation delivered with this product.

If foreseen in the corresponding open source licence, you may obtain the source code, license texts and other related data on the open source centre website of Leica Geosystems, http://opensource.leica-geosystems.com.

# 6 Software Tools

# 6.1 Base Setup

# 6.1.1 Base Setup Description

### Setup iCON gps 60 SmartAntenna as Base Station

The iCON gps 60 SmartAntenna can be setup and used as Base Station. Measured Base Points can be recorded in the instrument and a Base Point list can be imported and used for future Base Setups.

There are different options to setup the iCON gps 60 SmartAntenna as Base Station:

### • Manual Base Setup:

- When no Base Setup has been performed and recorded before to the iCON gps 60 SmartAntenna and no Base Point List has been imported, it is necessary to perform a manual Base Setup.
- Manual Base Setup is always possible, also with a imported Base Point List or a previously recorded Base Setup.

# • Base Setup using BasePilot:

- iCON gps 60 SmartAntenna features a tool for automatic Base Setup called BasePilot.
- BasePilot is enabled automatically when the iCON gps 60 SmartAntenna is powered up on an existing base point. BasePilot recognises that the instrument is in base mode, is over a known point and automatically loads the previously stored base configuration.

### Using the Base Point List

The Base Point List comprises a list of known base points with all corresponding base system configuration data. It is used with the BasePilot functionality for fast automatic base configuration.

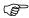

The Base Point List can be exported, imported and deleted via the **Import / Export / Delete** submenu. Refer to "6.6 Import, Export, or Delete Data" for further information.

# No stored positions nearby

If no base point in the Base Point List is close to the current instrument position an information message shows up:

There are no existing Base Points nearby!

If this information appears:

- Confirm the message by pressing on Continue.
- Use the **Edit** or **Smart Get here** function to set up the base station.

# 6.1.2 Manual Base Setup

#### **Base Setup**

The instrument can be manually set up as a stand-alone base station without a controller. This can be done in three different ways using the Base Setup wizard:

#### Smart Get here:

Instrument determines position and uses current position as a new base point.

#### Edit

Manual input of coordinates to **generate a new base point**.

#### Find nearest:

Searches through the **Base Point List for a known base point** within a radius of 20 m of the current instrument position.

The following step-by-step descriptions explain the different options in detail.

# Smart Get here stepby-step

The **Smart Get here** function determines the current coordinates of the instrument and uses this position as the base point.

| Step | Description                                                                                                    |
|------|----------------------------------------------------------------------------------------------------|
| 1.   | According to your needs, setup the hardware needed at the desired base point position. Refer to "4 Setups with Accessories" for further information about hardware setup.                                                                                                    |
| 2.   | Access the wizard via <b>Settings</b> > <b>Tools</b> > <b>Base Setup</b> .                                                                                                    |
| 3.   | In the <b>Position</b> screen highlight <b>Modify</b> and press <u>4</u> .                                                                                                    |
| 4.   | Select <b>Smart Get here</b> and press 🚣 to confirm.                                                                                                    |
| 5.   | In the <b>Antenna</b> screen select the active <b>Antenna</b> , the <b>Height</b> of the active antenna, and the <b>Measure</b> mode of antenna height. Select <b>Continue</b> and press   to confirm.                                                                                                    |
|      | Refer to "3.9 Antenna Heights" for information about Antenna Heights.                                                                                                    |
| 6.   | In the <b>Measure Setup</b> screen select, set the <b>Meas. Time</b> according to your needs and press to confirm.                                                                                                    |
| 7.   | <ul> <li>If needed, select Corr. Source and press do confirm. Continue with 12.</li> </ul>                                                                                                    |
|      | <ul> <li>When ready to determine the current position, select <b>Measure</b> and press<br/>to confirm.</li> </ul>                                                                                                    |
| 8.   | The instrument measures the current position. Subsequently it searches the Base Point List for stored base points in the vicinity.                                                                                                    |
|      | <ul> <li>If necessary, select Remeasure and press</li></ul>                                                                                                    |
|      | • When measurement is okay, select <b>OK</b> and press 🚣 to confirm.                                                                                                    |
| 9.   | <ul> <li>If there is already a point within a 40 m radius of the measured point stored in the instrument a message is displayed:</li> <li>Select Overwrite to use the newly measured position, or</li> <li>select Use existing to use the known point.</li> </ul>                                                                                                    |
|      | <ul> <li>In case the existing point has been chosen, a second warning message is displayed where you can choose between <b>Saved setup</b> to use the saved Base point setup, including Antenna and Communication settings, or <b>Current</b> to use the currently loaded configuration.</li> <li>If no point is found within a 40 m radius of the measured position the</li> </ul> |
|      | instrument returns to the <b>Position</b> screen.                                                                                                    |
| 10.  | Back in the <b>Position</b> screen select <b>Modify</b> and <b>Edit</b> and press to confirm, in case the Point ID and/or coordinates want to be adapted. Otherwise                                                                                                    |
| 11   | select <b>Continue</b> and press to confirm.  In the <b>Edit Position</b> screen:                                                                                                    |
| 11.  |                                                                                                    |
|      |                                                                                                    |
|      | <ul> <li>Enter a Point ID and press to confirm.</li> <li>If needed, position and height values can be changed.</li> </ul>                                                                                                    |
|      | <ul> <li>When finished, select Continue and press to confirm.</li> <li>New Point ID, position and height values are stored and instrument returns to the Position screen.</li> </ul>                                                                                                    |
|      |                                                                                                    |

| Step | Description                                                                                                    |
|------|----------------------------------------------------------------------------------------------------|
| 12.  | Use the → navigation key to proceed to the <b>Communication</b> setup screen, for example to establish a connection via radio.  It is possible to use three communication devices running in parallel.  To configure the settings for <b>Internal Radio</b> continue with 13.  To configure the settings for <b>External Radio P1</b> continue with 14.  To configure the settings for <b>Network</b> continue with 15.  Otherwise continue with 38.                                                                                                    |
| 13.  | For the Internal Radio select On, Off or Edit and press to confirm.  When Edit was selected:  In the Internal Radio (1) screen the Model is displayed.  In the Internal Radio (2) screen select the Channel, Frequency, and Bandwidth. Protocol and FEC can be defined under Advanced Settings. Please note that Protocol and FEC is only available for the internal Satel radio TA13. For the Intuicom 900SLR only Channel can be selected.  For an internal Satelline radio the frequency can be set manually, when radio firmware version 06.17.3.61 or higher is installed.  If a frequency is required that is not given as part of a channel, the frequency can be typed in manually. If required the bandwidth can be changed as well.  In the RTK Settings screen select the Corr.Format:  Leica: The proprietary Leica real-time GPS data format supporting GPS L1/L2 and GLONASS L1/L2.  Leica 4G: The proprietary Leica real-time GNSS data format supporting GPS L1/L2 L5, GLONASS L1/L2, Galileo E1/E5a/E5b/AltBOC and BeiDou B1/B2. This format is recommended when working exclusively with Leica instruments.  CMR: CMR and CMR+ are compacted formats used to broadcast data for third-party instruments.  RTCM 3.1, RTCM 3.2 MSM3, RTCM 3.2 MSM5: Use RTCM when rover units from a different manufacturer are to be used. Use to decode the standard RTCM v3 and the RTCM v3 (MSM) messages from the base.  Message according to RTCM version 3. A new standard format for transmission of Global Navigation Satellite System correction information. Higher efficiency than RTCM v2.x. Supports real-time services with significantly reduced bandwidth.  Still in the RTK Settings screen define the time interval and the use for Time Slicing.  When finished, confirm in the Save Settings screen. |

| Step | Description                                                                                                    |
|------|----------------------------------------------------------------------------------------------------|
| 14.  | For the External Radio P1 select On, Off or Edit and press to confirm.  When Edit was selected:  In the External Radio (1) screen select the Model:  For generic radio setting (Generic RS232), where no device is auto-                                                                                                |
|      | detected, select <b>Baud rate</b> and <b>Flow contr.</b> .  - For external radios which are automatically detected, the <b>Model</b> is also selected automatically. In the <b>External Radio (2)</b> screen select the <b>Channel</b> . <b>Protocol</b> and <b>FEC</b> can be defined under <b>Advanced Settings</b> . |
|      | <ul> <li>For external radios which are not automatically detected, select the Model in the External Radio (1) screen and in the External Radio (2) screen select the Channel and the Protocol.</li> </ul>                                                                                                    |
|      | <b>Protocol</b> and <b>FEC</b> are available and the frequency can be set manually just for the external GFU27 radio, when radio firmware version 06.17.3.61 or higher is installed.                                                                                                    |
|      | If a frequency is required that is not given as part of a channel, the frequency can be typed in manually. If required the bandwidth can be changed as well.  In the RTK Settings screen select the Corr.Format from Leica, Leica 4G,                                                                                   |
|      | <ul> <li>CMR, RTCM 3.1, RTCM 3.2 MSM3, RTCM 3.2 MSM5. Refer to step 13. for details.</li> <li>Still in the RTK Settings screen define the time interval and the use for</li> </ul>                                                                                                    |
|      | Time Slicing.  • When finished, confirm in the Save Settings screen.                                                                                                    |
| 15.  | For the <b>Network</b> select <b>On</b> , <b>Off</b> or <b>Edit</b> and press to confirm. When <b>Edit</b> was selected:                                                                                                    |
|      | <ul> <li>In the Internet conn. screen Modem is displayed as device.</li> <li>Use the → navigation key to proceed to the next step.</li> <li>In the Int. Modem screen select NTRIP Base, NTRIP Source, TCP Server, or Dialup as Mode.</li> </ul>                                                                         |
|      | <ul> <li>To configure the settings for NTRIP Base continue with 16.</li> <li>To configure the settings for NTRIP Source continue with 23.</li> <li>To configure the settings for TCP Server continue with 28.</li> <li>To configure the settings for Dialup continue with 35.</li> </ul>                                |
| 16.  | In the Int. Modem screen select NTRIP Base as Mode, enter PIN, APN (Access Point Name) and select Use/Don't use for the APN ID. When Use is selected:  • Use the → navigation key to proceed to the next step.                                                                                                    |
|      | • In the APN ID screen enter User ID and Password.                                                                                                    |
| 17.  | Use the → navigation key to proceed to the next step.                                                                                                    |
| 18.  | <ul> <li>In the <b>DynDNS Settings</b> (for Dynamic Domain Name System) screen select the <b>Provider</b> and enter <b>Host</b>, <b>Username</b> and <b>Password</b>.</li> <li>When using a SIM card with a fixed IP set <b>DynDNS</b> to <b>Off</b>.</li> </ul>                                                        |
|      | The fixed IP functionality for a SIM card must explicitly be ordered at the network provider.                                                                                                    |
| 19.  | Use the → navigation key to proceed to the next step.                                                                                                    |
| 20.  | In the NTRIP Settings screen enter Port number, Username and Password.  The port number entered must be accessible from outside your local cell network.                                                                                                    |
| 21.  | Use the → navigation key to proceed to the next step.                                                                                                    |
|      |                                                                                                    |

| Step | Description                                                                                                    |
|------|----------------------------------------------------------------------------------------------------|
| 22.  | In the <b>Save Settings</b> screen select the <b>Corr.Format</b> (Correction Format). Refer to step 13. for details.  Use the → navigation key to save the settings and enable the device.                                                                                                    |
| 23.  | In the Int. Modem screen select NTRIP Source as Mode, enter PIN, APN (Access Point Name) and select Use/Don't use for the APN ID. When Use is selected:  Use the → navigation key to proceed to the next step.  In the APN ID screen enter User ID and Password.                                                                                                    |
| 24.  | Use the → navigation key to proceed to the next step.                                                                                                    |
| 25.  | In the Caster Settings screen select the Mode and enter Address, Port, Mnt.Pt. (mount point) and Password.  • Address mode WWW allows the entry of a web address.  • Address mode IP allows the entry of an IP address.                                                                                                    |
| 26.  | Use the → navigation key to proceed to the next step.                                                                                                    |
| 27.  | In the <b>Save Settings</b> screen select the <b>Corr.Format</b> (Correction Format). Refer to step 13. for details. Use the → navigation key to save the settings and enable the device.                                                                                                    |
| 28.  | In the Int. Modem screen select TCP Server as Mode, enter PIN, APN (Access Point Name) and select Use/Don't use for the APN ID. When Use is selected:  • Use the → navigation key to proceed to the next step.  • In the APN ID screen enter User ID and Password.                                                                                                    |
| 29.  | Use the → navigation key to proceed to the next step.                                                                                                    |
| 30.  | <ul> <li>In the <b>DynDNS Settings</b> (for Dynamic Domain Name System) screen select the <b>Provider</b> and enter <b>Host</b>, <b>Username</b> and <b>Password</b>.</li> <li>When using a SIM card with a fixed IP set <b>DynDNS</b> to <b>Off</b>.</li> <li>The fixed IP functionality for a SIM card must explicitly be ordered at the network provider.</li> </ul> |
| 31.  | Use the → navigation key to proceed to the next step.                                                                                                    |
| 32.  | In the <b>TCP Server</b> screen enter <b>Port</b> number and a number for <b>Max. clients</b> .  The port number entered must be accessible from outside your local cell network.                                                                                                    |
| 33.  | Use the → navigation key to proceed to the next step.                                                                                                    |
| 34.  | In the <b>Save Settings</b> screen select the <b>Corr.Format</b> (Correction Format). Refer to step 13. for details.  Use the → navigation key to save the settings and enable the device.                                                                                                    |
| 35.  | In the Int. Modem screen select Dialup as Mode, and enter PIN.                                                                                                    |
| 36.  | Use the → navigation key to proceed to the next step.                                                                                                    |
| 37.  | In the <b>Save Settings</b> screen select the <b>Corr.Format</b> (Correction Format). Refer to step 13. for details.  Use the → navigation key to save the settings and enable the device.                                                                                                    |
| 38.  | Use the → navigation key to proceed to the <b>Antenna</b> screen. The active <b>Antenna</b> , the <b>Height</b> of the active antenna, the <b>Measure</b> mode of antenna height and the <b>Ref.Stn.ID</b> (Reference Station Identification) might be changed again.                                                                                                   |

| Step | Description                                                                                                    |
|------|----------------------------------------------------------------------------------------------------|
| 39.  | <ul> <li>Use the → navigation key to proceed to the final step.</li> <li>To save and apply the new Base Station settings select Save and press to confirm.</li> </ul> |
|      | • To discard the new Base Station settings select <b>Undo</b> and press . To actually discard the settings confirm the following Warning by pressing on <b>OK</b> .   |

# Find nearest stepby-step

The **Find nearest** function searches through the Base Point List for base points in the vicinity.

| Step | Description                                                                                                    |
|------|----------------------------------------------------------------------------------------------------|
| 1.   | According your needs, setup the hardware needed at the desired base point position. Refer to "4 Setups with Accessories" for further information about hardware setup.                                                                                                    |
| 2.   | Access the wizard via <b>Settings</b> > <b>Tools</b> > <b>Base Setup</b> .                                                                                                    |
| 3.   | In the <b>Position</b> screen highlight <b>Modify</b> and press <u>4</u> .                                                                                                    |
| 4.   | Select <b>Find nearest</b> and press 🚣 to confirm.                                                                                                    |
| 5.   | The instrument searches for base points within a 20 m radius, which are stored in the Base Point List. The closest base point is selected automatically.                                                                                                    |
| 6.   | <ul> <li>If a Base Point is found within a 20 m radius of the current position:</li> <li>Select Saved setup to use the saved Base point setup, including Antenna and Communication settings, or</li> <li>select Current to use the currently used Base point setup.</li> <li>Press to confirm the selection.</li> <li>If no Base Point is found within a 20 m radius an according information message is displayed. In this case the Smart Get here or Edit function is needed to setup a base station.</li> </ul> |
| 7.   | Back in the <b>Position</b> screen, re-check the selected base point information.                                                                                                    |
| 8.   | Use the → navigation key to proceed to the <b>Communication</b> setup screen, for example to establish a connection via radio.  It is possible to use three communication devices running in parallel.  To configure the settings for <b>Internal Radio</b> continue with 9.  To configure the settings for <b>External Radio P1</b> continue with 10.  To configure the settings for <b>Network</b> continue with 11.  Otherwise continue with 34.                                                                |

| Step | Description                                                                                                    |
|------|----------------------------------------------------------------------------------------------------|
| 9.   | Por the Internal Radio select On, Off or Edit and press  to confirm.  When Edit was selected:  In the Internal Radio (1) screen the Model is displayed.  In the Internal Radio (2) screen select the Channel, Frequency, and Bandwidth. Protocol and FEC can be defined under Advanced Settings. Please note that Protocol and FEC is only available for the internal Satel radio TA13. For the Intuicom 900SLR only Channel can be selected.  For an internal Satelline radio the frequency can be set manually, when radio firmware version 06.17.3.61 or higher is installed.  If a frequency is required that is not given as part of a channel, the frequency can be typed in manually. If required the bandwidth can be changed as well.  In the RTK Settings screen select the Corr.Format:  Leica: The proprietary Leica real-time GPS data format supporting GPS L1/L2 and GLONASS L1/L2.  Leica 4G: The proprietary Leica real-time GNSS data format supporting GPS L1/L2/L5, GLONASS L1/L2, Galileo E1/E5a/E5b/AltBOC and BeiDou B1/B2. This format is recommended when working exclusively with Leica instruments.  CMR: CMR and CMR+ are compacted formats used to broadcast data for third-party instruments.  RTCM 3.1, RTCM 3.2 MSM3, RTCM 3.2 MSM5: Use RTCM when |
|      | rover units from a different manufacturer are to be used.  Use to decode the standard RTCM v3 and the RTCM v3 (MSM) messages from the base.  Message according to RTCM version 3. A new standard format for transmission of Global Navigation Satellite System correction information. Higher efficiency than RTCM v2.x. Supports real-time services with significantly reduced bandwidth.  • Still in the RTK Settings screen define the time interval and the use for Time Slicing.  • When finished, confirm in the Save Settings screen.                                                                                                    |

| Step | Description                                                                                                    |
|------|----------------------------------------------------------------------------------------------------|
| 9.   | For the <b>Internal Radio</b> select <b>On</b> , <b>Off</b> or <b>Edit</b> and press to confirm. When <b>Edit</b> was selected:                                                                                                    |
|      | • In the Internal Radio (1) screen the Model is displayed.                                                                                                    |
|      | <ul> <li>In the Internal Radio (2) screen select the Channel, Frequency, and Bandwidth. Protocol and FEC can be defined under Advanced Settings. Please note that Protocol and FEC is only available for the internal Satel radio TA13. For the Intuicom 900SLR only Channel can be selected.</li> <li>For an internal Satelline radio the frequency can be set manually, when radio firmware version 06.17.3.61 or higher is installed.</li> </ul> |
|      | If a frequency is required that is not given as part of a channel, the frequency can be typed in manually. If required the bandwidth can be changed as well.                                                                                                    |
|      | In the RTK Settings screen select the Corr.Format:                                                                                                    |
|      | <ul> <li>Leica: The proprietary Leica real-time GPS data format supporting GPS<br/>L1/L2 and GLONASS L1/L2.</li> </ul>                                                                                                    |
|      | <ul> <li>Leica 4G: The proprietary Leica real-time GNSS data format<br/>supporting GPS L1/ L2/ L5, GLONASS L1/ L2, Galileo<br/>E1/E5a/E5b/AltBOC and BeiDou B1/B2. This format is recommended<br/>when working exclusively with Leica instruments.</li> </ul>                                                                                                    |
|      | <ul> <li>CMR: CMR and CMR+ are compacted formats used to broadcast data<br/>for third-party instruments.</li> </ul>                                                                                                    |
|      | <ul> <li>RTCM 3.1, RTCM 3.2 MSM3, RTCM 3.2 MSM5: Use RTCM when rover units from a different manufacturer are to be used.</li> <li>Use to decode the standard RTCM v3 and the RTCM v3 (MSM)</li> </ul>                                                                                                    |
|      | messages from the base.  Message according to RTCM version 3. A new standard format for transmission of <b>G</b> lobal <b>N</b> avigation <b>S</b> atellite <b>S</b> ystem correction information. Higher efficiency than RTCM v2.x. Supports real-time services with significantly reduced bandwidth.                                                                                                    |
|      | • Still in the <b>RTK Settings</b> screen define the time interval and the use for <b>Time Slicing</b> .                                                                                                    |
|      | • When finished, confirm in the <b>Save Settings</b> screen.                                                                                                    |

| <ul> <li>For the External Radio P1 select On, Off or Edit and press to confidence to the Model:</li> <li>In the External Radio (1) screen select the Model:</li> <li>For generic radio setting (Generic RS232), where no device is an detected, select Baud rate and Flow contr</li> <li>For external radios which are automatically detected, the Model also selected automatically. In the External Radio (2) screen select Channel. Protocol and FEC can be defined under Advanced Sett.</li> <li>For external radios which are not automatically detected, select Model in the External Radio (1) screen and in the External Radio screen select the Channel and the Protocol.</li> <li>Protocol and FEC are available and the frequency can be set mally just for the external GFU27 radio, when radio firmware versus 06.17.3.61 or higher is installed.</li> <li>If a frequency is required that is not given as part of a channel frequency can be threed in manually. If required the bandwidth</li> </ul> | is<br>t the<br>ings.<br>the<br>o (2)                                |
|----------------------------------------------------------------------------------------------------|---------------------------------------------------------------------|
| <ul> <li>In the External Radio (1) screen select the Model:         <ul> <li>For generic radio setting (Generic RS232), where no device is at detected, select Baud rate and Flow contr</li> <li>For external radios which are automatically detected, the Model also selected automatically. In the External Radio (2) screen select Channel. Protocol and FEC can be defined under Advanced Sett</li> <li>For external radios which are not automatically detected, select Model in the External Radio (1) screen and in the External Radio screen select the Channel and the Protocol.</li> </ul> </li> <li>Protocol and FEC are available and the frequency can be set mally just for the external GFU27 radio, when radio firmware version. 17.3.61 or higher is installed.</li> <li>If a frequency is required that is not given as part of a channel.</li> </ul>                                                                                                    | is<br>t the<br>ings.<br>the<br>o (2)<br>nanu-<br>sion<br>the<br>can |
| <ul> <li>For generic radio setting (Generic RS232), where no device is an detected, select Baud rate and Flow contr</li> <li>For external radios which are automatically detected, the Model also selected automatically. In the External Radio (2) screen select Channel. Protocol and FEC can be defined under Advanced Sett.</li> <li>For external radios which are not automatically detected, select Model in the External Radio (1) screen and in the External Radio screen select the Channel and the Protocol.</li> <li>Protocol and FEC are available and the frequency can be set mally just for the external GFU27 radio, when radio firmware versus 06.17.3.61 or higher is installed.</li> <li>If a frequency is required that is not given as part of a channel.</li> </ul>                                                                                                    | is<br>t the<br>ings.<br>the<br>o (2)<br>nanu-<br>sion<br>the<br>can |
| <ul> <li>For external radios which are automatically detected, the Model also selected automatically. In the External Radio (2) screen select Channel. Protocol and FEC can be defined under Advanced Sett</li> <li>For external radios which are not automatically detected, select Model in the External Radio (1) screen and in the External Radio screen select the Channel and the Protocol.</li> <li>Protocol and FEC are available and the frequency can be set mally just for the external GFU27 radio, when radio firmware versus 06.17.3.61 or higher is installed.</li> <li>If a frequency is required that is not given as part of a channel.</li> </ul>                                                                                                    | t the ings. the o (2) nanusion the can                              |
| screen select the <b>Channel</b> and the <b>Protocol</b> . <b>Protocol</b> and <b>FEC</b> are available and the frequency can be set mally just for the external GFU27 radio, when radio firmware versus 06.17.3.61 or higher is installed.  If a frequency is required that is not given as part of a channel.                                                                                                    | ianu-<br>sion<br>the<br>can                                         |
| ally just for the external GFU27 radio, when radio firmware versions 06.17.3.61 or higher is installed.  If a frequency is required that is not given as part of a channel.                                                                                                    | the<br>can                                                          |
|                                                                                                    | can                                                                 |
| frequency can be typed in manually. If required the bandwidth be changed as well.                                                                                                    | 46.                                                                 |
| <ul> <li>In the RTK Settings screen select the Corr.Format from Leica, Leica<br/>CMR, RTCM 3.1, RTCM 3.2 MSM3, RTCM 3.2 MSM5. Refer to ste<br/>for details.</li> </ul>                                                                                                    |                                                                     |
| <ul> <li>Still in the RTK Settings screen define the time interval and the use<br/>Time Slicing.</li> </ul>                                                                                                    | e for                                                               |
| When finished, confirm in the <b>Save Settings</b> screen.                                                                                                    |                                                                     |
| <ul> <li>For the Network select On, Off or Edit and press to confirm. When Edit was selected:</li> <li>In the Internet conn. screen Modem is displayed as device.</li> <li>Use the → navigation key to proceed to the next step.</li> <li>In the Int. Modem screen select NTRIP Base, NTRIP Source, TCP Se or Dialup as Mode.</li> </ul>                                                                                                    | rver,                                                               |
| <ul> <li>To configure the settings for NTRIP Base continue with 12.</li> <li>To configure the settings for NTRIP Source continue with 19.</li> <li>To configure the settings for TCP Server continue with 24.</li> <li>To configure the settings for Dialup continue with 31.</li> </ul>                                                                                                    |                                                                     |
| <ul> <li>In the Int. Modem screen select NTRIP Base as Mode, enter PIN, APN (Access Point Name) and select Use/Don't use for the APN ID. When Use is selected:</li> <li>Use the → navigation key to proceed to the next step.</li> <li>In the APN ID screen enter User ID and Password.</li> </ul>                                                                                                    |                                                                     |
| <ul><li>13. Use the → navigation key to proceed to the next step.</li></ul>                                                                                                    |                                                                     |
| In the <b>DynDNS Settings</b> (for Dynamic Domain Name System) scree select the <b>Provider</b> and enter <b>Host</b> , <b>Username</b> and <b>Password</b> .                                                                                                    | n                                                                   |
| <ul> <li>When using a SIM card with a fixed IP set <b>DynDNS</b> to <b>Off</b>.</li> <li>The fixed IP functionality for a SIM card must explicitly be ordered the network provider.</li> </ul>                                                                                                    | ed at                                                               |
| 15. Use the → navigation key to proceed to the next step.                                                                                                    |                                                                     |
| 16. In the NTRIP Settings screen enter Port number, Username and Passw The port number entered must be accessible from outside your cell network.                                                                                                    |                                                                     |
| 17. Use the → navigation key to proceed to the next step.                                                                                                    |                                                                     |

| Step | Description                                                                                                    |
|------|----------------------------------------------------------------------------------------------------|
| 18.  | In the <b>Save Settings</b> screen select the <b>Corr.Format</b> (Correction Format). Refer to step 9. for details.  Use the → navigation key to save the settings and enable the device.                                                                                                    |
| 19.  | In the Int. Modem screen select NTRIP Source as Mode, enter PIN, APN (Access Point Name) and select Use/Don't use for the APN ID.  When Use is selected:  Use the → navigation key to proceed to the next step.  In the APN ID screen enter User ID and Password.                                                                                                    |
| 20.  | Use the → navigation key to proceed to the next step.                                                                                                    |
| 21.  | In the Caster Settings screen select the Mode and enter Address, Port, Mnt.Pt. (mount point) and Password.  • Address mode WWW allows the entry of a web address.  • Address mode IP allows the entry of an IP address.                                                                                                    |
| 22.  | Use the → navigation key to proceed to the next step.                                                                                                    |
| 23.  | In the <b>Save Settings</b> screen select the <b>Corr.Format</b> (Correction Format). Refer to step 9. for details.  Use the → navigation key to save the settings and enable the device.                                                                                                    |
| 24.  | In the Int. Modem screen select TCP Server as Mode, enter PIN, APN (Access Point Name) and select Use/Don't use for the APN ID. When Use is selected:  Use the → navigation key to proceed to the next step.  In the APN ID screen enter User ID and Password.                                                                                                    |
| 25.  | Use the → navigation key to proceed to the next step.                                                                                                    |
| 26.  | <ul> <li>In the <b>DynDNS Settings</b> (for Dynamic Domain Name System) screen select the <b>Provider</b> and enter <b>Host</b>, <b>Username</b> and <b>Password</b>.</li> <li>When using a SIM card with a fixed IP set <b>DynDNS</b> to <b>Off</b>.</li> <li>The fixed IP functionality for a SIM card must explicitly be ordered at the network provider.</li> </ul> |
| 27.  | Use the → navigation key to proceed to the next step.                                                                                                    |
| 28.  | In the <b>TCP Server</b> screen enter <b>Port</b> number and a number for <b>Max. clients</b> .  The port number entered must be accessible from outside your local cell network.                                                                                                    |
| 29.  | Use the → navigation key to proceed to the next step.                                                                                                    |
| 30.  | In the <b>Save Settings</b> screen select the <b>Corr.Format</b> (Correction Format). Refer to step 9. for details.  Use the → navigation key to save the settings and enable the device.                                                                                                    |
| 31.  | In the Int. Modem screen select Dialup as Mode, and enter PIN.                                                                                                    |
| 32.  | Use the → navigation key to proceed to the next step.                                                                                                    |
| 33.  | In the <b>Save Settings</b> screen select the <b>Corr.Format</b> (Correction Format). Refer to step 9. for details.  Use the → navigation key to save the settings and enable the device.                                                                                                    |
| 34.  | Use the → navigation key to proceed to the <b>Antenna 1</b> screen. The active <b>Antenna</b> , the <b>Height</b> of the active antenna, the <b>Measure</b> mode of antenna height and the <b>Ref.Stn.ID</b> (Reference Station Identification) might be changed.  Refer to "3.9 Antenna Heights" for information about Antenna Heights.                                |

| Step | Description                                                                                                    |
|------|----------------------------------------------------------------------------------------------------|
| 35.  | <ul> <li>Use the → navigation key to proceed to the final step.</li> <li>To save and apply the new Base Station settings select Save and press to confirm.</li> </ul> |
|      | • To discard the new Base Station settings select <b>Undo</b> and press . To actually discard the settings confirm the following Warning by pressing on <b>OK</b> .   |

# Edit step-by-step

The **Edit** function can be used to enter a set of coordinates manually.

| Step | Description                                                                                                    |
|------|----------------------------------------------------------------------------------------------------|
| 1.   | According your needs, setup the hardware needed at the desired base point position. Refer to "4 Setups with Accessories" for further information about hardware setup.                                                                                                    |
| 2.   | Access the wizard via <b>Settings</b> > <b>Tools</b> > <b>Base Setup</b> .                                                                                                    |
| 3.   | In the <b>Position</b> screen highlight <b>Modify</b> and press 🚣.                                                                                                    |
| 4.   | Select <b>Edit</b> and press 🚁 to confirm.                                                                                                    |
| 5.   | In the <b>Edit Position</b> screen enter a Point ID, a set of coordinates and the height of the desired Base Station. Select <b>Continue</b> and press <i>A</i> to confirm.                                                                                                    |
| 6.   | The instrument searches for base points in the vicinity, which are stored in the Base Point List.                                                                                                    |
| 7.   | <ul> <li>If there is already a Base Point within a 40 m radius of the measured point stored in the instrument a message is displayed:</li> <li>Select Overwrite to use the newly measured position, or</li> <li>select Use existing to use the known point.</li> <li>In case the existing point has been chosen, a second warning message is displayed where you can choose between Saved setup to use the saved Base point setup, including Antenna and Communication settings, or Current to use the currently used Base point setup.</li> <li>If no Base Point is found within a 40 m radius an according information message is displayed and the newly entered information is stored as Base Point.</li> </ul> |

# 6.1.3 Base Setup using BasePilot

# BasePilot setup

**BasePilot** is a feature which configures and starts the iCON gps 60 SmartAntenna running as a Base when the instrument (antenna) is setup over a known base point. Predefined base configurations are automatically loaded.

| Step | Description                                                                                                    |  |
|------|----------------------------------------------------------------------------------------------------|--|
| 1.   | According to your needs, setup the hardware needed over a known base point. Refer to "4 Setups with Accessories" for further information about hardware setup.                                                                                                    |  |
| 2.   | <ul> <li>If iCON gps 60 SmartAntenna is in Base mode:         <ul> <li>BasePilot starts up automatically.</li> </ul> </li> <li>If iCON gps 60 SmartAntenna is in Rover mode:         <ul> <li>Go to Settings &gt; Tools &gt; Base Setup and choose Find nearest.</li> </ul> </li> <li>Press to confirm. Refer to "6.1.2 Manual Base Setup" for further information.</li> </ul> |  |
| 3.   | While <b>BasePilot</b> is setting up: The position icon $\frac{1}{2}$ is displayed.                                                                                                    |  |

| Step | Descr | iption                                                                                                    |
|------|-------|----------------------------------------------------------------------------------------------------|
| 4.   |       | the <b>BasePilot</b> has been completed: The position icon <b>?</b> is displayed. adio/modem now starts transmitting corrections! |
|      |       | On <b>RTK Mode</b> page, in the <b>Position</b> submenu the line <b>BasePilot</b> shows: <b>Successful</b> .                      |

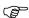

When using BasePilot, always check in the **Position** submenu that the iCON gps 60 SmartAntenna has selected the correct base point! **Using the wrong base point can lead to an error of more than 20 m for a rover!** 

# 6.2 Rover Setup

# Rover setup description

The instrument can be manually set up as a stand-alone Rover without a controller, using the Rover Setup wizard.

| Step | Description                                                                                                    |
|------|----------------------------------------------------------------------------------------------------|
| 1.   | Access the wizard via <b>Settings</b> > <b>Tools</b> > <b>Rover Setup</b> .                                                                                                    |
| 2.   | <ul> <li>In the Communication screen press  and select the communication device using the  navigation keys:</li> <li>Int. Radio:         Select this option to use the internal radio. A slot-in-radio must be inserted in its slot. Refer to "3.4 Slot-in-Device" for further information.</li> <li>Ext. Radio P1:         Select this option to use an external radio connected to Port P1.</li> <li>Int. Modem:         Select this option to use the internal modem. A SIM card must be inserted in the card slot. Refer to "3.3 Installing a SIM Card" for further information.</li> </ul> |
| 3.   | Press    to confirm your selection and use the → navigation key to proceed to the next step.  The following step-by-step descriptions explain the different options in detail.                                                                                                    |

# Rover setup with internal radio stepby-step

| Step | Description |                                                                                                    |
|------|-------------|----------------------------------------------------------------------------------------------------|
| 1.   | Access      | the wizard via Settings > Tools > Rover Setup.                                                                                                    |
| 2.   | In the      | Communication screen select Int. Radio.                                                                                                    |
| 3.   | Use th      | e → navigation key to proceed to the next step.                                                                                                    |
| 4.   | • In t      | the Internal Radio (1) screen the Model is displayed. The Internal Radio (2) screen select the Channel, Frequency, dBandwidth. Protocol and FEC can be defined under Advanced tings.  Protocol and FEC are available and the frequency can be set manually just for an internal Satelline radio TA13, when radio firmware version 06.17.3.61 or higher is installed.  If a frequency is required that is not given as part of a channel, the frequency can be typed in manually. If required the bandwidth can be changed as well. |
| 5.   | Use th      | e → navigation key to proceed to the next step.                                                                                                    |

| Step | Description                                                                                                    |  |
|------|----------------------------------------------------------------------------------------------------|--|
| 6.   | In the RTK Settings screen select the Corr.Format (Correction Format), the Ref.Rec. (Reference Receiver), the Ref.Ant. (Reference Antenna) and the Accept Ref. (Accepted References).  Refer to "RTK correction format" for further information about the correction formats. |  |
| 7.   | Use the → navigation key to proceed to the next step.                                                                                                    |  |
| 8.   | In the <b>Antenna</b> screen select the active <b>Antenna</b> , the <b>Height</b> of the active antenna, and the <b>Measure</b> mode of antenna height.  Refer to "3.9 Antenna Heights" for information about Antenna Heights.                                                |  |
| 9.   | Use the → navigation key to proceed to the final step.                                                                                                    |  |
| 10.  | In the <b>Save Settings</b> screen the signal waves will flash if the <b>Channel</b> and the <b>Corr.Format</b> are correctly set.                                                                                                    |  |
| 11.  | <ul> <li>Use the → navigation key to save and apply the rover settings.</li> <li>To discard the changes press  and confirm the following Warning by pressing  on Continue.</li> </ul>                                                                                         |  |

# Rover setup with external radio stepby-step

| Step | Description                                                                                                    |  |
|------|----------------------------------------------------------------------------------------------------|--|
| 1.   | Access the wizard via <b>Settings</b> > <b>Tools</b> > <b>Rover Setup</b> .                                                                                                    |  |
| 2.   | In the Communication screen select Ext. Radio P1.                                                                                                    |  |
| 3.   | Use the → navigation key to proceed to the next step.                                                                                                    |  |
| 4.   | <ul> <li>In the External Radio (1) screen select the Model:</li> <li>For generic radio setting (Generic RS232), where no device is autodetected, select Baud rate and Flow contr</li> <li>For external radios which are automatically detected, the Model is also selected automatically. In the External Radio (2) screen select the Channel and the Protocol.</li> <li>For external radios which are not automatically detected, select the Model in the External Radio (1) screen and in the External Radio (2) screen select the Channel and the Protocol.</li> <li>Protocol is available and the frequency can be set manually just for the external GFU27 radio, when radio firmware version 06.17.3.61 or higher is installed.</li> <li>If a frequency is required that is not given as part of a channel, the frequency can be typed in manually. If required the bandwidth can</li> </ul> |  |
| 5.   | be changed as well.                                                                                                    |  |
| 6.   | Use the → navigation key to proceed to the next step.  In the RTK Settings screen select the Corr.Format (Correction Format), the Ref.Rec. (Reference Receiver), the Ref.Ant. (Reference Antenna) and the Accept Ref. (Accepted Reference ID).  Refer to "RTK correction format" for further information about the correction formats.                                                                                                    |  |
| 7.   | Use the → navigation key to proceed to the next step.                                                                                                    |  |
| 8.   | In the <b>Antenna</b> screen select the active <b>Antenna</b> , the <b>Height</b> of the active antenna, and the <b>Measure</b> mode of antenna height.  Refer to "3.9 Antenna Heights" for information about Antenna Heights.                                                                                                    |  |
| 9.   | Use the → navigation key to proceed to the final step.                                                                                                    |  |
| 10.  | In the <b>Save Settings</b> screen the signal waves will flash if the <b>Channel</b> and the <b>Corr.Format</b> are correctly set.                                                                                                    |  |

| Step | Description                                                           |  |
|------|-----------------------------------------------------------------------|--|
| 11.  | • Use the → navigation key to save and apply the rover settings.      |  |
|      | • To discard the changes press 🌭 and confirm the following Warning by |  |
|      | pressing 👍 on <b>Continue</b> .                                       |  |

Rover setup with internal modem using NTRIP Client step-by-step

| Step | Description                                                                                                    |  |
|------|----------------------------------------------------------------------------------------------------|--|
| 1.   | Access the wizard via <b>Settings</b> > <b>Tools</b> > <b>Rover Setup</b> .                                                                                                    |  |
| 2.   | In the Communication screen select Int. Modem.                                                                                                    |  |
| 3.   | Use the → navigation key to proceed to the next step.                                                                                                    |  |
| 4.   | In the Int. Modem screen select NTRIP Client as Mode, enter PIN, APN (Access Point Name) and select Use/Don't use for the APN ID. When Use is selected:  • Use the → navigation key to proceed to the next step. • In the APN ID screen enter User ID and Password.                                                                                                    |  |
| 5.   | Use the → navigation key to proceed to the next step.                                                                                                    |  |
| 6.   | In the NTRIP Settings screen select the Address Mode, enter Address, Port number, User and Password.  • Address mode WWW allows the entry of a web address.  • Address mode IP allows the entry of an IP address.                                                                                                    |  |
| 7.   | Use the → navigation key to proceed to the next step.                                                                                                    |  |
| 8.   | <ul> <li>In the Mount Point screen select the Method.</li> <li>If the Method Source Table is selected, then start the mount point search by selecting Start in the Search line.</li> <li>Once the source table has been downloaded, the desired mount point can be selected from the list available in the Mountpoint line.</li> <li>If the Method Manual is selected, then it is possible to manually enter the mount point name.</li> </ul> |  |
| 9.   | Use the → navigation key to proceed to the next step.                                                                                                    |  |
| 10.  | In the RTK Settings screen select the Corr.Format (Correction Format), the Network type, the Ref.Rec. (Reference Receiver), and the Ref.Ant. (Reference Antenna).  Refer to "RTK correction format" for further information about the correction formats.                                                                                                    |  |
| 11.  | Use the → navigation key to proceed to the next step.                                                                                                    |  |
| 12.  | In the <b>Antenna</b> screen select the active <b>Antenna</b> , the <b>Height</b> of the active antenna, and the <b>Measure</b> mode of antenna height.  Refer to "3.9 Antenna Heights" for information about Antenna Heights.                                                                                                    |  |
| 13.  | Use the → navigation key to proceed to the final step.                                                                                                    |  |
| 14.  | In the <b>Save Settings</b> screen the signal waves will flash if the <b>Channel</b> and the <b>Corr.Format</b> are correctly set.                                                                                                    |  |
| 15.  | <ul> <li>Use the → navigation key to save and apply the rover settings.</li> <li>To discard the changes press  and confirm the following Warning by pressing  on Continue.</li> </ul>                                                                                                    |  |

Rover setup with internal modem using TCP Client step-by-step

| Step | Description                                                                                                    |  |  |
|------|----------------------------------------------------------------------------------------------------|--|--|
| 1.   | Access the wizard via <b>Settings</b> > <b>Tools</b> > <b>Rover Setup</b> .                                                                                                    |  |  |
| 2.   | In the Communication screen select Int. Modem.                                                                                                    |  |  |
| 3.   | Use the → navigation key to proceed to the next step.                                                                                                    |  |  |
| 4.   | In the Int. Modem screen select TCP Client as Mode, enter PIN, APN (Access Point Name) and select Use/Don't use for the Provider ID. When Use is selected:  Use the → navigation key to proceed to the next step.  In the APN ID screen enter the User ID and the Password. |  |  |
| 5.   | Use the → navigation key to proceed to the next step.                                                                                                    |  |  |
| 6.   | In the <b>Server Settings</b> screen select the Address <b>Mode</b> , enter <b>Address</b> and the <b>Port</b> number.  • Address mode WWW allows the entry of a web address.  • Address mode IP allows the entry of an IP address.                                         |  |  |
| 7.   | Use the → navigation key to proceed to the next step.                                                                                                    |  |  |
| 8.   | In the RTK Settings screen select the Corr.Format (Correction Format), the Network type, the Ref.Rec. (Reference Receiver), and the Ref.Ant. (Reference Antenna).  Refer to "RTK correction format" for further information about the correction formats.                   |  |  |
| 9.   | Use the → navigation key to proceed to the next step.                                                                                                    |  |  |
| 10.  | In the <b>Antenna</b> screen select the active <b>Antenna</b> , the <b>Height</b> of the active antenna, and the <b>Measure</b> mode of antenna height.  Refer to "3.9 Antenna Heights" for information about Antenna Heights.                                              |  |  |
| 11.  | Use the → navigation key to proceed to the final step.                                                                                                    |  |  |
| 12.  | In the <b>Save Settings</b> screen the signal waves will flash if the <b>Channel</b> and the <b>Corr.Format</b> are correctly set.                                                                                                    |  |  |
| 13.  | <ul> <li>Use the → navigation key to save and apply the rover settings.</li> <li>To discard the changes press  and confirm the following Warning by pressing  on Continue.</li> </ul>                                                                                       |  |  |

Rover setup with internal modem using DialUp step-by-step

| Step | Description                                                                                                    |  |
|------|----------------------------------------------------------------------------------------------------|--|
| 1.   | Access the wizard via <b>Settings</b> > <b>Tools</b> > <b>Rover Setup</b> .                                                                                                    |  |
| 2.   | In the Communication screen select Int. Modem.                                                                                                    |  |
| 3.   | Use the → navigation key to proceed to the next step.                                                                                                    |  |
| 4.   | In the Int. Modem screen select Dialup as Mode, enter PIN and PUK.                                                                                                    |  |
| 5.   | Use the → navigation key to proceed to the next step.                                                                                                    |  |
| 6.   | In the <b>Dial-Up Settings</b> screen enter the <b>Ph. Number</b> and select the <b>Modem Prot.</b> , the <b>Net Data Rate</b> , and if the <b>Connection</b> should be transparent.                                                    |  |
| 7.   | Use the → navigation key to proceed to the next step.                                                                                                    |  |
| 8.   | In the RTK Settings screen select the Corr.Format (Correction Format), the Ref.Rec. (Reference Receiver), and the Ref.Ant. (Reference Antenna).  Refer to "RTK correction format" for further information about the correction formats. |  |
| 9.   | Use the → navigation key to proceed to the next step.                                                                                                    |  |

| Step | Description                                                                                                    |  |
|------|----------------------------------------------------------------------------------------------------|--|
| 10.  | In the <b>Antenna</b> screen select the active <b>Antenna</b> , the <b>Height</b> of the active antenna, and the <b>Measure</b> mode of antenna height.  Refer to "3.9 Antenna Heights" for information about Antenna Heights. |  |
| 11.  | Use the → navigation key to proceed to the final step.                                                                                                    |  |
| 12.  | In the <b>Save Settings</b> screen the signal waves will flash if the <b>Channel</b> and the <b>Corr.Format</b> are correctly set.                                                                                             |  |
| 13.  | <ul> <li>Use the → navigation key to save and apply the rover settings.</li> </ul>                                                                                                    |  |
|      | • To discard the changes press & and confirm the following Warning by pressing • on <b>Continue</b> .                                                                                                    |  |

# RTK correction format

| Option                                                   | Description                                                                                                    |
|----------------------------------------------------------|----------------------------------------------------------------------------------------------------|
| Leica                                                    | The proprietary Leica real-time GPS data format supporting GPS L1/L2 and GLONASS L1/L2.                                                                                                    |
| Leica 4G                                                 | The proprietary Leica real-time GNSS data format supporting GPS L1/ L2/ L5, GLONASS L1/ L2, Galileo E1/E5a/E5b/AltBOC and BeiDou B1/B2. This format is recommended when working exclusively with Leica instruments.                                                                                                    |
| CMR / CMR+                                               | CMR and CMR+ are compacted formats used to broadcast data for third-party instruments.                                                                                                    |
| RTCM 3.1 / 3.2 MSM,<br>RTCM 2.3 18/19,<br>RTCM 2.3 20/21 | Use RTCM when rover units from a different manufacturer are to be used.  Use to decode the standard RTCM v3 and the RTCM v3 (MSM) messages from the base.  RTCM 3.2 MSM supports GPS L1/ L2/ L5, GLONASS L1/ L2, Galileo E1/E5a/E5b/AltBOC and BeiDou B1/B2.  Message according to RTCM version 3. A new standard format for transmission of Global Navigation Satellite  System correction information. Higher efficiency than RTCM v2.x. Supports real-time services with significantly reduced bandwidth.  Both RTCM MSM3 and RTCM MSM5 are supported.  RTCM MSM3 is a compact version of the format and is suitable for low bandwidth transmission. RTCM MSM5 is an extended version of the format. |

# 6.3 ORP and NMEA Output

# NMEA Output description

To transmit data using the NMEA standard protocol, the instrument must be configured accordingly.

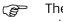

The appropriate position rate licences must be installed to access all output rates.

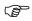

The NMEA interface must be assigned to one of the serial ports.

# NMEA Output settings step-by-step

| Step | Description                                                                                                    |  |
|------|----------------------------------------------------------------------------------------------------|--|
| 1.   | Access the wizard via <b>Settings</b> > <b>Tools</b> > <b>NMEA Output</b> .                                                                    |  |
| 2.   | In the NMEA Output screen select On, Off, or Edit for each NMEA interface                                                                      |  |
| 3.   | When the NMEA Output settings have been done before, select <b>On</b> or <b>Off</b> to                                                         |  |
|      | active/deactivate the output and press to confirm. Then press to save the setting and return to the <b>Tools</b> menu.                         |  |
| 4.   | When the NMEA Output settings have not been done before, select <b>Edit</b> to                                                                 |  |
|      | start the NMEA Output wizard and confirm with 🚣.                                                                                               |  |
| 5.   | Select <b>P1</b> or <b>Bluetooth</b> as <b>Port</b> for the NMEA output.                                                                       |  |
|      | For the <b>Talker ID</b> select between <b>Auto</b> or <b>User</b> .                                                                           |  |
|      | When <b>User</b> is selected set the <b>User Talker ID</b> additionally.                                                                       |  |
|      | Finally select <b>Baud rate</b> and <b>Flow contr.</b> , if <b>P1</b> is selected as <b>Port</b> .                                             |  |
| 6.   | Use the → navigation key to proceed to the next step.                                                                                          |  |
| 7.   | For <b>ORP</b> , select <b>Off</b> , <b>Edit</b> , or set a rate.                                                                              |  |
|      | When <b>Edit</b> is selected: set the <b>Rate</b> and the <b>Coords</b> (coordinate format) additionally.                                      |  |
|      | • The <b>Height</b> is set automatically according to the coordinate system used: for WGS84 it is Ellipsoidal, and Orthometric for Local Grid. |  |
|      | Refer to "Appendix B ORP – Orientation and Position" for further information about ORP.                                                        |  |
|      | For <b>GGA</b> , <b>GGK</b> , <b>GGQ</b> , and <b>GLL</b> select <b>Off</b> or set a rate.                                                     |  |
|      | Refer to "Appendix A NMEA Message Formats" for information about the different NMEA message formats.                                           |  |
| 8.   | Use the → navigation key to proceed to the next step.                                                                                          |  |
| 9.   | For <b>GNS</b> , <b>GSA</b> , <b>GSV</b> , <b>HDT</b> , and <b>LLK</b> select <b>Off</b> or set a rate.                                        |  |
|      | Refer to "Appendix A NMEA Message Formats" for information about the different NMEA message formats.                                           |  |
| 10.  | Use the → navigation key to proceed to the next step.                                                                                          |  |
| 11.  | For <b>LLQ</b> , <b>RMC</b> , <b>VTG</b> , and <b>ZDA</b> select <b>Off</b> or set a rate.                                                     |  |
|      | Refer to "Appendix A NMEA Message Formats" for information about the different NMEA message formats.                                           |  |
| 12.  | Use the → navigation key to proceed to the final step.                                                                                         |  |
| 13.  | <ul> <li>To save the changes select Save and confirm with .</li> </ul>                                                                         |  |
|      | <ul> <li>To discard the changes select <b>Undo</b> and confirm with </li> </ul>                                                                |  |
|      |                                                                                                    |  |

### **ORP Output**

The ORP output differs from standard NMEA messages:

• The ORP message is a Leica proprietary message and delivers position information of one or two antennas.

# **Configurable values**

- Rate: Define the output rate.
- Output: It is possible to stream one position.
- **Coords** and **Height**: The available Height format depends on the selected Coordinate format. For local coordinates a "\*.lok", a "\*.xml" or "TRFSET.DAT" file is required.

ORP settings can be accessed via **Settings** > **Tools** > **NMEA Output**. Toggle to **Edit** for **NMEA Out 1** or **NMEA Out 2**. ORP is available on the second page of the wizard. Refer to "Appendix B ORP – Orientation and Position" for further information about ORP.

### **Raw Data logging**

To log RINEX data the instrument must be configured for Raw Data logging. Access the settings via **Settings** > **Tools** > **Raw Data Logging**.

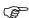

RINEX is used for post processing when high accurate coodinates are required.

### 6.5 iCON Telematics

#### Description

With a connection between the instrument and the iCON telematics web page, **iCON Telematics** offers:

- View: Enables a remote user to access the instrument to view or control it.
- **Sync**: To exchange data between the instrument and a remote web page.
- **Track**: Enables a remote user to track the current position of the instrument.
- **Remote firmware upgrade**: Allows new instrument firmware files to be downloaded and installed remotely.

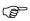

To use this functionality an account is needed for the iCON telematics web page. The license is handled on the instrument. Ask your agency or your Leica Geosystems representative for information about licensing and how to get an account.

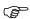

An Internet connection on the instrument is needed, using a 4G modem. Refer to "3.3 Installing a SIM Card" for information about SIM card installation.

# iCON Telematics first setup step-bystep

To use the **iCON Telematics** functionality perform following setup works in the given order:

| Step | Description                                                                                                    |
|------|----------------------------------------------------------------------------------------------------|
| 1.   | Establish an Internet connection on the instrument, following these steps:                                                                                                    |
|      | Refer to "3.3 Installing a SIM Card" for information about SIM card installation.                                                                                                    |
|      | <ul> <li>Access the wizard via Settings &gt; Tools &gt; iCON Telematics &gt; iCON Telematics Setup.</li> <li>In the Internet conn. screen, use the → navigation key to proceed to the</li> </ul>                                                       |
|      | <ul> <li>next step.</li> <li>In the Int. Modem screen enter PIN and APN (Access Point Name) and select Use/Don't use for the APN ID.</li> <li>When Use is selected:</li> </ul>                                                                         |
|      | <ul> <li>Use the → navigation key to proceed to the next step.</li> <li>In the APN ID screen enter User ID and Password.</li> </ul>                                                                                                    |
|      | <ul> <li>Use the → navigation key to proceed to the next step.</li> <li>Ensure that Server is set to icontelematics.com.</li> </ul>                                                                                                    |
|      | <ul> <li>Select Start pairing and press to confirm.</li> <li>The software starts connecting to the selected Web page. After a successful connection the pairing code is displayed. Be sure to leave this screen open or note down the code.</li> </ul> |
|      | In case of failure, check <b>PIN</b> and <b>APN</b> .                                                                                                    |
| 2.   | Pair the instrument to the iCON telematics web page.  This is only necessary for the first time the instrument is connected to the iCON telematics web page.                                                                                           |

| Step | Description                                                                                                    |
|------|----------------------------------------------------------------------------------------------------|
| 3.   | On the remote computer:  • Start a web-browser. Google Chrome is recommended for best performance.                                                                                                    |
|      | <ul> <li>Go to the iCON telematics web page: www.icontelematics.com.</li> <li>Use your User name and Password to login.</li> </ul>                                                                                                    |
|      | To use this functionality an account is needed for the iCON telematics web page. The license is handled on the instrument. Ask your agency or your Leica Geosystems representative for information about licensing and how to get an account. |
|      | Now create a new Unit:      Colort the Company or greate a new one                                                                                                    |
|      | <ul> <li>Select the <b>Company</b> or create a new one.</li> <li>Select the <b>Project</b>, that the Unit should be assigned to. If no project is available, create a project first.</li> </ul>                                               |
|      | - Tap <b>Configure</b> , and select <b>Units</b> .                                                                                                    |
|      | <ul> <li>Tap the + icon.</li> <li>Enter the desired Unit Name and select the Unit Type. If desired, use Note to enter additional information. Tap Next.</li> </ul>                                                                            |
|      | <ul> <li>Set Equipment Type to GNSS Smart Antenna. Tap Add Equipment<br/>to create a Unit with the current settings.</li> </ul>                                                                                                    |
|      | • To pair the instrument and the created (Web) Unit, enter the pairing code and tap <b>Pair</b> .                                                                                                    |
| 4.   | On the instrument:                                                                                                    |
|      | • The screen with the pairing code should have been replaced by a confirmation that the instrument is paired with the server. The device is now paired/registered on the web page, and ready to connect.                                      |
|      | Use the → navigation key to proceed to the next step.                                                                                                    |
|      | • In the <b>Telematics Project</b> screen the selected <b>Project</b> is highlighted. If needed, select another project from the list.                                                                                                    |
|      | • Use the → navigation key to proceed to the next step.                                                                                                    |
|      | • To allow to send the position of the paired instrument to the iCON telematics web page, set <b>Track</b> to <b>Yes</b> . Select the <b>Interval</b> as well in the <b>Telematics Track</b> screen.                                          |
|      | Use the → navigation key to proceed to the next step.                                                                                                    |
|      | <ul> <li>In the Save Settings screen use the → navigation key to save the<br/>settings and exit the setup.</li> </ul>                                                                                                    |
|      | The device is connected to the iCON telematics web page now and ready for <b>View</b> , <b>Sync</b> and <b>Track</b> . Information about the different functions can be found on the following paragraphs.                                    |

# iCON Telematics Status

Use Settings > Tools > iCON Telematics > iCON Telematics Status to:

- enable or disable the **Share screen** function, to allow a remote user to view the instrument's screen,
- view the status of **iCON Telematics** and its functions **View**, **Track** and **Sync**.

#### iCON Sync Download

- 1) To download data from the iCON telematics web page to the instrument select **Settings** > **Tools** > **iCON Telematics** > **iCON Sync Download**.
- 2) Set Base Point List, Coord. Systems, Antenna List, and Licenses according to your needs.
- 3) Use the → navigation key to proceed to the next step.
- 4) Select **Start Download** ... and press 🚣 to confirm.

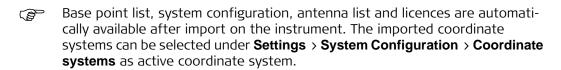

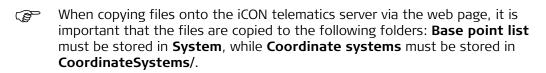

#### iCON Sync Upload

- 1) To upload data from the instrument to the iCON telematics web page select **Settings** > **Tools** > **iCON Telematics** > **iCON Sync Upload**.
- 2) Set Base Point List, System Config, Coord. Systems, Support Logs, and Raw Data Logs according to your needs.
- 3) Use the → navigation key to proceed to the next step.
- 4) Select **Start Upload** ... and press 4 to confirm.

Uploaded data will be stored on the iCON telematics web page, inside the assigned project folder:

- The base point list will be stored at **System/iCG60-SN.bpl**.
- The system configuration will be stored at **System/iCG60-SN.cfg**.
- Coordinate systems will be stored at **CoordinateSystems**/.
- Support Logs will be stored at **Logging/logs-iCG60-SN/** and deleted from the instrument after successful upload.
- Raw Data Logs will be stored at Logging/RINEX-iCG60-SN-yyyyMMdd and be kept on the instrument after successful upload.
- SN stands for the Serial Number of the instrument, yyyyMMdd for the logging date.

# iCON Telematics Firmware

- 1) To download a firmware version from the iCON telematics web page and install it on the instrument select **Settings** > **Tools** > **iCON Telematics** > **iCON Telematics Firmware**.
- 2) The software searches for available firmware on the iCON telematics web page.
- 3) If successful, select the firmware version needed, select **Start download ...** and press 4 to confirm.
- 4) When download is completed, select **Install** and press 4 to start installation.
- Ensure a proper power supply as the instrument will restart after the firmware installation.
- If **iCON Telematics** is enabled, the icon on the Main Menu automatically informs when a new firmware is available. Download and installation of the new firmware can also be started from within the **iCON Telematics** sub-menu, entered from the Main Menu.

iCON Telematics settings step-by-step

| Step | Description                                                                                                    |  |
|------|----------------------------------------------------------------------------------------------------|--|
| 1.   | Access the wizard via Settings > Tools > iCON Telematics > iCON Telematics Setup.                                                                                                    |  |
| 2.   | In the <b>Internet conn.</b> screen, use the → navigation key to proceed to the next step.                                                                                                    |  |
| 3.   | In the Int. Modem screen enter PIN and APN (Access Point Name) and select Use/Don't use for the APN ID.                                                                                                    |  |
|      | <ul> <li>When Use is selected:</li> <li>Use the → navigation key to proceed to the next step.</li> <li>In the APN ID screen enter User ID and Password.</li> </ul>                                                                                                  |  |
| 4.   | Use the → navigation key to proceed to the next step.                                                                                                    |  |
| 5.   | Ensure that <b>Server</b> is set to <b>icontelematics.com</b> .                                                                                                    |  |
| 6.   | If required, select <b>Pair again</b> and press to confirm. After a successful connection, an appropriate message is displayed. Otherwise skip this step.                                                                                                    |  |
| 7.   | Use the → navigation key to proceed to the next step.                                                                                                    |  |
| 8.   | In the <b>Telematics Project</b> screen select a <b>Project</b> from the list.  System configuration, coordinate systems, support and raw data logfiles are stored within the selected project on the iCON telematics web page when using <b>iCON Sync Upload</b> . |  |
| 9.   | Use the → navigation key to proceed to the next step.                                                                                                    |  |
| 10.  | <ul> <li>To allow to send the position of the paired instrument to the iCON telematics web page, set Track to Yes.</li> <li>Select the Interval.</li> </ul>                                                                                                    |  |
| 11.  | Use the → navigation key to proceed to the next step.                                                                                                    |  |
| 12.  | In the <b>Save Settings</b> screen use the → navigation key to save the settings and exit the setup.                                                                                                    |  |

### 6.6

# Import, Export, or Delete Data

# Access the Import / Export / Delete function

Select **Settings** > **Tools** > **Import / Export / Delete** to import or export data from/to a USB Memory device installed in the instruments USB port or to delete data from the instruments internal memory.

# Import data from USB

Select **Settings** > **Tools** > **Import / Export / Delete** > **Import from USB** to import data from a USB Memory device installed in the instruments USB port.

| Import options       | Description                                                       |
|----------------------|-------------------------------------------------------------------|
| Base point list      | imports a list of base points                                     |
| Antenna list         | imports a list of external antennas                               |
| Welcome screen       | imports a customisable welcome screen, for example a company logo |
| System configuration | overwrites the current system configuration                       |
| Coordinate systems   | imports coordinate system files                                   |

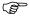

To import data from a USB Memory device to the instrument appropriate folders must be created on the USB device and the files placed in the correct folder: for Coordinate Systems a folder called **CoordinateSystems** is needed, while files for Base Point list, Antenna list, Welcome Screen, and System Configuration need to be placed in a **system** folder.

### Export data to USB

Select **Settings** > **Tools** > **Import / Export / Delete** > **Export to USB** to export data to a USB Memory device installed in the instruments USB port.

| Export options       | Description                                                                                                    |  |
|----------------------|----------------------------------------------------------------------------------------------------|--|
| Base point list      | exports a list of stored base points                                                                                                    |  |
| System configuration | generates a backup of the current system configuration, for example to restore it in the future or to share settings to other instruments |  |
| Support logs         | instrument related error messages are stored in the log file and can be exported                                                          |  |
| Coordinate systems   | exports coordinate system files                                                                                                    |  |

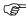

To export data to a USB Memory device no folders must be created on the device. The appropriate folders are automatically created by the software.

# Delete data on the instrument

Select **Settings** > **Tools** > **Import / Export / Delete** > **Delete on instrument** to delete data from the instruments internal memory.

| Delete options Description                             |                                                         |  |
|--------------------------------------------------------|---------------------------------------------------------|--|
| Base point list deletes the list of stored base points |                                                         |  |
| Welcome screen                                         | deletes the customised welcome screen                   |  |
| Support logs                                           | removes all entries from the Support Log File           |  |
| Coordinate systems                                     | removes all Coordinate systems stored on the instrument |  |

## Licensing

#### Licences

In the **Licensing** menu active licenses can be viewed or deleted, licenses can be uploaded and a license key entered. Access the settings via **Settings** > **Tools** > **Licenses**.

Licenses can be ordered at your local sales representative. The following options are available for iCON gps 60 SmartAntenna:

- CSW501, RTK low Accuracy
- CSW502, RTK high Accuracy
- CSW503, Enables Base Station
- CSW504, Position update 2 Hz
- CSW505, Position update 10 Hz
- CSW506, Position update 20 Hz
- CSW507, RTK Baseline optional 2.5 km
- CSW508, RTK unlimited Baseline
- CSW509, RTK Network access
- CSW510, GPS L2 Support
- CSW511, GLONASS Support
- CSW512, GPS L5 Support
- CSW513, Galileo Support
- CSW514, BeiDou Support
- CSW515, Raw Data Logging
- CSW516, NMEA streaming
- CSW517, Open Interface
- CSW518, Demo License
- CSW591, iCON telematics 1 Year
- CSW592, iCON telematics 2 Years
- CSW593, iCON telematics 3 Years
- CSW594, iCON telematics 1 Day
- CSW905, SmartLink Service 2 Years

#### Description

GNSS measured points are always stored based on the global geocentric datum known as WGS 1984. Most surveys require coordinates in a local grid system. For example, based on a country's official mapping datum or an arbitrary grid system used in a particular area such as a construction site. To convert the WGS 1984 coordinates into local coordinates a coordinate system must be created. Part of the coordinate system is the transformation used to convert coordinates from the WGS 1984 datum to the local datum.

### A coordinate system

- allows the conversion from WGS 1984 geodetic or cartesian coordinates to local grid coordinates and back.
- can be directly received from a reference network.
- can be uploaded from a USB Memory device.
- can be exported to a USB Memory device.

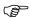

Refer to "6.6 Import, Export, or Delete Data" for information about importing, exporting, or deleting coordinate systems.

# Default coordinate systems

The default coordinate system is **WGS 1984**. It cannot be deleted. It is not possible to create a coordinate system called **WGS 1984**.

Additional default coordinate systems may be available for certain countries.

# Active coordinate system

The active coordinate system is the one selected under **Settings** > **System Configuration** > **Coordinate systems**. One coordinate system is always considered as the active coordinate system.

## Automatic coordinate system (RTCM transformation parameters)

When **Via Network** is selected under **Settings** > **System Configuration** > **Coordinate systems**, the coordinate system is directly received from the reference network via RTCM correction data.

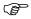

Reference networks do not always provide a coordinate system. This will depend on how the network provider has chosen to configure their data streams.

# Coordinate system components

The iCON gps 60 SmartAntenna supports the same coordinate system formats as other Leica iCON products including iCON 3D, iCON Office, iCONstruct field software, as well as Leica RedLine and GNSS Leica Viva sensors.

Coordinate systems can be made up of up to three linked files:

- .lok: Localisation file, contains all the needed parameters and settings, for example datum, map projection and local transformation.
- .ccg: Correction grid (Country Specific Coordinate System model). Refer to "CSCS model (\*.ccg)" for information about CSCS.
- .grd: Geoid model. Refer to "Geoid model" for further information.

TRFSET.DAT files can also be imported and used on the iCON gps 60 SmartAntenna.

- **TRFSET.DAT**: Localisation file, contains all the needed parameters and settings, for example datum, map projection and local transformation.
- .csc: Correction grid (Country Specific Coordinate System model).
- .gem: Geoid model.
- TRFSET.DAT files are read only and cannot be exported in .lok or .xml format.

### 8

# **Care and Transport**

# 8.1 Transport

# Transport in the field

When transporting the equipment in the field, always make sure that you

- either carry the product in its original transport container,
- or carry the tripod with its legs splayed across your shoulder, keeping the attached product upright.

# Transport in a road vehicle

Never carry the product loose in a road vehicle, as it can be affected by shock and vibration. Always carry the product in its transport container, original packaging or equivalent and secure it.

#### **Shipping**

When transporting the product by rail, air or sea, always use the complete original Leica Geosystems packaging, transport container and cardboard box, or its equivalent, to protect against shock and vibration.

# Shipping, transport of batteries

When transporting or shipping batteries, the person responsible for the product must ensure that the applicable national and international rules and regulations are observed. Before transportation or shipping, contact your local passenger or freight transport company.

#### 8.2

# Storage

#### **Product**

Respect the temperature limits when storing the equipment, particularly in summer if the equipment is inside a vehicle. Refer to "9 Technical Data" for information about temperature limits.

#### Li-Ion batteries

- Refer to "Environmental specifications" for information about storage temperature range.
- Remove batteries from the product and the charger before storing.
- After storage recharge batteries before using.
- Protect batteries from damp and wetness. Wet or damp batteries must be dried before storing or use.
- A storage temperature range of 0 °C to +30 °C / +32 °F to +86 °F in a dry environment is recommended to minimize self-discharging of the battery.
- At the recommended storage temperature range, batteries containing a 40% to 50% charge can be stored for up to one year. After this storage period the batteries must be recharged.

# **Cleaning and Drying**

# Product and accessories

• Use only a clean, soft, lint-free cloth for cleaning. If necessary, moisten the cloth with water or pure alcohol. Do not use other liquids; these may attack the polymer components.

# Damp products

Dry the product, the transport container, the foam inserts and the accessories at a temperature not greater than  $40^{\circ}\text{C}/104^{\circ}\text{F}$  and clean them. Do not repack until everything is dry. Always close the transport container when using in the field.

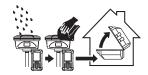

### Cables and plugs

Keep plugs clean and dry. Blow away any dirt lodged in the plugs of the connecting cables.

# Connectors with dust caps

Wet connectors must be dry before attaching the dust cap.

### 9

# **Technical Data**

# 9.1 Technical Data iCON gps 60 SmartAntenna

# 9.1.1 Tracking Characteristics

Instrument technology

SmartTrack

Satellite reception

Triple frequency

Instrument channels

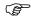

Depending on the satellite systems and signals configured, a maximum number of 120 channels is allocated.

# Supported codes and phases

#### **GPS**

| Ty | ype                        | L1                          | L2                                             | L5                  |
|----|----------------------------|-----------------------------|------------------------------------------------|---------------------|
|    | ON gps 60 Smart-<br>ntenna | Carrier phase, C/A-<br>code | Carrier phase, C<br>code (L2C) and P2-<br>code | Carrier phase, code |

#### **GLONASS**

| Туре                          | L1                      | L2                     |
|-------------------------------|-------------------------|------------------------|
| iCON gps 60 Smart-<br>Antenna | Carrier phase, C/A-code | Carrier phase, P2-code |

#### Galileo

| Туре               | E1             | E5a            | E5b            | Alt-BOC        |
|--------------------|----------------|----------------|----------------|----------------|
| iCON gps 60 Smart- | Carrier phase, | Carrier phase, | Carrier phase, | Carrier phase, |
| Antenna            | code           | code           | code           | code           |

#### BeiDou

| Туре                          | B1                  | B2                  |
|-------------------------------|---------------------|---------------------|
| iCON gps 60 Smart-<br>Antenna | Carrier phase, code | Carrier phase, code |

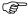

Carrier phase and code measurements on L1, L2 and L5 (GPS) are fully independent with AS on or off.

## 9.1.2 Accuracy

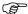

Accuracy is dependent upon various factors including the number of satellites tracked, constellation geometry, observation time, ephemeris accuracy, ionospheric disturbance, multipath and resolved ambiguities.

The following accuracies, given as  $\mathbf{r}$ oot  $\mathbf{m}$ ean  $\mathbf{s}$ quare, are based on measurements processed using LGO and on real-time measurements.

The use of multiple GNSS systems can increase accuracy by up to 30% relative to GPS only.

#### Differential code

The baseline precision of a differential code solution for static and kinematic surveys is 25 cm.

# Differential phase in post-processing

### Static and rapid static

| Static              |                 | Kinematic     |               |
|---------------------|-----------------|---------------|---------------|
| Horizontal Vertical |                 | Horizontal    | Vertical      |
| 5 mm + 0.5 ppm      | 10 mm + 0.5 ppm | 10 mm + 1 ppm | 20 mm + 1 ppm |

## Static with long observations

| Static              |                  | Kinematic     |               |
|---------------------|------------------|---------------|---------------|
| Horizontal Vertical |                  | Horizontal    | Vertical      |
| 3 mm + 0.1 ppm      | 3.5 mm + 0.4 ppm | 10 mm + 1 ppm | 20 mm + 1 ppm |

# Differential phase in real-time

| Туре                     | Horizontal     | Vertical        |
|--------------------------|----------------|-----------------|
| Single Baseline (<30 km) | 8 mm + 1 ppm   | 15 mm + 1 ppm   |
| Network RTK              | 8 mm + 0.5 ppm | 15 mm + 0.5 ppm |

### 9.1.3

### **General Technical Data of the Instrument**

#### **Dimensions**

The overall dimensions are given for the housing including the sockets.

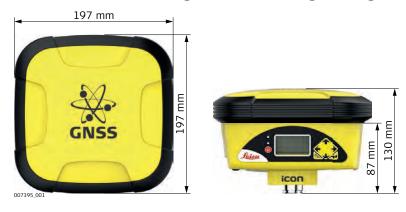

| Туре                     | Length [mm] | Width [mm] | Thickness [mm] |
|--------------------------|-------------|------------|----------------|
| iCON gps 60 SmartAntenna | 197         | 197        | 130            |

### Weight

Instrument weight without battery:

| Туре                     | Weight [kg]/[lbs]                        |
|--------------------------|------------------------------------------|
| iCON gps 60 SmartAntenna | 1.45/3.20 (including internal LTE modem) |

The internal modem is installed by default.

## Recording

Data (Leica GNSS raw data and RINEX data) can be recorded on the internal memory.

| Capacity [MB] | Data capacity                                                                                                    |  |
|---------------|----------------------------------------------------------------------------------------------------|--|
| • 466         | 466 MB is typically sufficient for about                                                                                  |  |
|               | GPS only (12 satellites)                                                                                                  |  |
|               | <ul> <li>3600 h L1 + L2 + L5 data logging at 15 s rate</li> <li>14000 h L1 + L2 + L5 data logging at 60 s rate</li> </ul> |  |
|               | GPS + GLONASS (12/8 satellites)                                                                                           |  |
|               | 3100 h data logging at 15 s rate                                                                                          |  |
|               | • 12300 h data logging at 60 s rate                                                                                       |  |

**Power** Power consumption: iCON gps 60 SmartAntenna, radio excluded: 6 W typically,

500 mA

External supply voltage: Nominal 12 V DC (\_\_\_\_, GEV71 car battery cable to a 12 V

car battery), voltage range 9 V-28 V DC

Internal battery

Type: Li-lon Voltage: 7.4 V

Capacity: GEB221/GEB222: 4.4 Ah/6.0 Ah

**Battery external** 

Type: NiMH Voltage: 13 V

Capacity: GEB371: 16.6 Ah

## **Operating times**

The given operating times are valid for

• iCON gps 60 SmartAntenna: fully charged GEB221 battery.

• room temperature. Operating times will be shorter when working in cold weather.

| Equipment                            |                                  |                        | Operating time      |
|--------------------------------------|----------------------------------|------------------------|---------------------|
| Туре                                 | Radio                            | Digital cellular phone |                     |
| Static (iCON gps 60<br>SmartAntenna) | -                                | -                      | 6 h continuously    |
| Rover (iCON gps 60<br>SmartAntenna)  | SATELLINE M3-TR1, receive (CCD7) | -                      | 5 h continuously    |
| Rover (iCON gps 60<br>SmartAntenna)  | -                                | built-in LTE Modem     | 4.75 h continuously |

#### **Electrical data**

| Туре         | iCON gps 60 SmartAntenna              |
|--------------|---------------------------------------|
| Voltage      | Nominal 12 V                          |
| Current      | 6.0 W typically, 12 V @ 500 mA        |
| Frequency    | GPS L1 1575.42 MHz                    |
|              | GPS L2 1227.60 MHz                    |
|              | GPS L5 1176.45 MHz                    |
|              | GLONASS L1 1602.5625 MHz - 1611.5 MHz |
|              | GLONASS L2 1246.4375 MHz - 1254.3 MHz |
|              | Galileo E1 1575.42 MHz                |
|              | Galileo E5a 1176.45 MHz               |
|              | Galileo E5b 1207.14 MHz               |
|              | Galileo AltBOC 1191.795 MHz           |
|              | BeiDou B1 1561.098 MHz                |
|              | BeiDou B2 1207.14 MHz                 |
|              | BeiDou B3 1268.52 MHz                 |
|              | Bluetooth 2400 MHz - 2483.5 MHz       |
| Gain         | Typically 27 dBi                      |
| Noise Figure | Typically < 2 dBi                     |

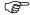

For corresponding information for optional, internal radios refer to their specifications.

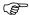

# **Environmental** specifications

#### **Temperature**

| Туре             | Operating temperature [°C] | Storage temperature [°C] |
|------------------|----------------------------|--------------------------|
| Instrument       | -40 to +60                 | -40 to +80               |
| Battery internal | -20 to +55                 | -40 to +70               |

### Protection against water, dust and sand

| Туре       | Protection                            |
|------------|---------------------------------------|
| Instrument | IP67 (IEC 60529)                      |
|            | Dust tight                            |
|            | Waterproof to 1 m temporary immersion |

## Humidity

| Туре       | Protection                                                                                                |
|------------|----------------------------------------------------------------------------------------------------|
| Instrument | Up to 100 %                                                                                               |
|            | The effects of condensation are to be effectively counteracted by periodically drying out the instrument. |

### Vibration/Shock

| Туре                        | iCON gps 60 SmartAntenna                                                                                                    |
|-----------------------------|----------------------------------------------------------------------------------------------------|
| Vibration                   | MIL-STD 810F, Figure 514.5C-3                                                                                                    |
| Shock                       | 40 g - 6 msec; compliance ISO 9022-31-06, No loss of lock to satellite signal when used on a pole set-up and submitted to pole bumps up to 150 mm |
| Drops Withstands            | 1.2 m drop onto hard surfaces                                                                                                    |
| Topple over With-<br>stands | Topple over from a 2 m pole onto hard surfaces                                                                                                    |

## 9.2 Antennas Technical Data

### Description and use

The GNSS antenna is selected for use based upon the application. The table gives a description and the intended use of the antenna.

| Туре  | Description                                                                         | Use                                                                              |
|-------|-------------------------------------------------------------------------------------|----------------------------------------------------------------------------------|
| CGA60 | GPS, GLONASS, Galileo, BeiDou<br>SmartRack+ antenna with built-<br>in ground plane. | Machine Control, RTK Base<br>Station, RTK Rover and Network<br>RTK applications. |

#### **Dimensions**

| Туре     | CGA60  |
|----------|--------|
| Height   | 62 mm  |
| Diameter | 170 mm |

**Connector** TNC female

**Mounting** 5/8" Whitworth

Weight 0.4 kg

## **Electrical data**

| Туре                     | CGA60                  |
|--------------------------|------------------------|
| Voltage                  | 4.5 V to 18 V DC       |
| Current                  | 35 mA typical          |
| Frequency                |                        |
| GPS L1                   | 1575.42 MHz            |
| GPS L2                   | 1227.60 MHz            |
| GPS L5                   | 1176.45 MHz            |
| GLONASS L1               | 1602.5625 - 1611.5 MHz |
| GLONASS L2               | 1246.4375 - 1254.3 MHz |
| Galileo E1               | 1575.42 MHz            |
| Galileo E5a              | 1176.45 MHz            |
| Galileo E5b              | 1207.14 MHz            |
| Galileo AltBOC           | 1191.795 MHz           |
| BeiDou B1                | 1561.098 MHz           |
| BeiDou B2                | 1207.14 MHz            |
| BeiDou B3                | 1268.52 MHz            |
| Gain (typically)         | 27 dBi                 |
| Noise Figure (typically) | < 2 dBi                |

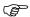

Galileo AltBOC covers bandwidth of Galileo E5a and E5b.

# Environmental specifications

## **Temperature**

| Туре  | Operating temperature [°C] | Storage temperature [°C] |
|-------|----------------------------|--------------------------|
| CGA60 | -40 to +70                 | -55 to +85               |

# Protection against water, dust and sand

| Туре  | Protection                            |
|-------|---------------------------------------|
| CGA60 | IP67 (IEC 60529)                      |
|       | Dust tight                            |
|       | Protected against water jets          |
|       | Waterproof to 1 m temporary immersion |

# Humidity

| Туре  | Protection                                                                                             |  |
|-------|----------------------------------------------------------------------------------------------------|--|
| CGA60 | Up to 100 %                                                                                            |  |
|       | The effects of condensation are to be effectively counteracted by periodically drying out the antenna. |  |

## Vibration/Shock

| Туре      | CGA60                         |  |  |
|-----------|-------------------------------|--|--|
| Vibration | 10 - 10000 Hz, ± 1.5 mm, 10 g |  |  |
|           | 8 - 150 Hz, ± 15 mm, 15 g     |  |  |
|           | ISO9022-36-08                 |  |  |
|           | MIL-STD 810F - 514.5-Cat24    |  |  |
| Shock     | 100 g, 2 ms                   |  |  |

### Cable length

| Separation distance from instrument |       | Optional cable lengths [m] |
|-------------------------------------|-------|----------------------------|
| iCON gps 60                         | CGA60 | 2.8, 5, 10                 |

## 9.3

# **Pin Assignments and Sockets**

# Expert knowledge required

Modification or adaption on base of the pin assignments and socket descriptions need expert knowledge.

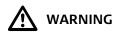

Changes or modifications not expressly approved by Leica Geosystems for compliance could void the user's authority to operate the equipment.

Port 1- Lemo

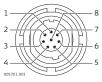

| Pin | Name      | Function                                       | Direction |
|-----|-----------|------------------------------------------------|-----------|
| 1   | RTS       | RS232, <b>R</b> equest <b>T</b> o <b>S</b> end | Out       |
| 2   | CTS       | RS232, <b>C</b> lear <b>T</b> o <b>S</b> end   | In        |
| 3   | GND       | Ground                                         | -         |
| 4   | RxD       | RS232, receive data                            | In        |
| 5   | TxD       | RS232, transmit data                           | Out       |
| 6   | ID        | Identification pin                             | In        |
| 7   | PWR in    | Power in, 9 to 28 V DC                         | In        |
| 8   | +12 V out | 12 V DC power supply out                       | Out       |

#### **ANT**

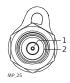

| Pin | Description                      |
|-----|----------------------------------|
| 1   | Antenna signal and antenna power |
| 2   | Shield/Ground                    |

# USB 2.0 host connector

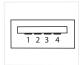

## Type: USB-A receptacle

| Pin | Name | Description                               | Direction |
|-----|------|-------------------------------------------|-----------|
| 1   | +5V  | +5V Power supply                          | Out       |
| 2   | D-   | Data signal negative                      | In/Out    |
| 3   | D+   | Data signal positive                      | In/Out    |
| 4   | GND  | Power supply return and signals reference | In        |

Picture: Receptacle viewed from mating side.

# **Conformity Declarations**

#### Conformity to National Regulations

For products which do not fall under R&TTE directive:

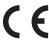

Hereby, Leica Geosystems AG, declares that the product/s is/are in compliance with the essential requirements and other relevant provisions of the applicable European Directives. The declaration of conformity can be consulted at http://www.leica-geosystems.com/ce.

- Japanese Radio Law and Japanese Telecommunications Business Law Compliance.
  - This device is granted pursuant to the Japanese Radio Law (電波法) and the Japanese Telecommunications Business Law (電気通信事業法).
  - This device should not be modified (otherwise the granted designation number will become invalid).

#### 9.4.1

## iCON gps 60

# Conformity to national regulations

- FCC Part 15, 22, 24 and 27 (applicable in US)
- Hereby, Leica Geosystems AG, declares that the product iCON gps 60 is in compliance with the essential requirements and other relevant provisions of Directive 1999/5/EC. The declaration of conformity can be consulted at http://www.leicageosystems.com/ce.

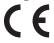

Class 1 equipment according European Directive 1999/5/EC (R&TTE) can be placed on the market and be put into service without restrictions in any EEA member state.

- The conformity for countries with other national regulations not covered by the FCC part 15, 22, 24 and 27 or European directive 1999/5/EC has to be approved prior to use and operation.
- Japanese Radio Law and Japanese Telecommunications Business Law Compliance.
  - This device is granted pursuant to the Japanese Radio Law (電波法) and the Japanese Telecommunications Business Law (電気通信事業法).
  - This device should not be modified (otherwise the granted designation number will become invalid).

### Frequency band

| Туре      | Frequency band [MHz] |  |
|-----------|----------------------|--|
| Bluetooth | 2402 - 2480          |  |
| WCDMA     | WCDMA 2100           |  |
|           | Tx: 1920 - 1980      |  |
|           | Rx: 2110 - 2170      |  |
|           | WCDMA 1900           |  |
|           | Tx: 1850 - 1910      |  |
|           | Rx: 1930 - 1990      |  |
|           | WCDMA 850            |  |
|           | Tx: 824 - 849        |  |
|           | Rx: 869 - 894        |  |
|           | WCDMA 800            |  |
|           | Tx: 830 - 840        |  |
|           | Rx: 875 - 885        |  |
|           | WCDMA 900            |  |
|           | Tx: 880 - 915        |  |
|           | Rx: 925 - 960        |  |

| Туре | Frequency band [MHz]                           |
|------|------------------------------------------------|
| GSM  | GSM 850<br>Tx: 824 - 849<br>Rx: 869 - 894      |
|      | EGSM 900<br>Tx: 880 - 915<br>Rx: 925 - 960     |
|      | GSM 1800<br>Tx: 1710 - 1785<br>Rx: 1805 - 1880 |
|      | GSM 1900<br>Tx: 1850 - 1910<br>Rx: 1930 - 1990 |
| LTE  | Band 1<br>Tx: 1920 - 1980<br>Rx: 2110 - 2170   |
|      | Band 3<br>Tx: 1710 - 1785<br>Rx: 1805 - 1880   |
|      | Band 7<br>Tx: 2500 - 2570<br>Rx: 2620 - 2690   |
|      | Band 8<br>Rx: 880 - 915<br>Tx: 925 - 960       |
|      | Band 20<br>Rx: 791 - 821<br>Tx: 832 - 862      |

# Output power

| Туре       | Output power [mW]                                       |  |
|------------|---------------------------------------------------------|--|
| Bluetooth  | 2.5                                                     |  |
| UMTS       | Band 1, 2, 5, 8: 200                                    |  |
| GSM / EDGE | GSM 850, EGSM 900:<br>GMSK mode: 1585<br>8PSK mode: 500 |  |
|            | GSM 1800, GSM 1900:<br>GMSK mode: 795<br>8PSK mode: 400 |  |
| LTE        | Band 1, 3, 8, 20: 200<br>Band 7: 160                    |  |

# Antenna

| Туре                  | Antenna type       | Connector | Frequency band<br>[MHz] |
|-----------------------|--------------------|-----------|-------------------------|
| Bluetooth             | Integrated antenna | -         | 2402 - 2480             |
| GSM/EDGE/<br>UMTS/LTE | Integrated antenna | -         | 800 - 2600              |

# Specific Absorption Rate (SAR)

The product meets the limits for the maximum permissible exposure of the guide-lines and standards which are force in this respect. The product must be used with the recommended antenna. A separation distance of at least 20 centimetres should be kept between the antenna and the body of the user or nearby person within the intended application.

#### 9.4.2

#### GFU14, SATEL Satelline 3AS, GFU27, SATEL Satelline M3-TR1

# Conformity to national regulations

- FCC Part 15 and 90 (applicable in US)
- Hereby, Leica Geosystems AG, declares that the product GFU14, GFU27 is in compliance with the essential requirements and other relevant provisions of Directive 1999/5/EC and other applicable European Directives. The declaration of conformity can be consulted at http://www.leica-geosystems.com/ce.
- This Class 2 equipment may be operated in: AT, BE, CY, CZ, DK, EE, FI, FR, DE, GR, HU, IE, IT, LV, LT, LU, MT, NL, PL, PT, SK, SI, ES, SE, GB, IS, LI, NO, CH, BG, RO and TR.

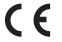

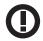

Class 2 equipment according European Directive 1999/5/EC (R&TTE) for which following EEA Member States apply restrictions on the placing on the market or on the putting into service or require authorisation for use:

- Russia
- Ukraine (max. 10 mW output power, 433.050 -434.790 MHz)
- Georgia
- Serbia
- The conformity for countries with other national regulations not covered by the FCC part 15 and 90 or European directive 1999/5/EC has to be approved prior to use and operation.
- Japanese Radio Law and Japanese Telecommunications Business Law Compliance.
  - This device is granted pursuant to the Japanese Radio Law (電波法) and the Japanese Telecommunications Business Law (電気通信事業法).
  - This device should not be modified (otherwise the granted designation number will become invalid).

## Frequency band

403 MHz - 470 MHz

#### **Output power**

GFU14, GFU27:

0.5 W - 1.0 W

#### Antenna

| Туре                 | GAT1                   | GAT2                   |
|----------------------|------------------------|------------------------|
| Frequency band [MHz] | 400 - 435              | 435 - 470              |
| Туре                 | Detachable λ/2 antenna | Detachable λ/2 antenna |
| Connector            | TNC                    | TNC                    |

# Specific Absorption Rate (SAR)

The product meets the limits for the maximum permissible exposure of the guide-lines and standards which are force in this respect. The product must be used with the recommended antenna. A separation distance of at least 20 centimetres should be kept between the antenna and the body of the user or nearby person within the intended application.

# Conformity to national regulations

- FCC Part 15 and 90 (applicable in US)
- Hereby, Leica Geosystems AG, declares that the product GFU15 is in compliance
  with the essential requirements and other relevant provisions of Directive
  1999/5/EC and other applicable European Directives. The declaration of conformity
  can be consulted at http://www.leica-geosystems.com/ce.
- This Class 2 equipment may be operated in: AT, BE, CY, CZ, DK, EE, FI, FR, DE, GR, HU, IE, IT, LV, LT, LU, MT, NL, PL, PT, SK, SI, ES, SE, GB, IS, LI, NO, CH, BG, RO and TR.

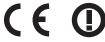

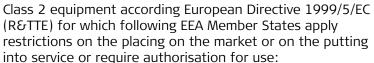

- Russia
- Ukraine (max. 10 mW output power, 433.050 -434.790 MHz)
- Georgia
- Serbia
- The conformity for countries with other national regulations not covered by the FCC part 15 and 90 or European directive 1999/5/EC has to be approved prior to use and operation.
- Japanese Radio Law and Japanese Telecommunications Business Law Compliance.
  - This device is granted pursuant to the Japanese Radio Law (電波法) and the Japanese Telecommunications Business Law (電気通信事業法).
  - This device should not be modified (otherwise the granted designation number will become invalid).

### Frequency band

403 MHz - 470 MHz

#### **Output power**

Receive only

#### **Antenna**

| Туре                 | GAT1                   | GAT2                   |
|----------------------|------------------------|------------------------|
| Frequency band [MHz] | 400 - 435              | 435 - 470              |
| Туре                 | Detachable λ/2 antenna | Detachable λ/2 antenna |
| Connector            | TNC                    | TNC                    |

# Specific Absorption Rate (SAR)

The product meets the limits for the maximum permissible exposure of the guide-lines and standards which are force in this respect. The product must be used with the recommended antenna. A separation distance of at least 20 centimetres should be kept between the antenna and the body of the user or nearby person within the intended application.

## Conformity to national regulations

- FCC Part 15 and 90 (applicable in US)
- Hereby, Leica Geosystems AG, declares that the product TFR-300L is in compliance with the essential requirements and other relevant provisions of Directive 1999/5/EC and other applicable European Directives. The declaration of conformity can be consulted at http://www.leica-geosystems.com/ce.
- This Class 2 equipment may be operated in: AT, BE, CY, CZ, DK, EE, FI, FR, DE, GR, HU, IE, IT, LV, LT, LU, MT, NL, PL, PT, SK, SI, ES, SE, GB, IS, LI, NO, CH, BG, RO and TR.

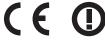

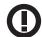

Class 2 equipment according European Directive 1999/5/EC (R&TTE) for which following EEA Member States apply restrictions on the placing on the market or on the putting into service or require authorisation for use:

- Russia
- Ukraine (max. 10 mW output power, 433.050 -434.790 MHz)
- Georgia
- Serbia
- The conformity for countries with other national regulations not covered by the FCC part 15 and 90 or European directive 1999/5/EC has to be approved prior to use and operation.
- Japanese Radio Law and Japanese Telecommunications Business Law Compliance.
  - This device is granted pursuant to the Japanese Radio Law (電波法) and the Japanese Telecommunications Business Law (電気通信事業法).
  - This device should not be modified (otherwise the granted designation number will become invalid).

#### Frequency band

348.56 MHz - 348.80 MHz

#### Output power

Receive only

#### **Antenna**

The appropriate antenna must be ordered directly from your local Tescom Office or Representative.

### **Specific Absorption** Rate (SAR)

The product meets the limits for the maximum permissible exposure of the guide-lines and standards which are force in this respect. The product must be used with the recommended antenna. A separation distance of at least 20 centimetres should be kept between the antenna and the body of the user or nearby person within the intended application.

## Conformity to national regulations

- FCC Part 15 and 90 (applicable in US)
- Hereby, Leica Geosystems AG, declares that the product CCD7 is in compliance with the essential requirements and other relevant provisions of Directive 1999/5/EC and other applicable European Directives. The declaration of conformity can be consulted at http://www.leica-geosystems.com/ce.
- This Class 2 equipment may be operated in: AT, BE, CY, CZ, DK, EE, FI, FR, DE, GR, HU, IE, IT, LV, LT, LU, MT, NL, PL, PT, SK, SI, ES, SE, GB, IS, LI, NO, CH, BG, RO and TR.

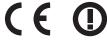

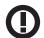

Class 2 equipment according European Directive 1999/5/EC (R&TTE) for which following EEA Member States apply restrictions on the placing on the market or on the putting into service or require authorisation for use:

- Russia
- Ukraine (max. 10 mW output power, 433.050 -434.790 MHz)
- Georgia
- Serbia
- The conformity for countries with other national regulations not covered by the FCC part 15 and 90 or European directive 1999/5/EC has to be approved prior to use and operation.
- Japanese Radio Law and Japanese Telecommunications Business Law Compliance.
  - This device is granted pursuant to the Japanese Radio Law (電波法) and the Japanese Telecommunications Business Law (電気通信事業法).
  - This device should not be modified (otherwise the granted designation number will become invalid).

#### Frequency band

403 MHz - 470 MHz

#### **Output power**

0.5 W - 1.0 W

#### **Antenna**

| Туре                 | GAT1                      | GAT2                      | CA12                                     | CA13                                     |
|----------------------|---------------------------|---------------------------|------------------------------------------|------------------------------------------|
| Frequency band [MHz] | 400 - 435                 | 435 - 470                 | 406 - 440                                | 430 - 480                                |
| Туре                 | Detachable λ/2<br>antenna | Detachable λ/2<br>antenna | External stub<br>antenna                 | External stub<br>antenna                 |
| Connector            | TNC                       | TNC                       | TNC (CA22,<br>Magnetic<br>antenna mount) | TNC (CA22,<br>Magnetic<br>antenna mount) |

### **Specific Absorption** Rate (SAR)

The product meets the limits for the maximum permissible exposure of the guide-lines and standards which are force in this respect. The product must be used with the recommended antenna. A separation distance of at least 20 centimetres should be kept between the antenna and the body of the user or nearby person within the intended application.

# Conformity to national regulations

- FCC Part 15 and 90 (applicable in US)
- Hereby, Leica Geosystems AG, declares that the product CCD14 is in compliance
  with the essential requirements and other relevant provisions of Directive
  1999/5/EC and other applicable European Directives. The declaration of conformity
  can be consulted at http://www.leica-geosystems.com/ce.
- This Class 2 equipment may be operated in: AT, BE, CY, CZ, DK, EE, FI, FR, DE, GR, HU, IE, IT, LV, LT, LU, MT, NL, PL, PT, SK, SI, ES, SE, GB, IS, LI, NO, CH, BG, RO and TR.

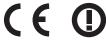

Class 2 equipment according European Directive 1999/5/EC (R&TTE) for which following EEA Member States apply restrictions on the placing on the market or on the putting into service or require authorisation for use:

- Russia
- Ukraine (max. 10 mW output power, 433.050 -434.790 MHz)
- Georgia
- Serbia
- The conformity for countries with other national regulations not covered by the FCC part 15 and 90 or European directive 1999/5/EC has to be approved prior to use and operation.
- Japanese Radio Law and Japanese Telecommunications Business Law Compliance.
  - This device is granted pursuant to the Japanese Radio Law (電波法) and the Japanese Telecommunications Business Law (電気通信事業法).
  - This device should not be modified (otherwise the granted designation number will become invalid).

#### Frequency band

902 MHz - 928 MHz

#### **Output power**

CCD8:

5 mW - 1.0 W

#### **Antenna**

| Туре                 | CA6                    |
|----------------------|------------------------|
| Frequency band [MHz] | 902 - 928              |
| Туре                 | Detachable λ/2 antenna |
| Connector            | TNC                    |

# Specific Absorption Rate (SAR)

The product meets the limits for the maximum permissible exposure of the guide-lines and standards which are force in this respect. The product must be used with the recommended antenna. A separation distance of at least 20 centimetres should be kept between the antenna and the body of the user or nearby person within the intended application.

# **Software Licence Agreement**

# Software Licence Agreement

This product contains software that is preinstalled on the product, or that is supplied to you on a data carrier medium, or that can be downloaded by you online according to prior authorisation from Leica Geosystems. Such software is protected by copyright and other laws and its use is defined and regulated by the Leica Geosystems Software Licence Agreement, which covers aspects such as, but not limited to, Scope of the Licence, Warranty, Intellectual Property Rights, Limitation of Liability, Exclusion of other Assurances, Governing Law and Place of Jurisdiction. Please make sure, that at any time you fully comply with the terms and conditions of the Leica Geosystems Software Licence Agreement.

Such agreement is provided together with all products and can also be referred to and downloaded at the Leica Geosystems home page at http://leica-geosystems.com/about-us/compliance-standards/legal-documents or collected from your Leica Geosystems distributor.

You must not install or use the software unless you have read and accepted the terms and conditions of the Leica Geosystems Software Licence Agreement. Installation or use of the software or any part thereof, is deemed to be an acceptance of all the terms and conditions of such Licence Agreement. If you do not agree to all or some of the terms of such Licence Agreement, you must not download, install or use the software and you must return the unused software together with its accompanying documentation and the purchase receipt to the distributor from whom you purchased the product within ten (10) days of purchase to obtain a full refund of the purchase price.

# Open source information

The software on the product may contain copyright-protected software that is licensed under various open source licences.

Copies of the corresponding licences

- are provided together with the product (for example in the About panel of the software)
- can be downloaded on http://opensource.leica-geosystems.com/icon If foreseen in the corresponding open source licence, you may obtain the corresponding source code and other related data on http://opensource.leica-geosystems.com/icon.

Contact opensource@leica-geosystems.com in case you need additional information.

# **Appendix A**

# **NMEA Message Formats**

### **A.1**

#### Overview

#### Description

**N**ational **M**arine **E**lectronics **A**ssociation is a standard for interfacing marine electronic devices. This chapter describes all NMEA-0183 messages which can be output by the instrument.

#### **Access**

#### Select Settings > Tools > NMEA Output.

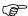

A Talker ID appears at the beginning of the header of each NMEA message. The Talker ID can be user defined or standard (based on the NMEA 4.0). The standard is normally GP for GPS but can be changed in **Settings > Tools > NMEA Output**.

#### **A.2**

# **Symbols Used for Describing the NMEA Formats**

### Description

NMEA messages consist of various fields. The fields are:

- Header
- Special format fields
- Numeric value fields
- Information fields
- Null fields

Certain symbols are used as identifier for the field types. These symbols are described in this section.

#### Header

| Symbol | Field   | Description                                                                                                    | Example |
|--------|---------|----------------------------------------------------------------------------------------------------|---------|
| \$     | -       | Start of sentence                                                                                                    | \$      |
| ccc    | Address | • = alphanumeric characters identi-<br>fying the talker                                                                                                    |         |
|        |         | Options:                                                                                                    |         |
|        |         | GN = <b>G</b> lobal <b>N</b> avigation <b>S</b> atellite <b>S</b> ystem                                                                                                | GNGGA   |
|        |         | GP = GPS only                                                                                                    | GPGGA   |
|        |         | GL = GLONASS                                                                                                    | GLGGA   |
|        |         | GA = Galileo                                                                                                    | GAGGA   |
|        |         | BD = BeiDou                                                                                                    | BDGGA   |
|        |         | <ul> <li>ccc = alphanumeric characters identi-<br/>fying the data type and string format<br/>of the successive fields. Usually the<br/>name of the message.</li> </ul> |         |

# Special format fields

| Symbol                | Field         | Description                                                                                                    | Example          |
|-----------------------|---------------|----------------------------------------------------------------------------------------------------|------------------|
| Α                     | Status        | • A = Yes, Data Valid, Warning Flag Clear                                                                                                    | V                |
|                       |               | • V = No, Data Invalid, Warning Flag Set                                                                                                    |                  |
| IIII.II               | Latitude      | Degreesminutes.decimal                                                                                                    | 4724.538950      |
|                       |               | Two fixed digits of degrees, two fixed digits of minutes and a variable number of digits for decimal fraction of minutes.                                                                                                    |                  |
|                       |               | Leading zeros are always included for<br>degrees and minutes to maintain<br>fixed length.                                                                                                    |                  |
| ууууу.уу              | Longitude     | Degreesminutes.decimal                                                                                                    | 00937.04678<br>5 |
|                       |               | Three fixed digits of degrees, two fixed digits of minutes and a variable number of digits for decimal fraction of minutes.                                                                                                    |                  |
|                       |               | Leading zeros are always included for<br>degrees and minutes to maintain<br>fixed length.                                                                                                    |                  |
| eeeeee.eee            | Grid Easting  | At the most six fixed digits for metres and three fixed digits for decimal fractions of metres.                                                                                                    | 195233.507       |
| nnnnnn.nnn            | Grid Northing | At the most six fixed digits for metres and three fixed digits for decimal fractions of metres.                                                                                                    | 127223.793       |
| hhmmss.ss             | Time          | hoursminutesseconds.decimal                                                                                                    | 115744.00        |
|                       |               | Two fixed digits of hours, two fixed<br>digits of minutes, two fixed digits of<br>seconds and a variable number of<br>digits for decimal fraction of seconds.                                                                        |                  |
|                       |               | Leading zeros are always included for<br>hours, minutes and seconds to main-<br>tain fixed length.                                                                                                    |                  |
| mmddyy                | Date          | Monthdayyear - two fixed digits of<br>month, two fixed digits of day, two<br>fixed digits of year.                                                                                                    | 093003           |
|                       |               | Leading zeros always included for<br>month, day and year to maintain fixed<br>length.                                                                                                    |                  |
| No specific<br>symbol | Defined field | <ul> <li>Some fields are specified to contain<br/>predefined constants, most often<br/>alpha characters.</li> </ul>                                                                                                    | M                |
|                       |               | • Such a field is indicated by the presence of one or more valid characters. Excluded from the list of valid characters are the following that are used to indicate other field types: A, a, c, x, hh, hhmmss.ss, IllI.II, yyyyy.yy. |                  |

#### Numeric value fields

| Symbol | Field               | Description                                                                                                    | Example                         |
|--------|---------------------|----------------------------------------------------------------------------------------------------|---------------------------------|
| x.x    | Variable<br>numbers | <ul> <li>Integer or floating numeric field</li> <li>Optional leading and trailing zeros.         Decimal point and associated decimal-fraction are optional if full resolution is not required.     </li> </ul> | 73.10 =<br>73.1 =<br>073.1 = 73 |
| hh_    | Fixed HEX field     | Fixed length HEX numbers                                                                                                    | 3F                              |

#### Information fields

| Symbol | Field              | Description                                                     | Example |
|--------|--------------------|-----------------------------------------------------------------|---------|
| CC     | Variable text      | Variable length valid character field                           | А       |
| aa_    | Fixed alpha field  | Fixed length field of upper case or lower case alpha characters | N       |
| XX_    | Fixed number field | Fixed length field of numeric characters                        | 1       |

### **Null fields**

| Symbol    | Field                                    | Description                                 | Example |
|-----------|------------------------------------------|---------------------------------------------|---------|
| No symbol | Information<br>unavailable for<br>output | Null fields do not contain any information. | "       |

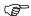

Fields are always separated by a comma. Before the Checksum field there is never a comma.

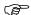

When information for a field is not available, the position in the data string is empty.

## **A.3**

# **GGA - Global Positioning System Fix Data**

#### **Syntax**

\$--GGA,hhmmss.ss,llll.ll,a,yyyyy.yy,a,x,xx,x.x,x.x,M,x.x,M,x.x,xxxx\*hh<CR><LF>

| Field     | Description                                                                                                    |
|-----------|----------------------------------------------------------------------------------------------------|
| \$GGA     | Header including Talker ID                                                                                                    |
| hhmmss.ss | UTC time of position                                                                                                    |
| IIII.II   | Latitude (WGS 1984)                                                                                                    |
| a         | Hemisphere, North or South                                                                                                    |
| ууууу.уу  | Longitude (WGS 1984)                                                                                                    |
| a         | East or West                                                                                                    |
| Х         | Position quality indicator                                                                                                    |
|           | 0 = Fix not available or invalid                                                                                                  |
|           | 1 = No real-time position, navigation fix                                                                                         |
|           | 2 = Real-time position, ambiguities not fixed                                                                                     |
|           | 3 = Valid fix for GNSS <b>P</b> recise <b>P</b> ositioning <b>S</b> ervice mode, for example WAAS                                 |
|           | 4 = Real-time position, ambiguities fixed                                                                                         |
| XX        | Number of satellites in use. For \$GNGGA messages: The combined GPS, GLONASS, Galileo and BeiDou satellites used in the position. |

| Field     | Description                                                                                                    |
|-----------|----------------------------------------------------------------------------------------------------|
| X.X       | HDOP                                                                                                    |
| X.X       | Altitude of position marker above/below mean sea level in metres. If no orthometric height is available the local ellipsoidal height will be exported. If the local ellipsoidal height is not available either, the WGS 1984 ellipsoidal height will be exported. |
| M         | Units of altitude as fixed text M                                                                                                    |
| x.x       | Geoidal separation in metres. The Geoidal separation is the difference between the WGS 1984 earth ellipsoid surface and mean sea level.                                                                                                    |
| M         | Units of geoidal separation as fixed text M                                                                                                    |
| X.X       | Age of differential GNSS data, empty when DGPS not used                                                                                                    |
| XXXX      | Differential base station ID, 0000 to 1023                                                                                                    |
| *hh       | Checksum                                                                                                    |
| <cr></cr> | Carriage Return                                                                                                    |
| <lf></lf> | Line Feed                                                                                                    |

#### User-defined Talker ID = GN

\$GNGGA,113805.50,4724.5248541,N,00937.1063044,E,4,13,0.7,1171.281,M,-703.398,

M,0.26,0000\*42

### **A.4**

# **GGK - Real-Time Position with DOP**

### Syntax

 $\$--\mathsf{GGK}, hhmmss.ss, mmddyy, IIII.II, a, yyyyy, yy, a, x, xx, x.x, EHTx.x, M*hh < \mathsf{CR} > < \mathsf{LF} > \mathsf{CR} > < \mathsf{CR} > < \mathsf{C$ 

| Field     | Description                                                                                                    |
|-----------|----------------------------------------------------------------------------------------------------|
| \$GGK     | Header including Talker ID                                                                                                    |
| hhmmss.ss | UTC time of position                                                                                                    |
| mmddyy    | UTC date                                                                                                    |
| IIII.II   | Latitude (WGS 1984)                                                                                                    |
| а         | Hemisphere, North or South                                                                                                    |
| ууууу.уу  | Longitude (WGS 1984)                                                                                                    |
| а         | East or West                                                                                                    |
| Х         | Position quality indicator                                                                                                    |
|           | 0 = Fix not available or invalid                                                                                                    |
|           | 1 = No real-time position, navigation fix                                                                                                    |
|           | 2 = Real-time position, ambiguities not fixed                                                                                                    |
|           | 3 = Real-time position, ambiguities fixed                                                                                                    |
|           | 5 = Real-time position, float                                                                                                    |
| XX        | Number of satellites in use. For \$GNGGK messages: The combined GPS, GLONASS, Galileo and BeiDou satellites used in the position.                            |
| X.X       | GDOP                                                                                                    |
| EHT       | Ellipsoidal height                                                                                                    |
| x.x       | Altitude of position marker as local ellipsoidal height. If the local ellipsoidal height is not available, the WGS 1984 ellipsoidal height will be exported. |

| Field     | Description                       |
|-----------|-----------------------------------|
| M         | Units of altitude as fixed text M |
| *hh       | Checksum                          |
| <cr></cr> | Carriage Return                   |
| <lf></lf> | Line Feed                         |

#### **Standard Talker ID**

\$GNGGK,113616.00,041006,4724.5248557,N,00937.1063064,E,3,12,1.7,EHT1171.742,M\*6D

### User-defined Talker ID = GN

\$GNGGK,113806.00,041006,4724.5248557,N,00937.1063064,E,3,13,1.4,EHT1171.746,M\*66

# **A.5**

# **GGQ** - Real-Time Position with CQ

### Syntax

\$--GGQ,hhmmss.ss,mmddyy,llll.ll,a,yyyyy.yy,a,x,xx,x.x,x.x,M\*hh<CR><LF>

| Field     | Description                                                                                                    |
|-----------|----------------------------------------------------------------------------------------------------|
| \$GGQ     | Header including talker ID                                                                                                    |
| hhmmss.ss | UTC time of position                                                                                                    |
| mmddyy    | UTC date                                                                                                    |
| IIII.II   | Latitude (WGS 1984)                                                                                                    |
| а         | Hemisphere, <b>N</b> orth or <b>S</b> outh                                                                                                    |
| ууууу.уу  | Longitude (WGS 1984)                                                                                                    |
| а         | East or West                                                                                                    |
| Х         | Position quality indicator                                                                                                    |
|           | 0 = Fix not available or invalid                                                                                                    |
|           | 1 = No real-time position, navigation fix                                                                                                    |
|           | 2 = Real-time position, ambiguities not fixed                                                                                                    |
|           | 3 = Real-time position, ambiguities fixed                                                                                                    |
|           | 5 = Real-time position, float                                                                                                    |
| XX        | Number of satellites in use. For \$GNGGQ messages: The combined GPS, GLONASS, Galileo and BeiDou satellites used in the position.                                                                                                    |
| X.X       | Coordinate quality in metres                                                                                                    |
| x.x       | Altitude of position marker above/below mean sea level in metres. If no orthometric height is available the local ellipsoidal height will be exported. If the local ellipsoidal height is not available either, the WGS 1984 ellipsoidal height will be exported. |
| M         | Units of altitude as fixed text M                                                                                                    |
| *hh       | Checksum                                                                                                    |
| ⟨CR⟩      | Carriage Return                                                                                                    |
| <lf></lf> | Line Feed                                                                                                    |

#### Standard Talker ID

\$GNGGQ,113615.50,041006,4724.5248556,N,00937.1063059,E,3,12,0.009,1171.2 81,M\*22

\$GPGGQ,113615.50,041006,...,08,,\*67 \$GLGGQ,113615.50,041006,...,04,,\*77

#### User-defined Talker ID = GN

\$GNGGQ,113805.50,041006,4724.5248541,N,00937.1063044,E,3,13,0.010,1171.2 81,M\*2E

#### **A.6**

# **GLL** - Geographic Position Latitude/Longitude

#### **Syntax**

\$--GLL,IIII.II,a,yyyyy,yy,a,hhmmss.ss,A,a\*hh<CR><LF>

# Description of fields

| Field     | Description                                |
|-----------|--------------------------------------------|
| \$GLL     | Header including talker ID                 |
| IIII.II   | Latitude (WGS 1984)                        |
| a         | Hemisphere, <b>N</b> orth or <b>S</b> outh |
| ууууу.уу  | Longitude (WGS 1984)                       |
| a         | East or West                               |
| hhmmss.ss | UTC time of position                       |
| А         | Status                                     |
|           | A = Data valid                             |
|           | V = Data not valid                         |
| a         | Mode indicator                             |
|           | A = Autonomous mode                        |
|           | D = Differential mode                      |
|           | N = Data not valid                         |
| *hh       | Checksum                                   |
| <cr></cr> | Carriage Return                            |
| <lf></lf> | Line Feed                                  |

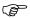

The Mode indicator field supplements the Status field. The Status field is set to A for the Mode indicators A and D. The Status field is set to V for the Mode indicator N.

#### **Examples**

#### **Standard Talker ID**

\$GNGLL,4724.5248556,N,00937.1063059,E,113615.50,A,D\*7B

User-defined Talker ID = GN

\$GNGLL,4724.5248541,N,00937.1063044,E,113805.50,A,D\*7E

### **Syntax**

\$--GNS,hhmmss.ss,llll.ll,a,yyyyy,yy,a,c--c,xx,x.x,x.x,x.x,x.x,xxxx,h\*hhcCR><LF>

### **Description of** fields

| Field     | Description                                                                                                    |  |  |
|-----------|----------------------------------------------------------------------------------------------------|--|--|
| \$GNS     | Header including talker ID                                                                                                    |  |  |
| hhmmss.ss | UTC time of position                                                                                                    |  |  |
| IIII.II   | Latitude (WGS 1984)                                                                                                    |  |  |
| а         | Hemisphere, <b>N</b> orth or <b>S</b> outh                                                                                                    |  |  |
| ууууу.уу  | Longitude (WGS 1984)                                                                                                    |  |  |
| a         | East or West                                                                                                    |  |  |
| CC        | Mode indicator                                                                                                    |  |  |
|           | N = Satellite system not used in position fix or fix not valid                                                                                                    |  |  |
|           | A = Autonomous; navigation fix, no real-time fix                                                                                                    |  |  |
|           | D = Differential; real-time position, ambiguities not fixed                                                                                                    |  |  |
|           | R = Real-time kinematic; ambiguities fixed                                                                                                    |  |  |
| XX        | Number of satellites in use, 00 to 99                                                                                                    |  |  |
| X.X       | HDOP                                                                                                    |  |  |
| X.X       | Altitude of position marker above/below mean sea level in metres. If no orthometric height is available the local ellipsoidal height will be exported. If the local ellipsoidal height is not available either, the WGS 1984 ellipsoidal height will be exported. |  |  |
| x.x       | Geoidal separation in metres                                                                                                    |  |  |
| X.X       | Age of differential data                                                                                                    |  |  |
| xxxx      | Differential base station ID, 0000 to 1023                                                                                                    |  |  |
| *hh       | Checksum                                                                                                    |  |  |
| ⟨CR⟩      | Carriage Return                                                                                                    |  |  |
| <lf></lf> | Line Feed                                                                                                    |  |  |

### **Examples**

#### **Standard Talker ID**

\$GNGNS,113616.00,4724.5248557,N,00937.1063064,E,RR,12,0.9,1171.279,-703.398,0.76,0000\*6C

\$GPGNS,113616.00,,,,,08,,,,,\*69

\$GLGNS,113616.00,...,04,...,\*79

#### User-defined Talker ID = GN

\$GNGNS,113806.00,4724.5248547,N,00937.1063032,E,R,13,0.7,1171.283,-703.398,0.76,0000\*39

### **Syntax**

# Description of fields

| Field     | Description                                                                      |  |
|-----------|----------------------------------------------------------------------------------|--|
| \$GSA     | Header including talker ID                                                       |  |
| a         | Mode                                                                             |  |
|           | M = Manual, forced to operate in 2D or 3D mode                                   |  |
|           | A = Automatic, allowed to change automatically between 2D and 3D                 |  |
| х         | Mode                                                                             |  |
|           | 1 = Fix not available                                                            |  |
|           | 2 = 2D                                                                           |  |
|           | 3 = 3D                                                                           |  |
| xx        | Numbers of the satellites used in the solution. This field is repeated 12 times. |  |
|           | 1 to 32 = PRN numbers of GPS satellites                                          |  |
|           | 33 to 64 = Numbers of WAAS and WAAS like satellites                              |  |
|           | 65 to 96 = Slot numbers of GLONASS satellites                                    |  |
| x.x       | PDOP                                                                             |  |
| x.x       | HDOP                                                                             |  |
| x.x       | VDOP                                                                             |  |
| *hh       | Checksum                                                                         |  |
| ⟨CR⟩      | Carriage Return                                                                  |  |
| <lf></lf> | Line Feed                                                                        |  |

## **Examples**

#### **Standard Talker ID**

\$GNGSA,A,3,01,11,14,17,19,20,24,28,...,1.5,0.9,1.2\*26

\$GNGSA,A,3,65,66,67,81,...,1.5,0.9,1.2\*29

### User-defined Talker ID = GN

\$GNGSA,A,3,01,11,14,17,19,20,23,24,28,...,65,66,67,81,.......1.2,0.7,1.0\*27

#### **Syntax**

\$--GSV,x,x,xx,xx,xxx,xxx,xx,....,h\*hh<CR><LF>

# Description of fields

| Field     | Description                                                                                                    |
|-----------|----------------------------------------------------------------------------------------------------|
| \$GSV     | Header including talker ID                                                                                      |
| х         | Total number of messages, 1 to 4                                                                                |
| х         | Message number, 1 to 4                                                                                          |
| XX        | Number of theoretically visible satellites according to the current almanac.                                    |
| xx        | PRN (GPS) / Slot (GLONASS) number of satellite                                                                  |
| xx        | Elevation in degrees, 90 maximum, empty when not tracking                                                       |
| xxx       | Azimuth in degrees true north, 000 to 359, empty when not tracking                                              |
| XX        | <b>S</b> ignal to <b>N</b> oise <b>R</b> ation C/No in dB, 00 to 99 of L1 signal, null field when not tracking. |
|           | Repeat set PRN / Slot number, elevation, azimuth and SNR up to four times                                       |
| *hh       | Checksum                                                                                                    |
| <cr></cr> | Carriage Return                                                                                                 |
| <lf></lf> | Line Feed                                                                                                    |

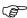

Satellite information can require the transmission of multiple messages, specified by the total number of messages and the message number.

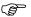

The fields for the PRN / Slot number, Elevation, Azimuth and SNR form one set. A variable number of these sets are allowed up to a maximum of four sets per message.

## **Examples**

#### **Standard Talker ID**

\$GPGSV,3,1,11,01,55,102,51,11,85,270,50,14,31,049,47,17,21,316,46\*7A \$GPGSV,3,2,11,19,31,172,48,20,51,249,50,22,00,061,,23,11,190,42\*7E \$GPGSV,3,3,11,24,11,292,43,25,08,114,,28,14,275,44,...,\*45 \$GLGSV,2,1,06,65,16,055,42,66,64,025,48,67,46,262,42,68,01,245,\*64 \$GLGSV,2,2,06,81,52,197,47,83,07,335,.......\*68

#### User-defined Talker ID = GN

\$GNGSV,3,1,10,01,55,100,51,11,86,263,50,14,31,049,47,17,22,316,46\*65 \$GNGSV,3,2,10,19,30,172,48,20,52,249,51,23,12,190,42,24,12,292,42\*6C \$GNGSV,3,3,10,25,09,114,,28,14,274,44,.....,\*62

## **A.10**

# **HDT - Heading, True**

## **Syntax**

\$--HDT,x.x,T\*hh<CR><LF>

# Description of fields

| Field     | Description                 |  |
|-----------|-----------------------------|--|
| \$HDT     | Header including talker ID  |  |
| x.x       | Heading, degrees True       |  |
| Т         | Fixed text T for true north |  |
| *hh       | Checksum                    |  |
| <cr></cr> | Carriage Return             |  |
| <lf></lf> | Line Feed                   |  |

# Examples

### **Standard Talker ID**

\$GNHDT,11.4,T, 00\*4B

# **A.11**

# LLK - Leica Local Position and GDOP

# **Syntax**

\$--LLK,hhmmss.ss,mmddyy,eeeeee.eee,M,nnnnnn.nnn,M,x,xx,x.x,x.x,M\*hh<CR><LF>

| Field      | Description                                                                                                    |  |  |
|------------|----------------------------------------------------------------------------------------------------|--|--|
| \$LLK      | Header including talker ID                                                                                                    |  |  |
| hhmmss.ss  | UTC time of position                                                                                                    |  |  |
| mmddyy     | UTC date                                                                                                    |  |  |
| eeeeee.eee | Grid Easting in metres                                                                                                    |  |  |
| M          | Units of grid Easting as fixed text M                                                                                                    |  |  |
| nnnnnn.nnn | Grid Northing in metres                                                                                                    |  |  |
| M          | Units of grid Northing as fixed text M                                                                                                    |  |  |
| Х          | Position quality                                                                                                    |  |  |
|            | 0 = Fix not available or invalid                                                                                                    |  |  |
|            | 1 = No real-time position, navigation fix                                                                                                    |  |  |
|            | 2 = Real-time position, ambiguities not fixed                                                                                                    |  |  |
|            | 3 = Real-time position, ambiguities fixed                                                                                                    |  |  |
|            | 5 = Real-time position, float                                                                                                    |  |  |
| xx         | Number of satellites in use. For \$GNLLK messages: The combined GPS, GLONASS, Galileo and BeiDou satellites used in the position.                      |  |  |
| X.X        | GDOP                                                                                                    |  |  |
| x.x        | Altitude of position marker above/below mean sea level in metres. If no orthometric height is available the local ellipsoidal height will be exported. |  |  |
| M          | Units of altitude as fixed text M                                                                                                    |  |  |
| *hh        | Checksum                                                                                                    |  |  |
| <cr></cr>  | Carriage Return                                                                                                    |  |  |
| <lf></lf>  | Line Feed                                                                                                    |  |  |

#### Standard Talker ID

\$GNLLK,113616.00,041006,764413.024,M,252946.774,M,3,12,1.7,1171.279,M\*0F \$GPLLK,113616.00,041006,...,08,,,\*57 \$GLLLK,113616.00,041006,...,04,,,\*47

User-defined Talker ID = GN

\$GNLLK,113806.00,041006,764413.021,M,252946.772,M,3,13,1.4,1171.283,M\*04

#### **A.12**

# LLQ - Leica Local Position and Quality

### **Syntax**

\$--LLQ,hhmmss.ss,mmddyy,eeeeee.eee,M,nnnnnn.nnn,M,x,xx,x.x,x.x,M\*hh<CR><LF>

# Description of fields

| Field      | Description                                                                                                    |  |  |
|------------|----------------------------------------------------------------------------------------------------|--|--|
| \$LLQ      | Header including talker ID                                                                                                    |  |  |
| hhmmss.ss  | UTC time of position                                                                                                    |  |  |
| mmddyy     | UTC date                                                                                                    |  |  |
| eeeeee.eee | Grid Easting in metres                                                                                                    |  |  |
| M          | Units of grid Easting as fixed text M                                                                                                    |  |  |
| nnnnnn.nnn | Grid Northing in metres                                                                                                    |  |  |
| M          | Units of grid Northing as fixed text M                                                                                                    |  |  |
| Х          | Position quality                                                                                                    |  |  |
|            | 0 = Fix not available or invalid                                                                                                    |  |  |
|            | 1 = No real-time position, navigation fix                                                                                                    |  |  |
|            | 2 = Real-time position, ambiguities not fixed                                                                                                    |  |  |
|            | 3 = Real-time position, ambiguities fixed                                                                                                    |  |  |
|            | 5 = Real-time position, float                                                                                                    |  |  |
| xx         | Number of satellites in use. For \$GNLLQ messages: The combined GPS, GLONASS, Galileo and BeiDou satellites used in the position.                      |  |  |
| X.X        | Coordinate quality in metres                                                                                                    |  |  |
| x.x        | Altitude of position marker above/below mean sea level in metres. If no orthometric height is available the local ellipsoidal height will be exported. |  |  |
| M          | Units of altitude as fixed text M                                                                                                    |  |  |
| *hh        | Checksum                                                                                                    |  |  |
| ⟨CR⟩       | Carriage Return                                                                                                    |  |  |
| <lf></lf>  | Line Feed                                                                                                    |  |  |

#### **Examples**

#### **Standard Talker ID**

\$GNLLQ,113616.00,041006,764413.024,M,252946.774,M,3,12,0.010,1171.279,M\* 12

\$GPLLQ,113616.00,041006,,,,,08,,,\*4D

\$GLLLQ,113616.00,041006,,,,,04,,,\*5D

#### User-defined Talker ID = GN

\$GNLLQ,113806.00,041006,764413.021,M,252946.772,M,3,13,0.010,1171.283,M\* 1A

# **RMC - Recommended Minimum Specific GNSS Data**

### **Syntax**

\$--RMC,hhmmss.ss,A,llll.ll,a,yyyyy.yy,a,x.x,x.x,xxxxxx,x.x,a,a\*hh<CR><LF>

# Description of fields

| Field     | Description                       |  |  |  |
|-----------|-----------------------------------|--|--|--|
| \$RMC     | Header including talker ID        |  |  |  |
| hhmmss.ss | UTC time of position fix          |  |  |  |
| А         | Status                            |  |  |  |
|           | A = Data valid                    |  |  |  |
|           | V = Navigation instrument warning |  |  |  |
| IIII.II   | Latitude (WGS 1984)               |  |  |  |
| а         | Hemisphere, North or South        |  |  |  |
| ууууу.уу  | Longitude (WGS 1984)              |  |  |  |
| а         | East or West                      |  |  |  |
| X.X       | Speed over ground in knots        |  |  |  |
| X.X       | Course over ground in degrees     |  |  |  |
| XXXXXX    | Date: ddmmyy                      |  |  |  |
| X.X       | Magnetic variation in degrees     |  |  |  |
| a         | East or West                      |  |  |  |
| a*hh      | Mode Indicator                    |  |  |  |
|           | A = Autonomous mode               |  |  |  |
|           | D = Differential mode             |  |  |  |
|           | N = Data not valid                |  |  |  |
| <cr></cr> | Carriage Return                   |  |  |  |
| <lf></lf> | Line Feed                         |  |  |  |

# **Examples**

## **Standard Talker ID**

\$GNRMC,113616.00,A,4724.5248557,N,00937.1063064,E,0.01,11.43,100406,11.4 3,E,D\*1C

### User-defined Talker ID = GN

\$GNRMC,113806.00,A,4724.5248547,N,00937.1063032,E,0.00,287.73,100406,287.73,E,D\*10

#### A.14

# VTG - Course Over Ground and Ground Speed

### **Syntax**

\$--VTG,x.x,T,x.x,M,x.x,N,x.x,K,a\*hh<CR><LF>

# Description of fields

| Field     | Description                                                |  |  |
|-----------|------------------------------------------------------------|--|--|
| \$VTG     | Header including talker ID                                 |  |  |
| x.x       | Course over ground in degrees true north, 0.0 to 359.9     |  |  |
| Т         | Fixed text T for true north                                |  |  |
| x.x       | Course over ground in degrees magnetic North, 0.0 to 359.9 |  |  |
| M         | Fixed text M for magnetic North                            |  |  |
| x.x       | Speed over ground in knots                                 |  |  |
| N         | Fixed text N for knots                                     |  |  |
| x.x       | Speed over ground in km/h                                  |  |  |
| K         | Fixed text K for km/h                                      |  |  |
| а         | Mode Indicator                                             |  |  |
|           | A = Autonomous mode                                        |  |  |
|           | D = Differential mode                                      |  |  |
|           | N = Data not valid                                         |  |  |
| *hh       | Checksum                                                   |  |  |
| <cr></cr> | Carriage Return                                            |  |  |
| <lf></lf> | Line Feed                                                  |  |  |

### **Examples**

**Standard Talker ID** 

\$GNVTG,11.4285,T,11.4285,M,0.007,N,0.013,K,D\*3D

User-defined Talker ID = GN

\$GNVTG,287.7273,T,287.7273,M,0.002,N,0.004,K,D\*3E

### **A.15**

### **ZDA - Time and Date**

#### **Syntax**

\$--ZDA,hhmmss.ss,xx,xx,xxxx,xx,xx\*hhcCR>cLF>

# Description of fields

| Field     | Description                                  |  |
|-----------|----------------------------------------------|--|
| \$ZDA     | Header including talker ID                   |  |
| hhmmss.ss | UTC time                                     |  |
| xx        | UTC day, 01 to 31                            |  |
| xx        | UTC month, 01 to 12                          |  |
| XXXX      | UTC year                                     |  |
| xx        | Local zone description in hours, 00 to ±13   |  |
| XX        | Local zone description in minutes, 00 to +59 |  |
| *hh       | Checksum                                     |  |
| <cr></cr> | Carriage Return                              |  |
| <lf></lf> | Line Feed                                    |  |

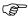

This message is given high priority and is output as soon as it is created. Latency is therefore reduced to a minimum.

Standard Talker ID

\$GPZDA,091039.00,01,10,2003,-02,00\*4B

User-defined Talker ID = GN

\$GNZDA,113806.00,10,04,2006,02,00\*76

# Appendix B ORP - Orientation and Position

### Description

This proprietary Leica message provides the current Position and Quality in either Geodetic or Grid coordinates for one or two antennas plus the resulting orientation.

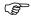

Information regarding the second antenna is not applicable for the iCON gps 60 SmartAntenna.

#### Access

Select **Settings** > **Tools** > **NMEA Output**. Toggle to **Edit** for **NMEA Out 1** or **NMEA Out 2**. ORP is available on the second page of the wizard

| Message type | Format                                                                              | Description                                                        |
|--------------|-------------------------------------------------------------------------------------|--------------------------------------------------------------------|
| RESPONSE:    | \$PLEIR,                                                                            | Header, message sent from instrument                               |
| Position and | ORP,                                                                                | Message Identifier                                                 |
| Quality      | xxxx,                                                                               | ControlType <sup>1</sup>                                           |
|              | x,                                                                                  | Coordinate System <sup>2</sup>                                     |
|              | The following bloc<br>Dual GNSS)                                                    | k is available if <b>Control Type = 1</b> or <b>= 2</b> (Single or |
|              | X,                                                                                  | Position Status Flag - 1st Antenna <sup>3</sup>                    |
|              | If Position Status Flag - 1st Antenna != "0" (not computed yet) and != 4 (not used) |                                                                    |
|              | hhmmss.ss,                                                                          | UTC time                                                           |
|              | ddmmyy,                                                                             | UTC date                                                           |
|              | xx,                                                                                 | Latency <sup>4</sup> [milliseconds]                                |
|              | xx.xx,                                                                              | Quality Latitude/Northing [metres]                                 |
|              | XX.XX,                                                                              | Quality Longitude/Easting [metres]                                 |
|              | xx.xx,                                                                              | Quality Height [metres]                                            |
|              | xx.xx,                                                                              | GDOP – Value for first Antenna                                     |
|              | X,                                                                                  | Number of Satellites used in Computation (GPS)                     |
|              | X,                                                                                  | Number of Satellites used in Computation (GG)                      |
|              | If Coordinate Syste                                                                 | em = 0 (Geodetic) the following block is present:                  |
|              | IIII.II,                                                                            | Latitude (+: North -: South)                                       |
|              | ууууу.уу,                                                                           | Longitude (+: East -: West)                                        |
|              | XXXX.XXXX,                                                                          | Altitude of position marker <sup>5</sup> [metres]                  |
|              | If Coordinate Syste                                                                 | em = 1 (Grid) the following block is present:                      |
|              | xxxx.xxxx,                                                                          | Grid Northing [metres]                                             |
|              | xxxx.xxxx,                                                                          | Grid Easting [metres]                                              |
|              | xxxx.xxxx,                                                                          | Altitude of position marker [metres]                               |
|              | X,                                                                                  | Height type <sup>6</sup>                                           |

| Message type | Format                                                                       | Description                                              |  |
|--------------|------------------------------------------------------------------------------|----------------------------------------------------------|--|
|              | The following block is only available if <b>Control Type = 2</b> (Dual GNSS) |                                                          |  |
|              | x,                                                                           | Position Status Flag - 2nd antenna <sup>3</sup>          |  |
|              | If Position Status F<br>!= 4 (not used)                                      | lag - 2nd Antenna != "0" (not computed yet) and          |  |
|              | hhmmss.ss,                                                                   | UTC time                                                 |  |
|              | ddmmyy,                                                                      | UTC date                                                 |  |
|              | XX,                                                                          | Latency <sup>4</sup> [milliseconds]                      |  |
|              | xx.xx,                                                                       | Quality Latitude/Northing [metres]                       |  |
|              | xx.xx,                                                                       | Quality Longitude/Easting [metres]                       |  |
|              | XX.XX,                                                                       | Quality Height [metres]                                  |  |
|              | If Coordinate Syste                                                          | em = 0 (Geodetic) the following block is present:        |  |
|              | IIII.II,                                                                     | Latitude (+: North -: South)                             |  |
|              | ууууу.уу,                                                                    | Longitude (+: East -: West)                              |  |
|              | xxxx.xxxx,                                                                   | Altitude of position marker <sup>5</sup> [metres]        |  |
|              | If Coordinate Syste                                                          | em = 1 (Grid) the following block is present:            |  |
|              | xxxx.xxxx,                                                                   | Grid Northing [metres]                                   |  |
|              | xxxx.xxxx,                                                                   | Grid Easting [metres]                                    |  |
|              | xxxx.xxxx,                                                                   | Altitude of position marker [metres]                     |  |
|              | Χ,                                                                           | Height type <sup>6</sup>                                 |  |
|              | The following bloc                                                           | k is only available if <b>Control Type = 3</b>           |  |
|              | hhmmss.ss,                                                                   | UTC time                                                 |  |
|              | ddmmyy,                                                                      | UTC date                                                 |  |
|              | xx,                                                                          | Latency <sup>4</sup> [milliseconds]                      |  |
|              | xxxx.xxxx,                                                                   | Orientation Angle <sup>7</sup> [degrees], 0.0° to 359.9° |  |
|              | xx.xx,                                                                       | Quality of calculated Orientation [degrees]              |  |
|              | *hh                                                                          | Checksum                                                 |  |
|              | <cr></cr>                                                                    | <b>C</b> arriage <b>R</b> eturn                          |  |
|              | <lf></lf>                                                                    | Line Feed                                                |  |

## 1 Control Type

- 1: Antennal Position Information
- 2: Antennal and Antenna2 Information
- 3: Antenna1 and Antenna2 Information + Orientation

## 2 Coordinate System

- 0: WGS Geodetic
- 1: Local Grid

### 3 Position Status

- 0: Computed Position not yet available
- 1: Differential code Position
- 2: Differential phase Position
- 3: Non-differential Position
- 4: xRTK

- 4 Latency given is defined as the difference in time between the UTC of the measurements used in the computation and the UTC of the first Message byte sent out the instrument port.
- **5** Ellipsoidal height is forced for Geodetic coordinates. Orthometric height is forced for Grid coordinates.

#### 6 Height

0: Ellipsoidal height 1: Orthometric height

**7** Orientation is available for Local Grid and WGS84.

#### **Example**

\$PLEIR,ORP,3,1,2,084709.25,310713,50,0.006,0.005,0.016,1.847,5,7,5250781.241 ,546672.161,371.528,1,254,084709.25,310713,100,0.005,0.004,0.012,5250781.2 77,546671.390,371.497,1,084709.25,310713,100,272.683,0.592\*23

# C.1 C

# Coordinate system - elements

The five elements which define a coordinate system are:

- a transformation
- a projection
- · an ellipsoid
- · a geoid model
- a Country Specific Coordinate System model

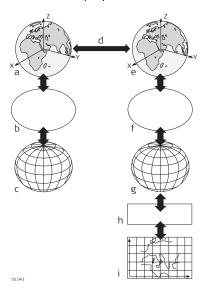

- a) WGS 1984 cartesian: X, Y, Z
- b) WGS 1984 ellipsoid
- c) WGS 1984 geodetic: Latitude, longitude, ellipsoidal height
- d) 7 parameter transformation: dX, dY, dZ, rx, ry, rz, scale
- e) Local cartesian: X, Y, Z
- f) Local ellipsoid
- g) Local geodetic: Latitude, longitude, ellipsoidal height
- h) Local projection
- i) Local grid: Easting, Northing, orthometric height

All these elements can be specified when creating a coordinate system.

#### CSCS model (\*.ccg)

#### Description

Country Specific Coordinate System models

- are tables of correction values to convert coordinates directly from WGS 1984 to local grid without the need of transformation parameters.
- take the distortions of the mapping system into account.
- are an addition to an already defined coordinate system.

## Types of CSCS models

The correction values of a CSCS model can be applied at different stages in the coordinate conversion process. Depending on this stage, a CSCS model works differently. Three types of CSCS models are supported. Their conversion process is as explained in the following table. Any suitable geoid model can be combined with a geodetic CSCS model.

| Туре      | Description                                                                                                    |  |  |
|-----------|----------------------------------------------------------------------------------------------------|--|--|
| Grid      | 1 Determination of preliminary grid coordinates by applying the specified transformation, ellipsoid and map projection.                          |  |  |
|           | 2 Determination of the final local grid coordinates by applying a shift in Easting and Northing interpolated in the grid file of the CSCS model. |  |  |
| Cartesian | 1 Performing the specified transformation.                                                                                                    |  |  |
|           | 2 Determination of local cartesian coordinates by applying a 3D shift interpolated in the grid file of the CSCS model.                           |  |  |

| Туре     | Description                                                                                                    |  |  |  |  |
|----------|----------------------------------------------------------------------------------------------------|--|--|--|--|
|          | 3 Determination of the final local grid coordinates by applying the specified local ellipsoid and map projection.                                                                                             |  |  |  |  |
| Geodetic | 1 Determination of local geodetic coordinates by applying a correction in latitude and longitude interpolated from the file of the CSCS model.                                                                |  |  |  |  |
|          | <ul> <li>Determination of the final local grid coordinates by applying the local map projection.</li> <li>Using a geodetic CSCS model excludes the use of a transformation in a coordinate system.</li> </ul> |  |  |  |  |

#### **C.2**

#### G

#### Geoid model

#### Description

GPS operates on the WGS 1984 ellipsoid and all heights obtained by measuring baselines are ellipsoidal heights. Existing heights are usually orthometric heights, also called height above the geoid, height above mean sea level or levelled height. The mean sea level corresponds to a surface known as the geoid. The relation between ellipsoidal height and orthometric height is

### Orthometric Height = Ellipsoidal Height - Geoid Separation N

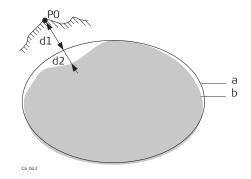

- a WGS 1984 ellipsoid
- b Geoid
- PO Measured point
- d1 Ellipsoidal height
- d2 Geoid separation N, is negative when the geoid is below the ellipsoid

#### N value and geoid model

The geoid separation (N value) is the distance between the geoid and the reference ellipsoid. It can refer to the WGS 1984 or to the local ellipsoid. It is not a constant except over maybe small flat areas such as 5 km x 5 km. Therefore it is necessary to model the N value to obtain accurate orthometric heights. The modelled N values form a geoid model for an area. With a geoid model attached to a coordinate system, N values for the measured points can be determined. Ellipsoidal heights can be converted to orthometric heights and back.

Geoid models are an approximation of the N value. In terms of accuracy, they can vary considerably and global models in particular should be used with caution. If the accuracy of the geoid model is not known, it can be safer to use local control points with orthometric heights and apply a transformation to approximate the local geoid.

#### Geoid field file

The geoid separations in a geoid field file can be used in the field to change between ellipsoidal and orthometric heights.

Creation: Export onto a USB Memory device or the internal memory of the

instrument.

Extension: \*.grd

C.3 N

#### Ntrip

Networked Transport of RTCM via Internet Protocol

- is a protocol streaming real-time corrections over the Internet.
- is a generic protocol based on the Hypertext Transfer Protocol HTTP/1.1.
- is used to send differential correction data or other kinds of streaming data to stationary or mobile users over the Internet. This process allows simultaneous computer, laptop, PDA, or instrument connections to a broadcasting host.
- supports wireless Internet access through mobile IP networks like digital cellular phones or modems.

The Ntrip Server could be the GPS instrument itself. This setup means the GPS instrument is both the Ntrip Source generating the real-time data and also the NTRIP Server transferring this data to the Ntrip Caster.

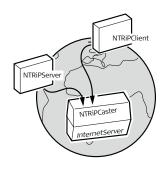

Ntrip and its role in the Internet

#### **Ntrip Caster**

The Ntrip Caster

GS\_044

- is an Internet server handling various data streams to and from the Ntrip Servers and Ntrip Clients.
- checks the requests from Ntrip Clients and Ntrip Servers to see if they are registered to receive or provide real-time corrections.
- decides whether there is streaming data to be sent or to be received.

#### **Ntrip Client**

The Ntrip Client receives data streams. This setup could be, for example a real-time rover receiving real-time corrections.

In order to receive real-time corrections, the Ntrip Client must first send

- a user ID
- a password
- an identification name, the so-called Mountpoint, from which real-time corrections are to be received

to the Ntrip Caster.

#### **Ntrip Server**

The Ntrip Server transfers data streams.

In order to send real-time corrections, the Ntrip Server must first send

- a password
- an identification name, the so-called Mountpoint, where the real-time corrections come from

to the Ntrip Caster.

Before sending real-time corrections to the Ntrip Caster for the first time, a registration form must be completed. This form is available from the Ntrip Caster administration centre. Refer to the website of the Ntrip Caster administration centre.

#### **Ntrip Source**

The Ntrip Source generates data streams. This setup could be base sending out real-time corrections.

# Ntrip system components

Ntrip consists of three system components:

- Ntrip Clients
- Ntrip Servers
- Ntrip Caster

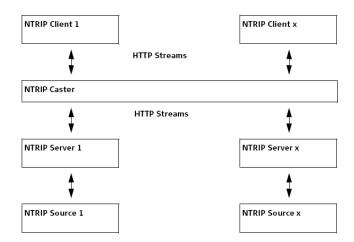

## **C.4**

## W

### WGS 1984

WGS 1984 is the global geocentric datum to which all GNSS positioning information is referred to.

793666-2.7.0en

Original text Printed in Switzerland © 2016 Leica Geosystems AG, Heerbrugg, Switzerland

**Leica Geosystems AG** Heinrich-Wild-Strasse CH-9435 Heerbrugg Switzerland

Phone +41 71 727 31 31

www.leica-geosystems.com

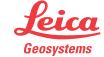